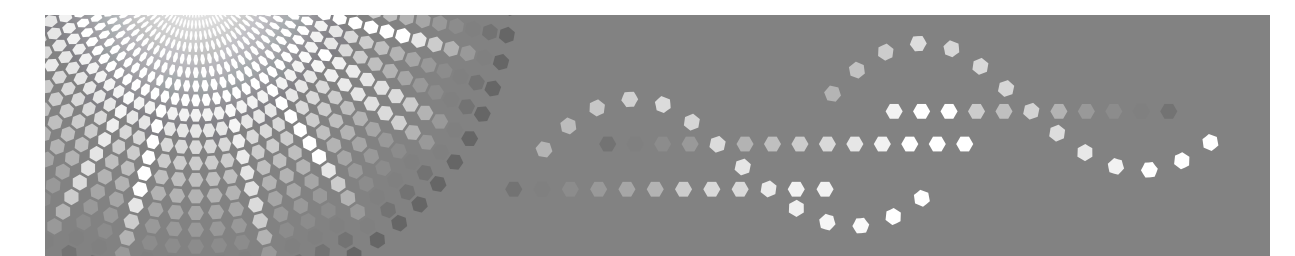

# **Printer/Scanner Unit Type 2000**

# **Instrukcja obs'ugi Poradnik drukowania**

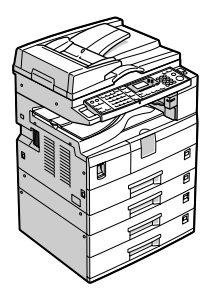

- Przygotowanie urządzenia **[1](#page-24-0)**
- [Konfigurowanie sterownika drukarki](#page-64-0) **[2](#page-64-0)**
- [Inne funkcje drukowania](#page-86-0) **[3](#page-86-0)**
- Funkcje i ustawienia urządzenia **[4](#page-106-0)**
- Załącznik **[5](#page-114-0)**

Przed przystąpieniem do korzystania z urządzenia należy dokładnie zapoznać się z niniejszym podręcznikiem i zachować go na przyszłość. Aby bezpiecznie i prawidłowo korzystać z urządzenia, należy przed użyciem go zapoznać się z Zasadami bezpieczeństwa znajdującymi się w podręczniku "Informacje o urządzeniu".

### Wstep

Podręcznik ten zawiera szczegółowe instrukcje i uwagi dotyczące działania i użytkowania urządzenia. Ze względów bezpieczeństwa i dla własnego dobra, przed rozpoczęciem użytkowania urządzenia należy uważnie przeczytać niniejszy podręcznik. Podręcznik ten powinien być przechowywany w pobliżu urządzenia, na wypadek gdyby zaistniała potrzeba skorzystania z niego.

### Ważne

Treść niniejszego podręcznika może ulec zmianie bez uprzedniego powiadomienia. Firma w żadnym wypadku nie będzie odpowiedzialna za jakiekolwiek szkody bezpośrednie, pośrednie, szczególne, przypadkowe lub inne powstałe w wyniku obsługi lub eksploatacji urządzenia.

Nie należy kopiować ani drukować materiałów, których reprodukcja jest prawnie zabroniona.

Zwykle niedozwolone jest kopiowanie i drukowanie następujących materiałów:

banknotów, znaczków opłaty skarbowej, obligacji, certyfikatów akcji, weksli bankowych, czeków, paszportów, praw jazdy.

Powyższy wykaz służy jedynie celom orientacyjnym i nie jest wyczerpujący. Nie ponosimy odpowiedzialności za jego kompletność czy dokładność. W przypadku jakichkolwiek pytań odnośnie legalności kopiowania lub drukowania określonych materiałów należy zasięgnąć porady prawnika.

### Uwagi:

Niektóre ilustracje w niniejszej instrukcji mogą się nieco różnić od rzeczywistego wyglądu urządzenia. W niektórych krajach pewne elementy wyposażenia opcjonalnego mogą być niedostępne. Szczegóły wyjaśni przedstawiciel handlowy.

W podręczniku stosowane są dwa rodzaje jednostek miary. Dla opisanego tu urządzenia stosowana jest wersja metryczna.

### Ostrzeżenie:

Korzystanie z urządzenia w sposób niezgodny z przedstawionym w niniejszym podręczniku, jak również stosowanie procedur innych niż opisane poniżej, może prowadzić do szkodliwego napromieniowania.

# <span id="page-2-0"></span>Podręczniki do tego urządzenia

Dodatkowych informacji należy szukać w podręczniku odnoszącym się do danej funkcji urządzenia.

# <del>套</del>Ważne

- □ Nośnik różni się w zależności od podręcznika.
- □ Wersja drukowana i elektroniczna podręcznika ma taką samą zawartość.
- $\Box$  Aby móc przeglądać podręczniki w formacie plików PDF, na komputerze musi być zainstalowany program Adobe Acrobat Reader lub Adobe Reader.
- $\Box$  W zależności od kraju, mogą być również dostępne podręczniki w HTML. Aby przeglądać te podręczniki, zainstalowana musi być przeglądarka sieci Web.

### ❖ Informacje o urządzeniu

Przed użyciem urządzenia należy zapoznać się z Zasadami bezpieczeństwa zawartymi w tym podręczniku.

W podręczniku zawarte są podstawowe informacje dotyczące funkcji tego urządzenia. Omówiono także panel operacyjny urządzenia, procedury przygotowawcze do użycia urządzenia, wprowadzanie tekstu i instalację oprogramowania z dołączonej płyty CD-ROM.

### ❖ Podręcznik ustawień ogólnych

W tym podręczniku omówiono ustawienia Narzędzi użytkownika oraz Książkę adresową i związane z nią procedury, takie jak rejestrowanie numerów faksów, adresów e-mail oraz kodów użytkownika. W tym podręczniku znajdują się także instrukcje dotyczące sposobu podłączania urządzenia.

### ❖ Rozwiązywanie problemów

Jest to podręcznik rozwiązywania typowych problemów, w którym omówiono również sposób wymiany papieru, toneru i innych materiałów eksploatacyjnych.

### ❖ Poradnik bezpieczeństwa

Podręcznik przeznaczony jest dla administratorów urządzenia. Zawiera opis funkcji ochrony, których mogą użyć administratorzy, by chronić dane przed uszkodzeniem lub zapobiegać nieautoryzowanemu użyciu urządzenia. Podręcznik ten wyjaśnia również procedury rejestrowania administratorów, konfigurowania użytkowników i autoryzacji administratorów.

### ❖ Poradnik kopiowania

Omawia funkcje i działanie kopiarki. Informacje dotyczące umieszczania oryginałów są zawarte również w tym podręczniku.

### ❖ Poradnik faksowania

Omawia funkcje i działanie faksu.

### ❖ **Poradnik drukowania**

Omawia funkcje i dzia'anie drukarki.

### ❖ **Poradnik skanowania**

Omawia funkcje i dzia'anie skanera.

### **❖ Podrecznik sieciowy**

Omawia, jak skonfigurować i używać urządzenia w sieci oraz jak używać dostarczonego oprogramowania.

Podręcznik przeznaczony jest do wszystkich modeli urządzenia, dlatego może zawierać opis funkcji i ustawień, które nie są dostępne w tym urządzeniu. Zdjęcia, rysunki i informacje dotyczące obsługiwanego systemu operacyjnego mogą również nieznacznie różnić się od tego urządzenia.

### **❖** Inne podręczniki

- Podręczniki do tego urządzenia
- Zasady bezpieczeństwa
- $\bullet$  Krótki poradnik kopiowania
- Krótki poradnik faksowania
- Krótki poradnik drukowania
- Krótki poradnik skanowania
- Dodatek PostScript 3
- Dodatek UNIX
- Podręczniki do programu DeskTopBinder Lite
	- DeskTopBinder Lite Podręcznik instalacji
	- DeskTopBinder Wprowadzenie
	- Podręcznik programu Auto Document Link

# **Uwaga**

- $\Box$  Dostarczone podręczniki zawierają informacje właściwe dla danego typu urządzenia.
- □ Podręcznik "Dodatek UNIX", można znaleźć na naszej stronie internetowej lub należy o niego spytać autoryzowanego przedstawiciela handlowego.
- □ Podręczniki "Dodatek PostScript3" i "Dodatek UNIX" zawierają opisy funkcji i ustawienia, które mogą nie być dostępne w tym urządzeniu.

# **SPIS TREŚCI**

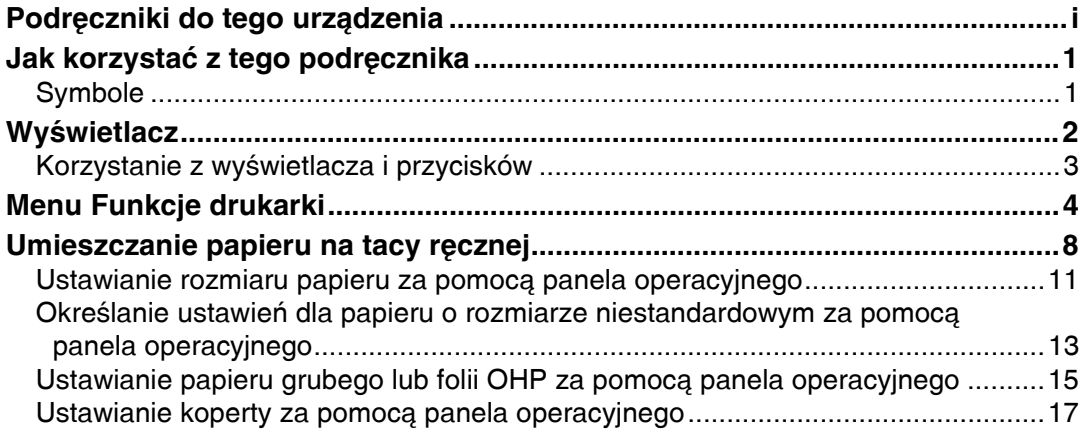

# 1. Przygotowanie urządzenia

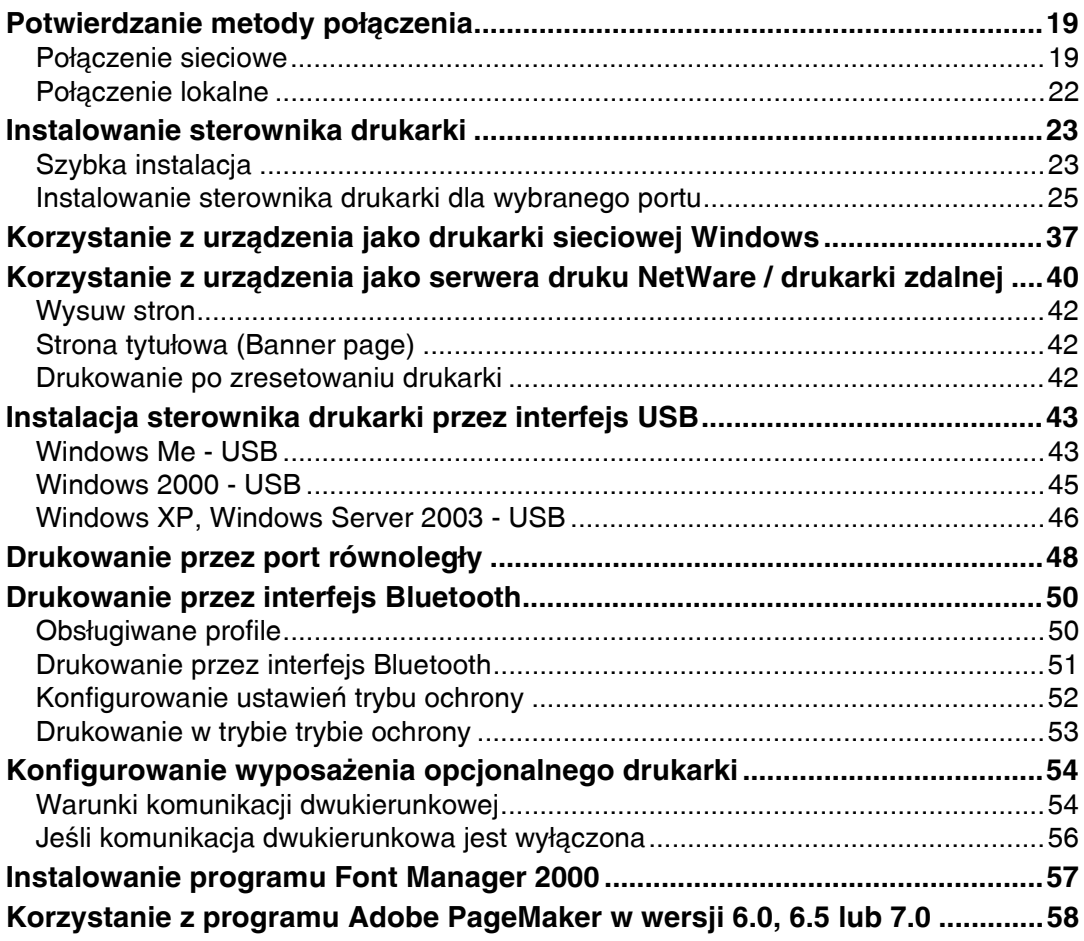

# **[2. Konfigurowanie sterownika drukarki](#page-64-0)**

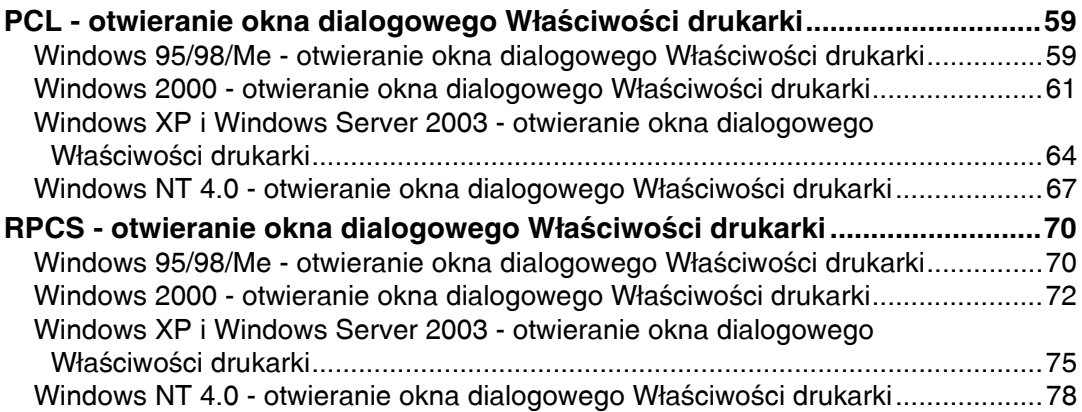

# **[3. Inne funkcje drukowania](#page-86-0)**

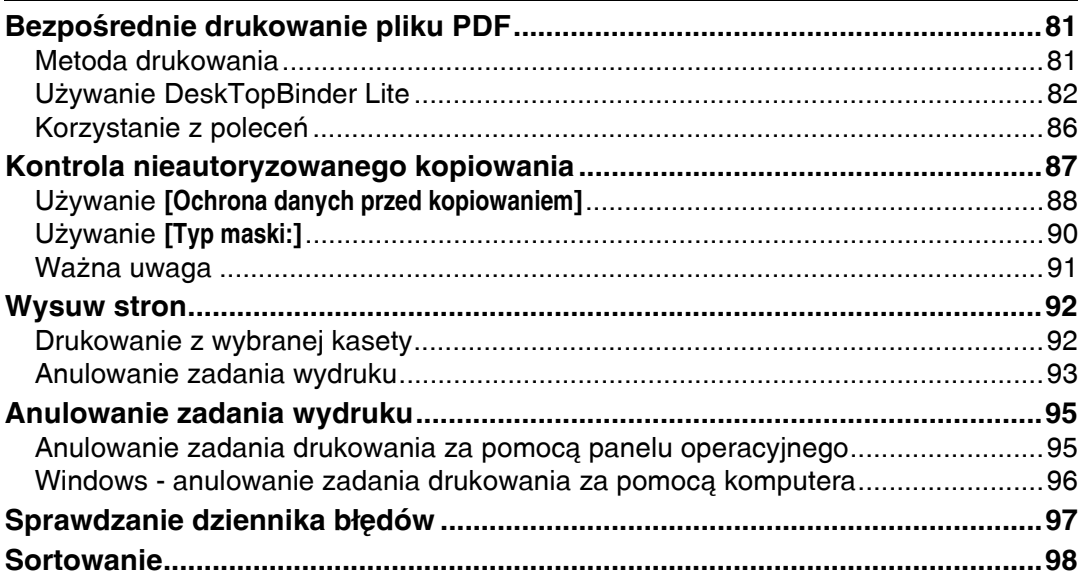

# **4. Funkcje i ustawienia urządzenia**

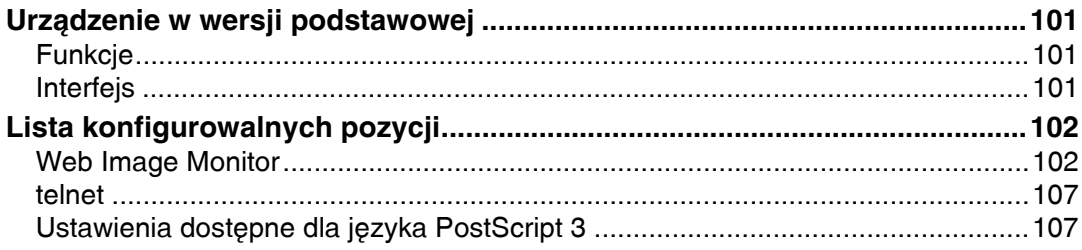

# **[5. Za'‡cznik](#page-114-0)**

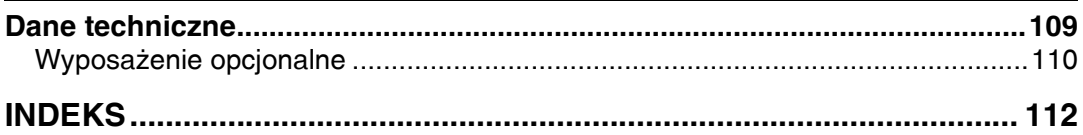

# <span id="page-6-0"></span>Jak korzystać z tego podręcznika

# <span id="page-6-1"></span>**Symbole**

W podręczniku używane są następujące symbole:

∆ NIEBEZPIECZEŃSTWO:

Oznacza ważne informacje dotyczące bezpieczeństwa.

Niezastosowanie się do tych informacji grozi poważnymi obrażeniami ciała lub śmiercią. Należy zapoznać się z ich treścią. Można je znaleźć w części "Zasady bezpieczeństwa" podręcznika Informacje o urządzeniu.

# **△ OSTRZEZENIE:**

Oznacza ważne informacje dotyczące bezpieczeństwa.

Niezastosowanie się do tych informacji grozi umiarkowanymi lub niewielkimi obrażeniami ciała lub uszkodzeniem urządzenia albo innej własności. Należy zapoznać się z ich treścią. Można je znaleźć w części "Zasady bezpieczeństwa" podręcznika Informacje o urządzeniu.

# ∰Ważne

Wskazuje punkty, na które należy zwrócić uwagę podczas używania urządzenia oraz wyjaśnia prawdopodobne przyczyny zacinania się papieru, uszkodzenia oryginału lub utraty danych. Należy zapoznać się z treścią tych objaśnień.

# Ø⁄ Uwaqa

Wskazuje dodatkowe informacje dotyczące funkcji urządzenia i instrukcje, jak poprawiać błędy wywołane przez użytkownika.

# $\mathscr P$ Zajrzeć do instrukcji...

Ten symbol znajduje się na końcu każdego rozdziału. Wskazuje on, gdzie można znaleźć więcej informacji.

# **[ ]**

Wskazuje nazwę przycisku, który pojawia się na wyświetlaczu urządzenia.

# $\Box$

Wskazuję nazwę przycisku na panelu operacyjnym urządzenia.

# <span id="page-7-0"></span>**Wyświetlacz**

W tym rozdziale opisano konfigurowanie urządzenia przy użyciu wyświetlacza, kiedy wybrana jest funkcja drukarki.

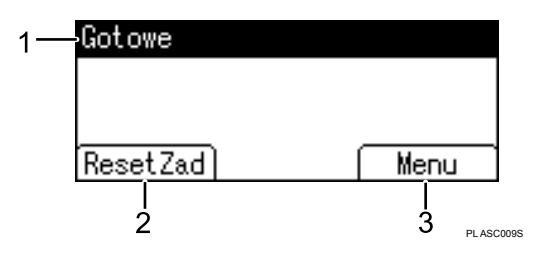

### *1.* **Stan urz‡dzenia i komunikaty**

Pokazuje aktualny stan urządzenia, na przykład "Gotowa", "Offline" i "Drukowanie...".

### *2.* **[ResetZad]**

Naciśnij ten przycisk, aby anulować aktualne zadanie drukowania. Jeśli urządzenie jest w trybie offline i wybrany jest tryb Hex Dump, naciśnięcie tego przycisku spowoduje anulowanie trybu Hex Dump.

# *3.* **[Menu]**

Naciśnij ten przycisk, aby wyświetlić menu z następującymi opcjami:

• **[Wyświetl dziennik błędów]** Wyświetla dzienniki błędów zadań drukowania wys'anych z komputera.

# **Uwaga**

❒ Po w'‡czeniu zasilania pokazany zostanie ekran kopiarki. Jest to ustawienie fabryczne. To początkowe ustawienie można zmieniać. Patrz Podręcznik ustawień ogólnych.

# <span id="page-8-0"></span>Korzystanie z wyświetlacza i przycisków

W tej sekcji objaśniono sposób odczytywania informacji z wyświetlacza oraz korzystania z przycisków wyboru na ekranie początkowym.

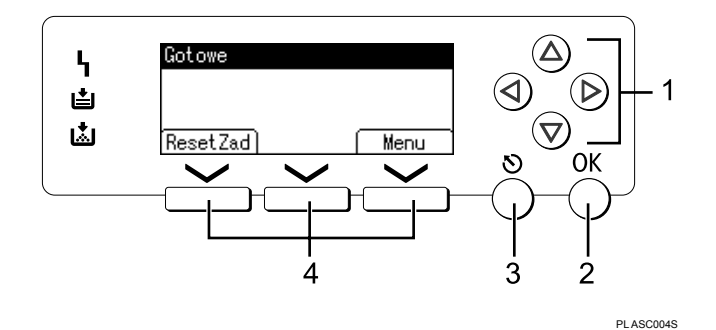

# *1.* **Przyciski przewijania**

Naciśnij odpowiedni przycisk, aby przesunąć kursor o jeden krok w danym kierunku.

Gdy w tym podręczniku pojawia się symbol  $[\triangle]$ ,  $[\triangledown]$ ,  $[\triangleright]$  lub  $[\triangle]$ , naciśnij przycisk przewijania w tym samym kierunku.

# *2.* **Przycisk** {**OK**}

Naciśnij ten przycisk, aby ustawić wybrany element lub wprowadzić wartość liczbową.

# *3.* **Przycisk** {**Escape**}

Naciśnij ten przycisk, aby anulować operację lub powrócić do poprzedniego ekranu.

## *4.* **Przyciski wyboru**

Odpowiadają funkcjom w dolnym wierszu wyświetlacza. Przykład: Gdy na ekranie podstawowym, w tym podręczniku pojawia się instrukcja ìnaci"nij przycisk **[ResetZad]**î, naci"nij lewy przycisk wyboru.

# **Uwaga**

 $\Box$  Domyślnym ekranem wyświetlanym po włączeniu urządzenia jest ekran drukarki. Ustawienie to można zmienić w menu [Ustawienia systemu]. Patrz Podręcznik ustawień ogólnych.

# <span id="page-9-0"></span>**Menu Funkcje drukarki**

Poniżej objaśniono ustawienia i przeznaczenie funkcji drukarki. Ekran funkcje drukarki pojawia się po naciśnięciu przycisku *[Narzędzia użytkownika/Licznik].* Więcej informacji na ten temat zawiera Podręcznik ustawień ogólnych.

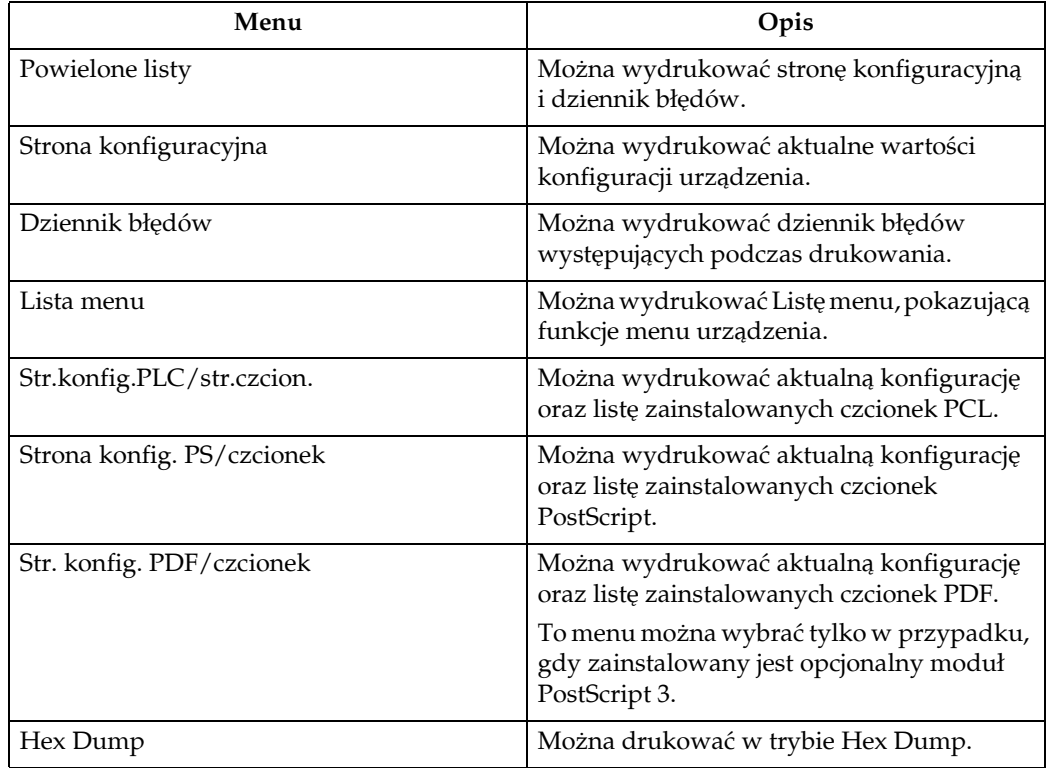

### ❖ **Lista/strony testowe**

### ❖ **Konserwacja**

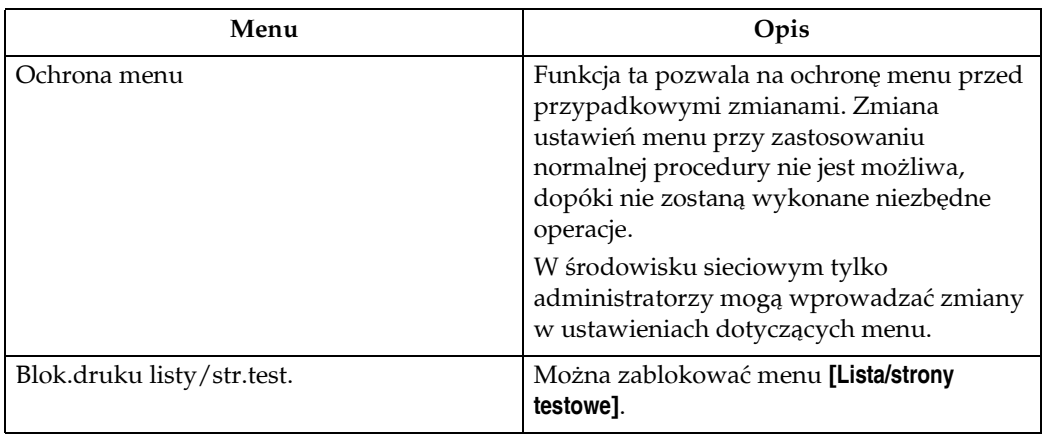

# ❖ **System**

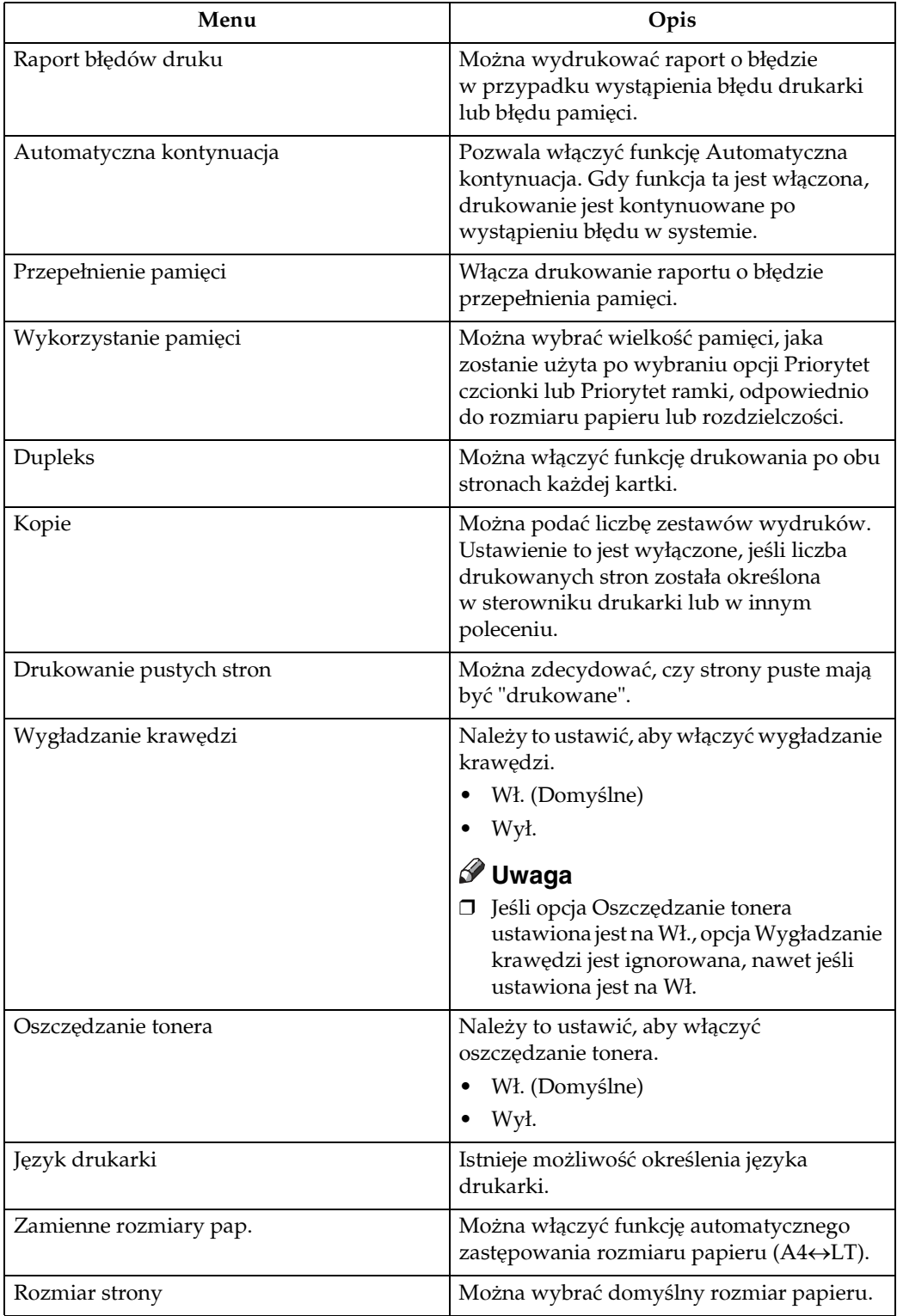

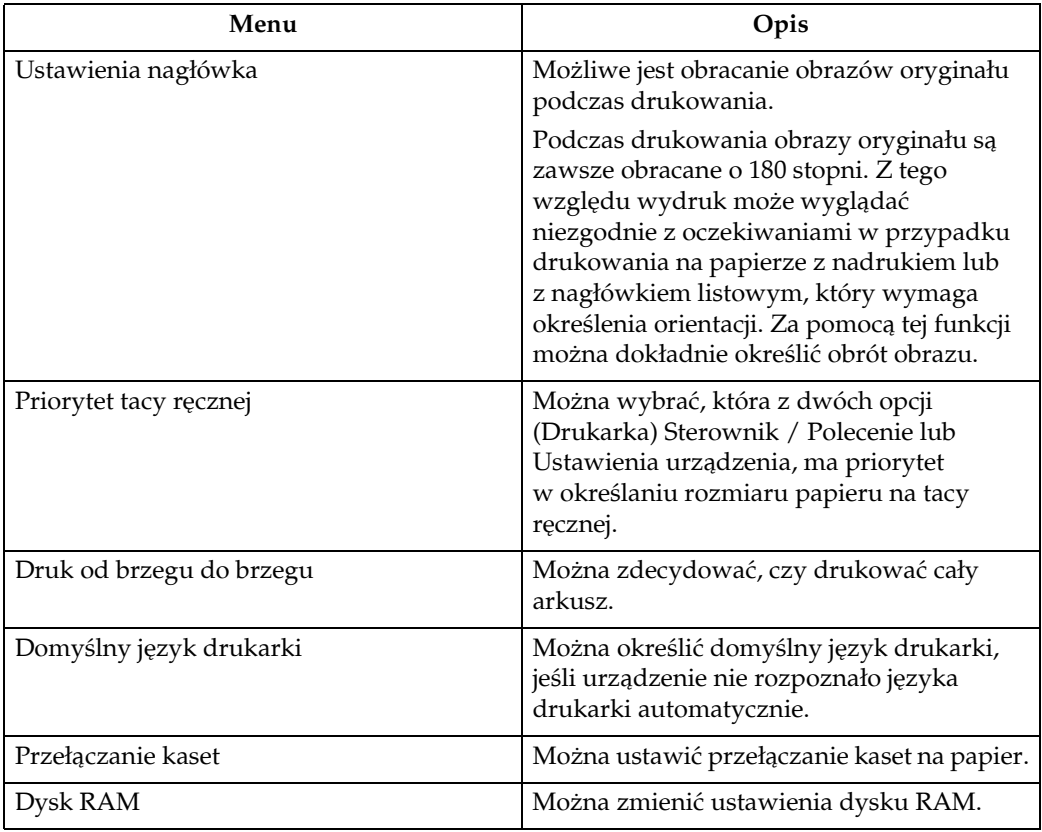

# ❖ **Interfejs hosta**

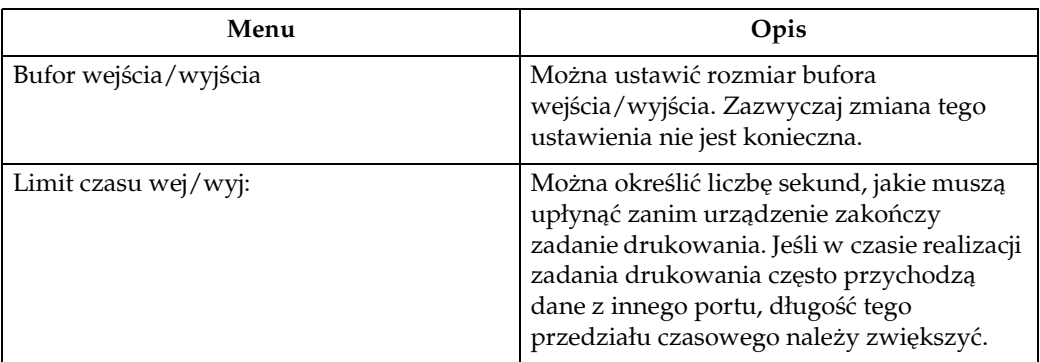

## ❖ **Menu PCL**

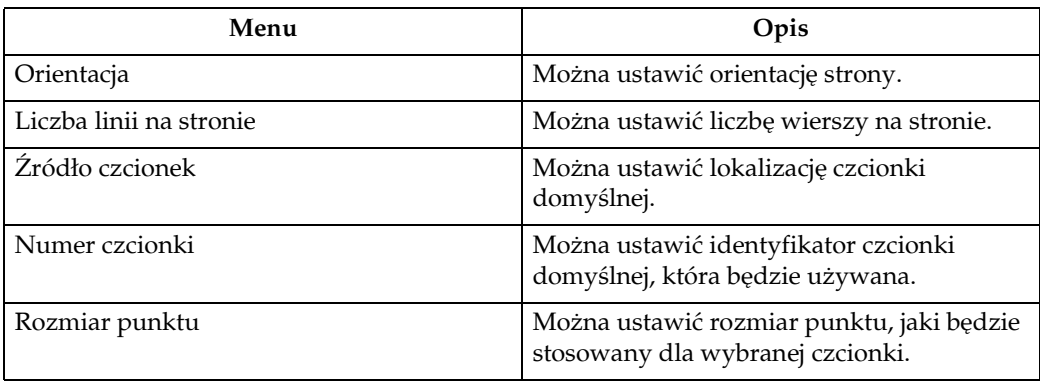

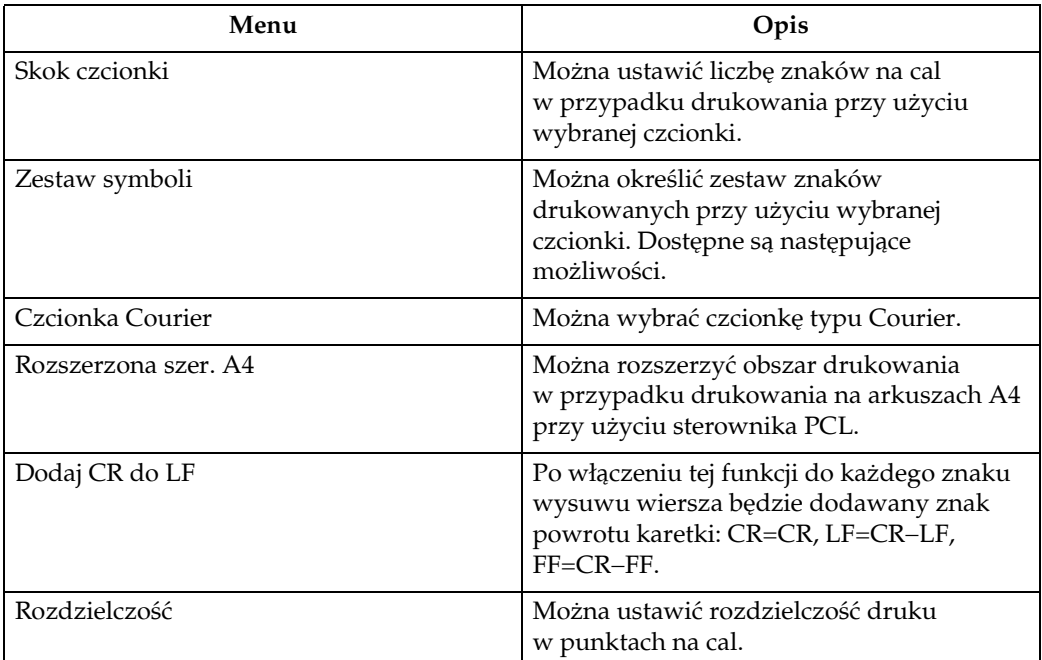

### ❖ **Menu PS (opcjonalne)**

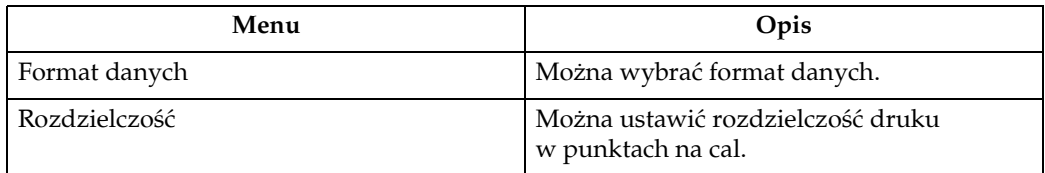

### ❖ **Menu PDF (opcjonalne)**

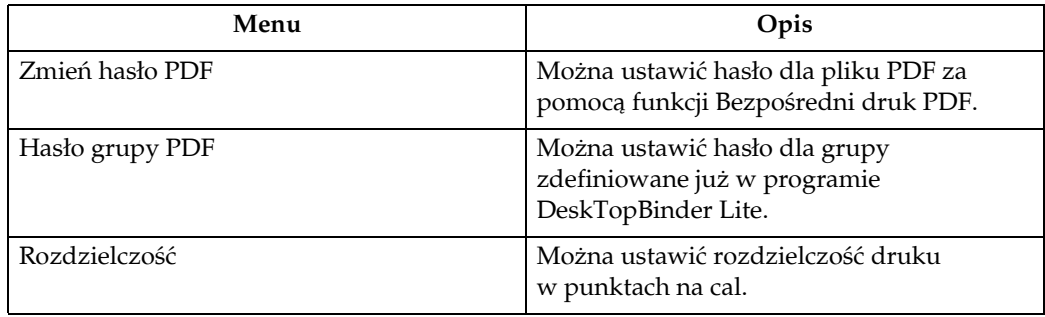

# **Uwaga**

- □ W zależności od zainstalowanych modułów opcjonalnych lub wybranego języka drukarki pewne opcje mogą być niewyświetlane.
- □ W zależności od ustawień ochrony pewne opcje mogą być niedostępne.

# $\mathscr P$ Zajrzeć do instrukcji...

Więcej informacji na ten temat zawiera Podręcznik ustawień ogólnych. Dodatkowe informacje na temat funkcji kopiarki i ustawień systemowych zawiera Poradnik kopiowania i Podręcznik ustawień ogólnych.

# <span id="page-13-0"></span>Umieszczanie papieru na tacy ręcznej

Sekcja ta zawiera instrukcje dotyczące umieszczania papieru na tacy ręcznej.

Aby uzyskać więcej informacji na temat rozmiaru papieru i typów papieru, zawiera podręcznik Informacje o urządzeniu.

# **变Ważne**

- $\Box$  Podczas drukowania z użyciem tacy ręcznej wyłączone są następujące funkcje:
	- Druk dwustronny
	- Automatyczny wybór kasety
	- Automatyczne przełączanie kaset
	- Sortowanie z obrotem
- $\Box$  Podczas drukowania przy użyciu funkcji drukowania oryginały zawsze obracane są o 180 stopni (orientacja obrazów do wydruku jest przeciwna do orientacji wykorzystywanej przez funkcję kopiowania). W przypadku drukowania na papierze o szczególnych wymaganiach dotyczących orientacji, takim jak koperty i papier z nagłówkami, orientację podawania papieru należy obrócić o 180 stopni.
- $\Box$  W przypadku drukowania danych z komputera należy ustawić rozmiar papieru za pomocą sterownika drukarki. Rozmiar papieru ustawiony za pomocą sterownika drukarki ma wyższy priorytet niż ten ustawiony za pomocą panela operacyjnego.
- $\Box$  Przy użyciu tacy ręcznej nie można drukować na papierze o gramaturze większej niż 162 g/m<sup>2</sup> (maks.).

# $\blacksquare$  Otwórz tacę ręczną.

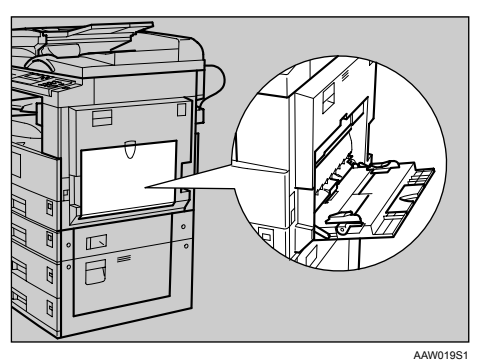

2 Podnieś dźwignię zwalniającą prowadnice papieru.

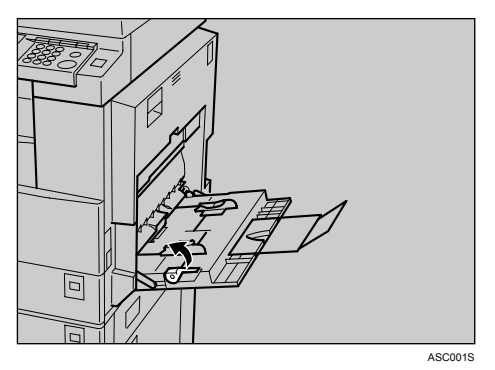

El Dopasuj położenie prowadnic papieru do rozmiaru papieru, a następnie ostrożnie wsuń papier na tacę ręczną, stroną do zadrukowania skierowaną w dół.

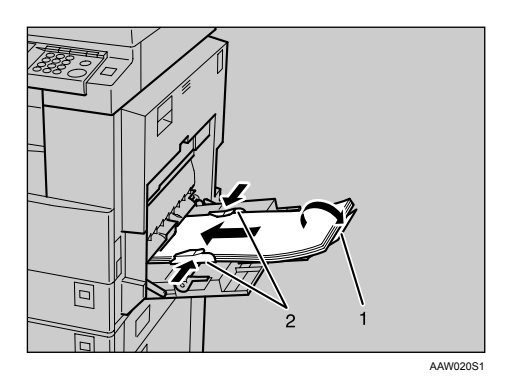

- 1. Przedłużenie tacy ręcznej
- 2. Prowadnice papieru
	- Przedłużenie tacy ręcznej należy stosować dla papierów o rozmiarach większych niż A4 $\Box$ , 8<sup>1</sup>/<sub>2</sub> × 11 $\Box$ .
	- · Jeśli prowadnice będą rozstawione zbyt szeroko, wydruki mogą być skrzywione lub może dojść do zacięcia papieru.
	- Delikatnie wsuń papier, aż do napotkania oporu.
	- Papier nie może wystawać poza ogranicznik, ponieważ mogłoby to spowodować skrzywienie wydruku lub zacięcie papieru.
	- · Przed umieszczeniem papieru na tacy należy szybko przekartkować stos, co pozwoli uniknąć podawania kilku arkuszy jednocześnie.
	- · W przypadku ustawiania folii OHP należy upewnić się, że przednia i tylna strona ułożone są prawidłowo.

Dociśnij dźwignię zwalniającą prowadnice papieru.

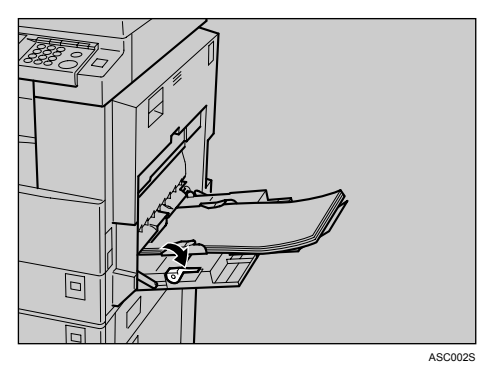

### Ustaw rozmiar papieru za pomocą sterownika drukarki lub panelu operacyjnego.

# **Ø** Uwaqa

 $\Box$  Na tacy ręcznej można umieścić papier o następujących rozmiarach:

- Pionowo: 90 -297 mm (3,55 -11,69 cala)
- Poziome: 148 600 mm (5,83 -23,62 cala)
- $\Box$  Papier należy umieścić na tacy ręcznej stroną do zadrukowania skierowana do dołu.
- $\Box$  Liczba kartek, które można umieścić na tacy ręcznej, zależy od typu papieru.
- $\Box$  W przypadku ładowania do tacy ręcznej folii OHP lub papieru grubego, należy wprowadzić ustawienie papieru za pomocą panela operacyjnego lub sterownika drukarki.

# $\mathcal{S}$ Zajrzeć do instrukcji...

Aby uzyskać więcej informacji na temat ustawiania rozmiaru papieru, zobacz str. 11 "Ustawianie rozmiaru papieru za pomocą panela operacyjnego".

Więcej informacji na temat umieszczania papieru w standardowej kasecie zawiera Podręcznik ustawień ogólnych.

W przypadku ładowania papieru o niestandardowym rozmiarze zobacz str. 13 "Określanie ustawień dla papieru o rozmiarze niestandardowym za pomocą panela operacyjnego".

Należy ustawić typ papieru w przypadku drukowania na foliach OHP lub na grubym papierze (o gramaturze powyżej 90,2 g/m<sup>2</sup>). Aby uzyskać więcej informacji, zobacz str. 15 "Ustawianie papieru grubego lub folii OHP za pomocą panela operacyjnego".

Należy wybrać typ papieru w przypadku drukowania na kopertach. Aby uzyskać więcej informacji, zobacz str. 17 "Ustawianie koperty za pomocą panela operacyjnego".

W przypadku ładowania papieru z nagłówkiem należy zwrócić uwagę na orientację papieru. Patrz Podręcznik ustawień ogólnych.

# <span id="page-16-1"></span><span id="page-16-0"></span>Ustawianie rozmiaru papieru za pomocą panela operacyjnego

W tej procedurze opisano sposób ustawiania rozmiaru papieru na tacy ręcznej za pomocą panelu operacyjnego. Jeśli do ustawienia rozmiaru papieru wybrano sterownik drukarki, procedura ta nie jest konieczna.

 $\blacksquare$  Naciśnij przycisk [Narzędzia użytkownika/Licznik].

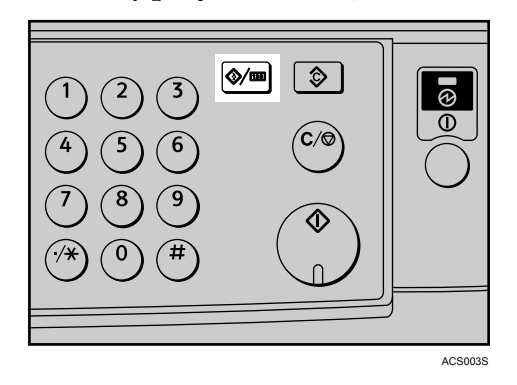

**Z** Wybierz pozycję [Ustawienia systemu] za pomocą przycisku 【▼】 lub 【▲】, **a** nastepnie naciśnij przycisk <sup>[OK]</sup>.

圖Narzędzia użyt. 1/4 ♦ OK) Licznik

Ustawienia systemu

**E** Wybierz pozycję [Ustawienia kaset na papier] za pomocą przycisku (▼) lub  $[∆]$ , a następnie naciśnij przycisk  $[OK]$ .

固Ustaw. systemu  $1/2$  ♦ OK Funkcje ogólne Ustawienia kaset na papier Ustawienia zegara

**∐** Wybierz pozycję [Rozm.pap. na t.ręcz. druk.] za pomocą przycisku [▼] lub  $[∆]$ , a następnie naciśnij przycisk  $[OK]$ .

僵Kaseta/papier  $2/5$  ≑ OK Roz.pap.:Kaseta 4 Rozm.pap. na t.ręcz. druk. Typ pap.:T. ręczna

### $\boldsymbol{\Sigma}$  Wybierz rozmiar papieru za pomocą przycisków przewijania, a następnie **naciśnij przycisk [OK].**

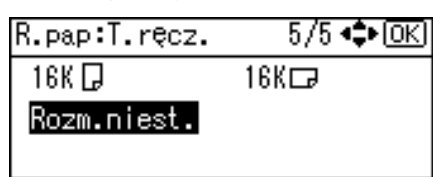

 $\mathbf{\Omega}$  Aby powrócić do domyślnego ekranu, naciśnij przycisk [Narzędzia **uÂytkownika/Licznk**}**.**

### **ZajrzeÊ do instrukcji...**

Informacje na temat ustawień konfigurowanych za pomocą sterownika drukarki można znaleźć w Pomocy sterownika drukarki.

Należy wybrać typ papieru w przypadku drukowania na foliach OHP lub grubym papierze. Aby uzyskać więcej informacji, zobacz str. 15 [ìUstawianie papieru grubego lub folii OHP za pomoc‡ panela](#page-20-1)  operacyjnego".

Należy wybrać typ papieru w przypadku drukowania na kopertach. Aby uzyskać więcej informacji, zobacz str. 17 "Ustawianie koperty za pomocą panela operacyjnego".

# <span id="page-18-1"></span><span id="page-18-0"></span>**Określanie ustawień dla papieru o rozmiarze niestandardowym** za pomocą panela operacyjnego

Poniższe procedury nie są wymagane, jeśli do skonfigurowania ustawień wybrano sterownik drukarki. W tym przypadku należy ustawić rozmiar papieru za pomocą sterownika drukarki.

# **变Ważne**

- ❒ Ustawienie rozmiaru niestandardowego za pomoc‡ sterownika drukarki ma pierwszeństwo przed ustawieniem za pomocą panela operacyjnym.
- □ Gdy sterownik drukarki nie jest używany, należy wprowadzić ustawienia za pomocą panela operacyjnego.
- $\blacksquare$  Naciśnij przycisk [Narzędzia użytkownika/Licznik].

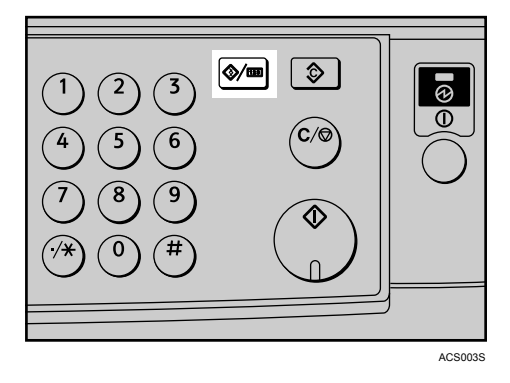

**E** Wybierz pozycję [Ustawienia systemu] za pomocą przycisku 【▼】 lub 【▲】, a następnie naciśnij przycisk <sup>[OK]</sup>.

国Narzędzia użyt. 1/4 ♦ OK] Licznik Ustawienia systemu

 ${\bf B}$  Wybierz pozycję [Ustawienia kaset na papier] za pomocą przycisku [▼] lub  $[∆]$ , a następnie naciśnij przycisk  $[OK]$ .

**同Ustaw.** systemu 1/2 ≑⊡এ Funkcje ogólne Ustawienia kaset na papier Ustawienia zegara

**[]** Wybierz pozycie [Rozm.pap. na t.recz. druk.] za pomocą przycisku [▼] lub  $[∆]$ , a następnie naciśnij przycisk  $[OK]$ .

图Kaseta/papier  $2/5$  ≑  $\overline{0}$   $\overline{K}$ Roz.pap.:Kaseta 4 Rozm.pap. na t.ręcz. druk. Typ pap.:T. ręczna

 $\bf{\overline{B}}$  Wybierz pozycję [Rozm.niest.] za pomocą przycisków przewijania, **a** następnie naciśnij przycisk <sup>[OK]</sup>.

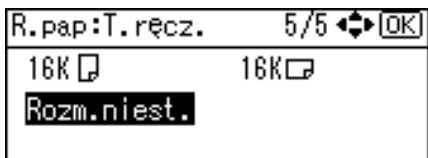

### F **Za pomoc‡ klawiatury numerycznej wprowad‰ poziomy rozmiar papieru**   $i$  naciśnij przycisk  $[#]$ .

Dopuszczalny rozmiar: 148 -600 mm (5,83 -23,62 cala)

Roz.niest.:T.recz. lокі Wpisz miarę. Poziomo $210.0$  mm  $\langle 148.0 - 600.0 \rangle$ 

### **L** Za pomocą klawiatury numerycznej wprowadź pionowy rozmiar papieru i naciśnij przycisk 【**井** 】.

Dopuszczalny rozmiar: 90 -297 mm (3,55 -11,69 cala)

Roz.niest.:T.ręcz. ன Wpisz miare. Pionowo  $\sqrt{297.0}$  mm  $<0.0-297.0>$ 

### H Aby powrócić do domyślnego ekranu, naciśnij przycisk [Narzędzia **uÂytkownika/Licznk**}**.**

# **Uwaga**

❒ Je"li nie jest uÂywany sterownik drukarki, naleÂy wybraÊ opcjÍ **[Ustawienia maszyny]** w polu **[Priorytet tacy recznej]** ustawień **[System]** w menu **[Funkcje** drukarki] (patrz Podręcznik ustawień ogólnych). Rozmiar papieru należy ustawić za pomoca panelu operacyjnego.

# **ZajrzeÊ do instrukcji...**

Informacje na temat ustawień sterownika drukarki można znaleźć w Pomocy sterownika drukarki.

# <span id="page-20-1"></span><span id="page-20-0"></span>Ustawianie papieru grubego lub folii OHP za pomocą panela **operacyjnego**

Poniższe procedury nie są wymagane, jeśli do skonfigurowania ustawień wybrano sterownik drukarki. W tym przypadku należy ustawić rozmiar papieru za pomocą sterownika drukarki.

# **变Ważne**

- ❒ Ustawienie rozmiaru papieru za pomoc‡ sterownika drukarki ma pierwszeństwo przed ustawieniem za pomocą panela operacyjnym.
- □ Gdy sterownik drukarki nie jest używany, należy wprowadzić ustawienia za pomocą panela operacyjnego.
- $\blacksquare$  Naciśnij przycisk [Narzędzia użytkownika/Licznik].

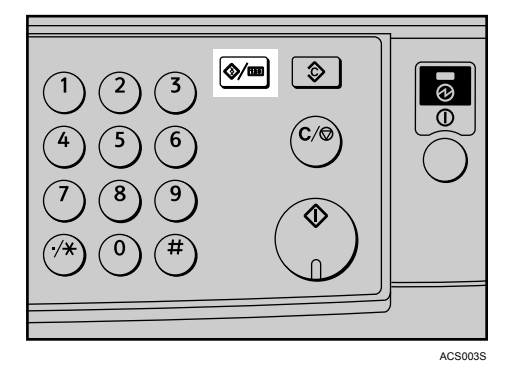

**E** Wybierz pozycję [Ustawienia systemu] za pomocą przycisku 【▼】 lub 【▲】, **a** następnie naciśnij przycisk <sup>[OK]</sup>.

国Narzędzia użyt. 1/4 ♦ OK] Licznik Ustawienia systemu

 ${\bf B}$  Wybierz pozycję [Ustawienia kaset na papier] za pomocą przycisku [▼] lub  $[X]$ , a następnie naciśnij przycisk <sup>[OK]</sup>.

**同Ustaw.** systemu 1/2 ≑⊡এ Funkcje ogólne Ustawienia kaset na papier Ustawienia zegara

## **H** Wybierz pozycję [Typ pap.: T. reczna] za pomocą przycisku  $[\nabla]$  lub  $[\nabla]$ , a następnie naciśnij przycisk <sup>[OK]</sup>.

 $2/5$   $\div$  OK 圖Kaseta/papier Roz.pap.:Kaseta 4 Rozm.pap. na t.ręcz. druk. Typ pap.:T. reczna

**E** Wybierz typ papieru z menu za pomocą przycisku  $\mathbf{[} \mathbf{[} \$ **naci"nij przycisk** {**OK**}**.**

Typ pap:T.recz.:  $3/4$   $\div$  OK Papier gruby Folia (przezroczysta) Papier z nadrukiem

 $\mathbf{\Omega}$  Aby powrócić do domyślnego ekranu, naciśnij przycisk [Narzędzia **uÂytkownika/Licznk**}**.**

# **Uwaga**

□ Wybrane ustawienia będą obowiązywały aż do kolejnej zmiany. Po zakończeniu drukowania na grubym papierze lub foliach OHP należy przywrócić poprzednie ustawienia, tak aby mogli z nich korzystać inni użytkownicy.

# $\mathscr P$ Zajrzeć do instrukcji...

Informacje na temat ustawień sterownika drukarki można znaleźć w Pomocy sterownika drukarki.

Szczegółowe informacje na temat drukowania na kopertach, patrz str. 17 "Ustawianie koperty za pomocą panela operacyjnego".

# <span id="page-22-1"></span><span id="page-22-0"></span>Ustawianie koperty za pomocą panela operacyjnego

 $\Box$  Naciśnij przycisk [Narzędzia użytkownika/Licznik].

**H** Wybierz pozycję [Ustawienia systemu] za pomocą przycisku [ $\blacktriangle$ ] lub [ $\nblacktriangledown$ ],  $a$  następnie naciśnij przycisk <sup>[OK]</sup>.

|⊟Narzędzia użyt. 1/4 ≑[OK] Licznik Ustawienia systemu

**E** Wybierz pozycję [Ustawienia kaset na papier] za pomocą przycisku [ $\blacktriangle$ ] lub  $[T]$ , a następnie naciśnij przycisk  $[OK]$ .

|目Ustaw. systemu 1/2 ♦ OK] Funkcie ogólne Ustawienia kaset na papier Ustawienia zegara

**E** Wybierz pozycję [Typ pap.:T. ręczna] za pomocą przycisku [ $\blacktriangle$ ] lub [ $\nblacktriangledown$ ],  $a$  następnie naciśnij przycisk <sup>[OK]</sup>.

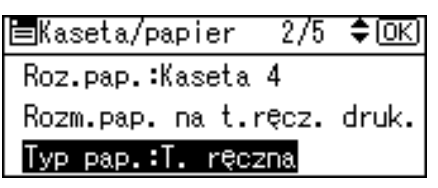

**E** Wybierz pozycję [Papier gruby] za pomocą przycisku  $[4]$  lub  $[\nabla]$ , a następnie naciśnij przycisk <sup>[OK]</sup>.

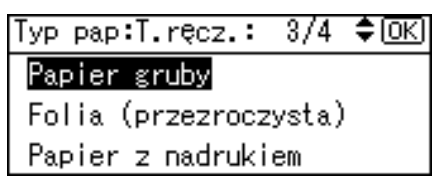

 $\mathbf{\mathbf{\mathbf{\mathbf{U}}}$  Wybierz pozycję [Rozm.pap. na t.ręcz. druk.], a następnie naciśnij przycisk {**OK**}**.**

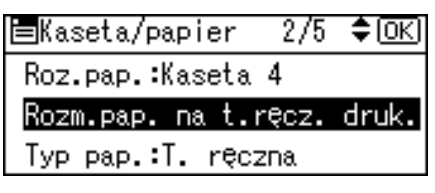

# $\blacksquare$  Wybierz rozmiar koperty za pomocą przycisku [C6env $\Box$ ], [C5env $\Box$ ] lub  ${\bf [DLenv\_]}$ , a następnie naciśnij przycisk  ${\bf [OK]}$ .

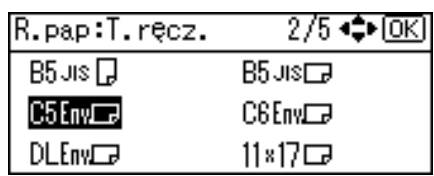

 $\bf{\Xi}$  Aby powrócić do domyślnego ekranu, naciśnij przycisk [Narzędzia **uÂytkownika/Licznk**}**.**

# <span id="page-24-0"></span>**1. Przygotowanie urz‡dzenia**

# <span id="page-24-1"></span>**Potwierdzanie metody połączenia**

Drukarkę można przyłączyć do komputera za pośrednictwem sieci lub lokalnie. Przed zainstalowaniem sterownika należy sprawdzić sposób przyłączenia drukarki. Przeprowadzić instalację sterownika odpowiednio do sposobu przyłączenia drukarki.

# <span id="page-24-2"></span>**Połączenie sieciowe**

Drukarka może pełnić funkcję drukarki przyłączonej do portu drukowania Windows lub drukarki sieciowej.

### **Korzystanie z drukarki jako portu drukowania Windows**

Połączenie sieciowe można nawiązać za pośrednictwem interfejsu Ethernet i IEEE 802.11b.

Dostępne porty zależą od wersji systemu operacyjnego Windows i zastosowanej metody połączenia.

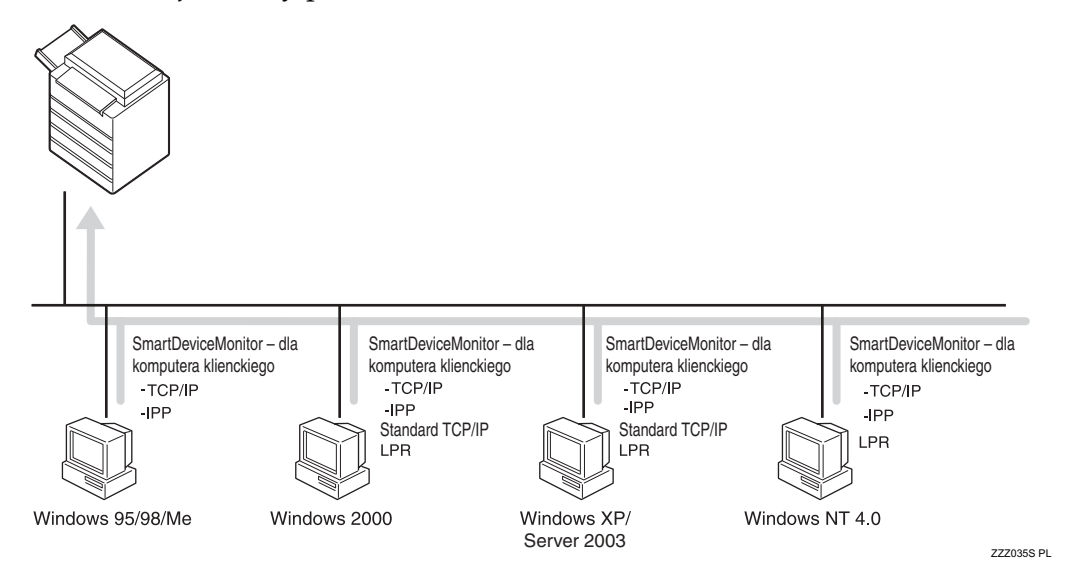

### ❖ **Windows 95/98**

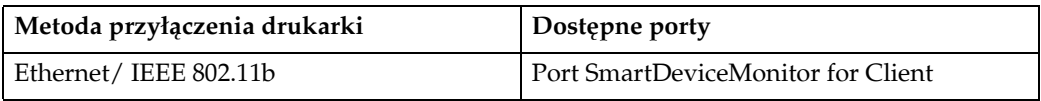

### ❖ **Windows Me**

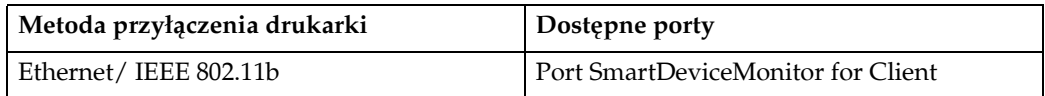

### ❖ **Windows 2000**

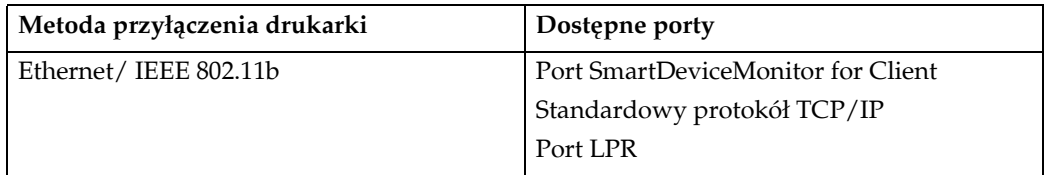

### ❖ **Windows XP**

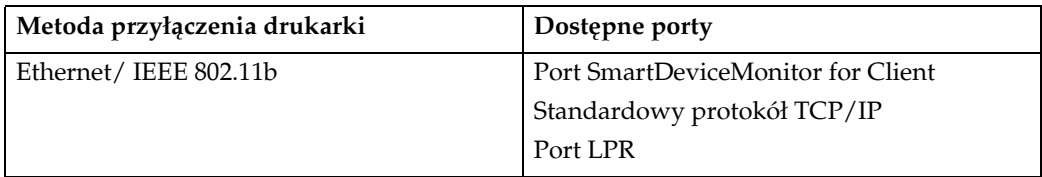

### ❖ **Windows Server 2003**

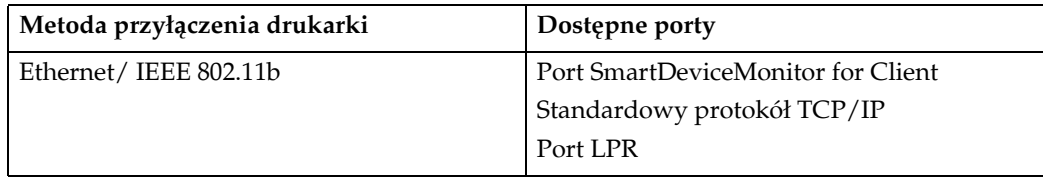

### ❖ **Windows NT 4.0**

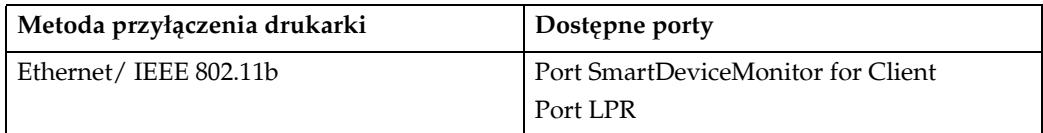

### **ZajrzeÊ do instrukcji...**

Należy zapoznać się z opisem sposobu instalacji sterownika drukarki dla każdego typu portu. Instrukcje dotyczące portu SmartDeviceMonitor for Client przedstawiono na str. 25 "Korzystanie z portu SmartDeviceMonitor for Client".

Instrukcje dotyczące standardowego portu TCP/IP przedstawiono na str. 32 "Korzystanie ze standardowego portu TCP/IP".

Instrukcje dotyczące portu LPR przedstawiono na str. 34 "Korzystanie z portu LPR".

### Korzystanie z urządzenia jako drukarki sieciowej

Urządzenie może pełnić funkcję drukarki sieciowej Windows, serwera druku NetWare lub drukarki zdalnej NetWare.

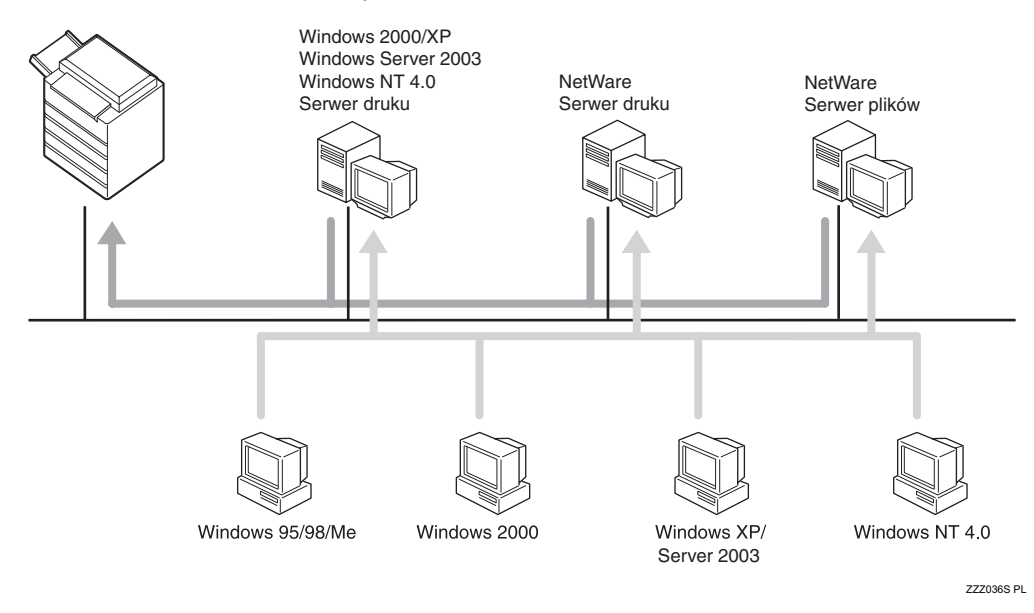

# *S* Uwaga

□ W środowisku IPv6 nie można używać serwerów Netware.

### $\mathscr P$ Zajrzeć do instrukcji...

Należy zapoznać się z objaśnieniem sposobu instalacji sterownika drukarki dla każdego typu drukarki sieciowej.

Informacje dotyczące drukarki sieciowej Windows przedstawiono na str. 37 "Korzystanie z urządzenia jako drukarki sieciowej Windows".

Informacje dotyczące serwera druku NetWare i drukarki zdalnej przedstawiono na str. 40 "Korzystanie z urządzenia jako serwera druku NetWare / drukarki zdalnej".

# <span id="page-27-0"></span>**Połączenie lokalne**

Połączenie lokalne można nawiązać za pośrednictwem portu równoległego, USB lub Bluetooth.

Dostępne metody przyłączenia drukarki zależą od wersji systemu operacyjnego Windows.

- $\bullet$  Windows 95: Połączenia równoległe
- Windows 98: Połączenia równoległe
- Windows 98 SE/Me: Połączenia przez port USB i port równoległy
- Windows 2000: Połączenia przez port USB, port równoległy i Bluetooth
- Windows XP: Połączenia przez port USB, port równoległy i Bluetooth
- Windows Server 2003: Połączenia przez port USB, port równoległy i Bluetooth
- $\bullet$  Windows NT 4.0: Połączenia równoległe

### $\mathscr P$ Zajrzeć do instrukcji...

Należy zapoznać się z objaśnieniem sposobu instalacji sterownika drukarki dla każdego typu połączenia.

Instrukcje dotyczące połączenia USB przedstawiono na str. 43 "Instalacja sterownika drukarki przez interfejs USB".

Instrukcje dotyczące połączenia przez port równoległy przedstawiono na str. 48 "Drukowanie przez port równoległy".

Instrukcje dotyczące połączenia przez port Bluetooth przedstawiono na str. 50 "Drukowanie przez interfejs Bluetooth".

# <span id="page-28-0"></span>Instalowanie sterownika drukarki

W tej sekcji objaśniono sposób instalowania sterownika drukarki. Sterownik drukarki można zainstalować na jeden z dwóch sposobów: przy użyciu szybkiej instalacji, podczas której od razu konfigurowane są wszystkie ustawienia, lub przez zainstalowanie sterownika odpowiedniego do portu, który ma być używany.

# <del>瓣</del>Ważne

 $\Box$  W przypadku systemu operacyjnego Windows NT 4.0 należy pobrać sterownik drukarki dla systemu Windows NT 4.0 ze strony internetowej dostawcy.

# <span id="page-28-1"></span>Szybka instalacja

Użytkownicy systemów Windows 95/98/Me/2000/XP i Windows Server 2003 mogą z łatwością zainstalować oprogramowanie z dołączonego dysku CD-ROM.

W trybie Szybka instalacja sterownik drukarki PCL i/lub sterownik drukarki RPCS oraz programy DeskTopBinder Lite i SmartDeviceMonitor for Client zostaną zainstalowane w środowisku sieciowym i skonfigurowany zostanie port TCP/IP.

# 悲Ważne

- □ Zainstalowanie drukarki w systemie Windows 2000/XP Professional, Windows Server 2003 lub Windows NT 4.0 wymaga posiadania uprawnień do zarządzania drukarkami. Zaloguj się w systemie jako Administrator.
- □ Jeśli podłączenie nastąpi za pomocą portu USB, zapoznaj się z informacjami w str. 43 "Instalacja sterownika drukarki przez interfejs USB" i zainstaluj sterownik drukarki.

# Zamknij wszystkie uruchomione aplikacje.

# Włóż dysk CD-ROM do napędu.

Instalator zostanie uruchomiony.

Program Auto Run może nie działać przy pewnych ustawieniach systemu operacyjnego. W takim przypadku, należy uruchomić program "Setup.exe" znajdujący się w katalogu głównym dysku CD-ROM.

# U Wybierz język, a następnie kliknij przycisk [OK].

Domyślnym językiem interfejsu jest angielski.

# Kliknij przycisk [Szybka instalacja].

Umowa licencyjna oprogramowania pojawi się w oknie dialogowym [**Umowa** Licencyjna].

### **E** Po przeczytaniu umowy, kliknij [Akceptuję warunki umowy.], a następnie **kliknij [Dalej >].**

### F **Wybierz uÂywany model urz‡dzenia w oknie dialogowym [Wybierz**  drukarkę].

W przypadku połączenia sieciowego przy użyciu protokołu TCP/IP, należy wybrać urządzenie, którego adres IP wyświetlany jest w polu **[Podłącz do]**.

W przypadku połączenia równoległego, należy wybrać urządzenie, którego port wyświetlany jest w polu [Podłącz do].

# G **Kliknij przycisk [Instaluj].**

Rozpocznie się proces instalacji sterownika drukarki.

# $\bf{B}$  Kliknij przycisk [Zakończ].

Zostanie wyświetlone powiadomienie o konieczności zrestartowania komputera. Zrestartuj komputer w celu dokończenia instalacji.

### $\bf{E}$  Kliknij przycisk [Wyjście] w pierwszym oknie dialogowym instalatora, a następnie wyjmij dysk CD-ROM ze stacji.

## **Uwaga**

- ❒ By przerwaÊ instalacjÍ wybranego programu, kliknij przycisk **[Anuluj]** przed zakończeniem instalacji.
- $\Box$  Program Auto Run może nie działać przy pewnych ustawieniach systemu operacyjnego. W takim przypadku, należy uruchomić program "Setup.exe" znajdujący się w katalogu głównym dysku CD-ROM.
- □ Należy wybrać drukarkę, której adres IP wyświetlany jest w polu [Podłącz **do**], aby zainstalować program SmartDeviceMonitor for Client korzystający z protokołu TCP/IP.

# **ZajrzeÊ do instrukcji...**

Tryb Szybka instalacja jest niedostępny, o ile połączenie równoległe nie obsługuje komunikacji dwustronnej pomiędzy drukarką i komputerem. Informacje szczegółowe na temat dwukierunkowej komunikacji pomiędzy drukarką i komputerem przedstawiono na str. 56 "Jeśli komunikacja dwukierunkowa jest wyłączona".

**1**

# <span id="page-30-0"></span>**Instalowanie sterownika drukarki dla wybranego portu**

### <span id="page-30-1"></span>**Korzystanie z portu SmartDeviceMonitor for Client**

### **藝Ważne**

- ❒ Zainstalowanie programu SmartDeviceMonitor for Client w systemie Windows 2000/XP Professional, Windows Server 2003 lub Windows NT 4.0 wymaga posiadania uprawnień do zarządzania drukarkami. Zaloguj się w systemie jako Administrator.
- □ Jeśli drukarka ma zostać przyłączona do portu SmartDeviceMonitor for Client, zainstaluj program SmartDeviceMonitor for Client przed zainstalowaniem sterownika drukarki.

Instalowanie programu SmartDeviceMonitor for Client

A **Zamknij wszystkie uruchomione aplikacje.**

# $\mathbf{\mathcal{U}}$  Włóż dysk CD-ROM do napędu.

Instalator zostanie uruchomiony.

## $\mathbf{E}$  Wybierz język, a następnie kliknij przycisk [OK].

Domyślnym językiem interfejsu jest angielski.

D **Kliknij przycisk [DeskTopBinder - SmartDeviceMonitor for Client].**

# **E** Wybierz język, a następnie kliknij przycisk [Dalej >].

Domyślnym językiem interfejsu jest angielski.

- $\mathbf U$  Zostanie wyświetlone powiadomienie o konieczności zamknięcia wszystkich innych aplikacji. Zamknij wszystkie aplikacje, a następnie **kliknij przycisk [Dalej >].**
- **U** Umowa licencyjna oprogramowania pojawi się w oknie dialogowym **[Umowa Licencyjna]. Po przeczytaniu kliknij przycisk [Tak].**

# H **Kliknij przycisk [Instalacja pe'na] lub [Instalacja niestandardowa].**

**[Instalacja pe'na]** powoduje zainstalowanie wszystkich wymaganych aplikacji: DeskTopBinder Lite i SmartDeviceMonitor for Client.

**[Instalacja niestandardowa]** umożliwia zainstalowanie wybranych aplikacji.

I **Wykonaj instrukcje widniej‡ce na wy"wietlaczu i kliknij przycisk [Dalej >],**  aby przejść do następnego kroku.

## $\textcolor{red}{\mathbf{D}}$  Po zakończeniu instalacji wybierz jedną z opcji w celu zrestartowania komputera od razu lub później, a następnie kliknij przycisk [Zakończono].

Zrestartuj komputer w celu dokończenia instalacji.

### **Uwaga**

- ❒ By przerwaÊ instalacjÍ wybranego programu, kliknij przycisk **[Anuluj]** przed zakończeniem instalacji.
- □ Program Auto Run może nie działać przy pewnych ustawieniach systemu operacyjnego. W takim przypadku, należy uruchomić program "Setup.exe" znajdujący się w katalogu głównym dysku CD-ROM.

### **Zmienianie ustawieÒ portu programu SmartDeviceMonitor for Client**

Instrukcje zmieniania ustawień programu SmartDeviceMonitor for Client, takich jak limit czasu w protokole TCP/IP, drukowanie z odzyskiem/równoległe oraz grupy drukarek przedstawiono poniżej.

Windows 95/98:

A **OtwÛrz okno [Drukarki] z menu [Start].**

 $\bf{B}$  W oknie [Drukarki] kliknij ikonę drukarki, która ma być używana. W menu  $[Plik]$  kliknij polecenie  $[W$ łaściwości].

 $\bf{B}$  Kliknij kartę [Szczegóły], a następnie kliknij przycisk [Ustawienia portu]. Zostanie wy"wietlone okno dialogowe **[Ustawienia portu]**.

Windows 2000 / Windows NT 4.0:

A **OtwÛrz okno dialogowe [Drukarki] z menu [Start].**

 $\mathbf{\Omega}$  W oknie [Drukarki] kliknij ikonę drukarki, która ma być używana. W menu **[Plik] kliknij polecenie [W'a"ciwo"ci].**

C **Na karcie [Porty], kliknij przycisk [Konfiguruj port].**

Zostanie wy"wietlone okno dialogowe **[Konfiguracja]**.

**1**

### Windows XP, Windows Server 2003:

- $\blacksquare$  Otwórz okno dialogowe [Drukarki i faksy] z menu [Start] na pasku zadań. Wy"wietlone zostaje okno **[Drukarki i faksy]**.
- $\mathbf{B}$  Kliknij ikonę urządzenia, które ma zostać użyte. W menu [Plik] kliknij **polecenie [W'a"ciwo"ci]. Zostanie wy"wietlone okno dialogowe**  Właściwości drukarki.

## **E** Kliknij kartę [Porty], a następnie kliknij przycisk [Konfiguruj port]. Wy"wietlone zostaje okno dialogowe **[Konfigurowanie portu]**.

### **Uwaga**

- $\Box$  W przypadku protokołu TCP/IP, można skonfigurować ustawienia limitu czasu.
- $\Box$  Można teraz dla portu IPP skonfigurować ustawienia użytkownika, serwera proxy i czasu oczekiwania.
- □ Jeśli na karcie **[Drukowanie z odzyskiem/Równoległe]** nie występują żadne ustawienia, wykonaj czynności opisane poniżej.
	- A Kliknij przycisk **[Anuluj]**, by zamkn‡Ê okno dialogowe **[Konfiguracja portu:]**.
	- $\Omega$  Uruchom program SmartDeviceMonitor for Client, a następnie kliknij prawym przyciskiem myszy ikonę SmartDeviceMonitor for Client na pasku zadań.
	- C Wybierz polecenie **[W'a"ciwo"ci:]**, a nastÍpnie kliknij opcjÍ **[Ustawienia funkcji rozszerzonych]**.
	- D Zaznacz pole wyboru **[Ustaw opcje Druku odzyskanych dokumentÛw/druku**  równoległego dla każdego portu].
	- E Kliknij przycisk **[OK]**, aby zamkn‡Ê okno dialogowe **[Ustawienia funkcji rozszerzonych]**.

### $\mathscr F$ Zajrzeć do instrukcji...

Informacje o tych ustawieniach, patrz Podręcznik sieciowy, lub SmartDeviceMonitor for Client Pomoc.

### **Instalacja sterownika drukarki PCL lub RPCS (TCP/IP)**

# **1**

# **变Ważne**

❒ Zainstalowanie drukarki w systemie Windows 2000/XP Professional, Windows Server 2003 lub Windows NT 4.0 wymaga posiadania uprawnień do zarządzania drukarkami. Musisz się w tym celu zalogować w systemie jako Administrator lub zaawansowany Użytkownik.

# A **Zamknij wszystkie uruchomione aplikacje.**

# $\boldsymbol{\mathcal{B}}$  Włóż dysk CD-ROM do napędu.

Instalator zostanie uruchomiony.

## **E** Wybierz język, a następnie kliknij przycisk [OK].

Domyślnym językiem interfejsu jest angielski.

D **Kliknij przycisk [Sterowniki drukarek PCL/RPCS].**

 $\bf{E}$  Umowa licencyjna oprogramowania pojawi się w oknie dialogowym **[Umowa Licencyjna].**

Po przeczytaniu umowy, kliknij [Akceptuje warunki umowy.], a następnie kliknij **[Dalej >]**.

F **W oknie dialogowym [Wybierz program], wybierz sterownik drukarki,**  którego chcesz używać.

Można wybrać kilka sterowników drukarki.

G **Kliknij przycisk [Dalej >].**

 $\mathbf{\Theta}$  Wybierz właściwy model urządzenia.

Nazwę drukarki można zmienić w polu [Zmień ustawienia dla 'Nazwa drukarki'].

 $\boldsymbol{\Sigma}$  Dwukrotnie kliknij nazwę drukarki, aby wyświetlić ustawienia drukarki. Informacje widoczne w polach **[Komentarz]**, **[Sterownik]** i **[Port]** zale‡ od systemu operacyjnego, modelu drukarki i portu.

- $\Box$  Kliknij [Port], a następnie przycisk [Dodaj].
- $\mathbf{W}$  Kliknij [SmartDeviceMonitor], a następnie przycisk [OK].

 $\mathbf{E}$  Kliknij [TCP/IP], a następnie przycisk [Szukaj]. Wyświetlona zostanie lista drukarek korzystających z protokołu TCP/IP.

# E Wybierz pożądaną drukarkę i kliknij przycisk [OK].

Wyświetlone zostaną tylko te drukarki, które odpowiadają na wywołanie rozsyłane przez komputer. Aby użyć urządzenia nie wymienionego na liście, kliknij przycisk [Określ adres - TCP/IP], a następnie wprowadź adres IP lub nazwę hosta tego urządzenia.

Upewnij się, że port wybranej drukarki jest wyświetlony w polu [Port].

## W razie potrzeby, należy zdefiniować kod użytkownika.

Można wpisać maksymalnie 8 cyfr. Litery i symbole są niedostępne.

### U By ustawić drukarkę jako domyślną, zaznacz pole wyboru [Drukarka domyślna].

## *LI* Kliknij przycisk [Dalej].

Instalacja zostaje uruchomiona.

### L' Po zakończeniu instalacji wybierz jedną z opcji w celu zrestartowania komputera od razu lub później, a następnie kliknij przycisk [Zakończ].

Zrestartuj komputer w celu dokończenia instalacji.

# *S* Uwaga

- □ Ustawienie kodu użytkownika umożliwia użytkownikowi programu SmartDeviceMonitor for Admin prowadzenie statystyki liczby stron wydrukowanych przez każdego użytkownika. Szczegółowe informacje zawiera plik Pomocy do programu SmartDeviceMonitor for Admin.
- □ Program Auto Run może nie działać przy pewnych ustawieniach systemu operacyjnego. W takim przypadku, należy uruchomić program "Setup.exe" znajdujący się w katalogu głównym dysku CD-ROM.
- □ W systemie Windows 95/98/Me nie można dodać adresu IP, którego część pokrywa się z innym, już zdefiniowanym adresem. Jeśli na przykład wykorzystano już adres "192.168.0.2", nie można użyć adresu "192.168.0.2xx". Podobnie, jeśli wykorzystano już adres "192.168.0.20", nie można użyć adresu "192.168.0.2".

### $\mathscr P$ Zajrzeć do instrukcji...

Jeśli dostępna jest nowsza wersja zainstalowanego wcześniej sterownika drukarki, wyświetlony zostaje odpowiedni komunikat. W takim przypadku nie można zainstalować drukarki przy pomocy funkcji Auto Run. Jeśli mimo to chesz zainstalować sterownik, zainstaluj go przy pomocy polecenia [Dodaj drukarkę]. Patrz podręcznik Rozwiązywanie problemów.

### **Instalacja sterownika drukarki PCL lub RPCS (IPP)**

### **餐Ważne**

❒ Zainstalowanie drukarki w systemie Windows 2000/XP Professional, Windows Server 2003 lub Windows NT 4.0 wymaga posiadania uprawnień do zarządzania drukarkami. Musisz się w tym celu zalogować w systemie jako Administrator lub zaawansowany Użytkownik.

# A **Zamknij wszystkie uruchomione aplikacje.**

# $\boldsymbol{\mathcal{B}}$  Włóż dysk CD-ROM do napędu.

Instalator zostanie uruchomiony.

## **E** Wybierz język, a następnie kliknij przycisk [OK].

Domyślnym językiem interfejsu jest angielski.

D **Kliknij przycisk [Sterowniki drukarek PCL/RPCS].**

 $\bf{E}$  Umowa licencyjna oprogramowania pojawi się w oknie dialogowym **[Umowa Licencyjna].**

Po przeczytaniu umowy, kliknij **[Akceptuje warunki umowy.]**, a następnie kliknij **[Dalej >]**.

### F **Wybierz uÂywany sterownik drukarki w oknie dialogowym [Wybierz program].**

Można wybrać kilka sterowników drukarki.

**U** Wybierz właściwy model urządzenia.

NazwÍ drukarki moÂna zmieniÊ w polu **[ZmieÒ ustawienia dla íNazwa drukarkií]**.

# $\bf \ddot{B}$  Dwukrotnie kliknij nazwę drukarki, aby wyświetlić ustawienia drukarki.

Informacje widoczne w polach **[Komentarz]**, **[Sterownik]** i **[Port]** zale‡ od systemu operacyjnego, modelu drukarki i portu.

 $\blacksquare$  Kliknij [Port], a następnie przycisk [Dodaj].

 $\Box$  Kliknij [SmartDeviceMonitor], a następnie przycisk [OK].

K **Kliknij przycisk [IPP].**
**1**

### L **W polu [URL drukarki] wprowad‰ ìhttp://adres drukarki/printerî jako adres drukarki.**

Jeśli serwer wydaje certyfikaty autoryzacji, w celu włączenia protokołu szyfrowanej komunikacji SSL należy wprowadzić następujący adres: "https://adres drukarki/printer" (musi być zainstalowany program Internet Explorer w wersji 5.01 lub nowszej).

(przyk'adowy adres IP: 192.168.15.16)

#### **http://192.168.15.16/printer**

#### **https://192.168.15.16/printer**

Jako adres drukarki można wprowadzić: "http://adres drukarki/ipp".

#### **LE** Wpisz nazwę w celu identyfikacji drukarki w nazwie portu [Nazwa portu **IPP**]. Nazwa ta musi różnić się od nazw pozostałych portów.

Jeśli nazwa nie zostanie określona, nazwą portu IPP będzie adres wpisany w pole **[URL drukarki]**.

#### $\blacksquare$  Kliknij przycisk [Ustawienia szczegółowe], aby wprowadzić niezbędne **ustawienia.**

Informacje na temat tych ustawień zawiera Pomoc do programu SmartDeviceMonitor for Client.

# O **Kliknij przycisk [OK].**

**W** Upewnij się, że port wybranej drukarki jest wyświetlony w polu [Port].

# $\overline{\mathbf{u}}$  W razie potrzeby, należy zdefiniować kod użytkownika.

Można wpisać maksymalnie 8 cyfr. Litery i symbole są niedostępne.

#### R **By ustawiÊ drukarkÍ jako domy"ln‡, zaznacz pole wyboru [Drukarka domy"lna].**

#### S **Kliknij przycisk [Dalej].**

Instalacja zostaje uruchomiona.

#### **T** Po zakończeniu instalacji wybierz jedną z opcji w celu zrestartowania komputera od razu lub później, a następnie kliknij przycisk [Zakończ].

Zrestartuj komputer w celu dokończenia instalacji.

# **Uwaga**

- ❒ By przerwaÊ instalacjÍ wybranego programu, kliknij przycisk **[Anuluj]** przed zakończeniem instalacji.
- □ Program Auto Run może nie działać przy pewnych ustawieniach systemu operacyjnego. W takim wypadku uruchom plik "Setup.exe" umieszczony w głównym katalogu płyty CD-ROM.

 $\Box$  Po ustawieniu kodu użytkownika, używając programu SmartDeviceMonitor for Admin można wyświetlić i sprawdzić liczbę stron wydrukowanych przez każdego użytkownika. Szczegółowe informacje zawiera plik Pomocy do programu SmartDeviceMonitor for Admin.

# $\mathscr P$ Zajrzeć do instrukcji...

Jeśli dostępna jest nowsza wersja zainstalowanego wcześniej sterownika drukarki, wyświetlony zostaje odpowiedni komunikat. W takim przypadku nie można zainstalować drukarki przy pomocy funkcji Auto Run. Jeśli mimo to chesz zainstalować sterownik, zainstaluj go przy pomocy polecenia **[Dodaj drukarkę]**. Patrz podręcznik Rozwiązywanie problemów.

#### **Korzystanie ze standardowego portu TCP/IP**

W tej sekcji opisano sposób instalowania sterownika drukarki PCL lub RPCS za pomocą portu TCP/IP.

# **悲Ważne**

- ❒ Zainstalowanie sterownika drukarki w systemie Windows 2000 / XP Professional lub Windows Server 2003 wymaga posiadania uprawnień do zarządzania drukarkami. Musisz się w tym celu zalogować w systemie jako Administrator lub zaawansowany Użytkownik.
- $\Box$  W środowisku IPv6 nie można korzystać ze standardowego portu TCP/IP. Należy użyć portu programu SmartDeviceMonitor for Client.

Instalacja sterownika drukarki PCL lub RPCS

# A **Zamknij wszystkie uruchomione aplikacje.**

### $\mathbf{\mathcal{U}}$  Włóż dysk CD-ROM do napędu.

Instalator zostanie uruchomiony.

# **El** Wybierz język, a następnie kliknij przycisk [OK].

Domyślnym językiem interfejsu jest angielski.

D **Kliknij przycisk [Sterowniki drukarek PCL/RPCS].**

**1**

**E** Umowa licencyjna oprogramowania pojawi się w oknie dialogowym **[Umowa Licencyjna].**

Po przeczytaniu umowy, kliknij [Akceptuje warunki umowy.], a następnie kliknij **[Dalej >]**.

F **Wybierz uÂywany sterownik drukarki w oknie dialogowym [Wybierz program].**

Można wybrać kilka sterowników drukarki.

### G **Kliknij przycisk [Dalej >].**

 $\mathbf{U}$  Wybierz właściwy model urządzenia.

Nazwę drukarki można zmienić w polu [**Zmień ustawienia dla 'Nazwa drukarki'**].

 $\boldsymbol{\Sigma}$  Dwukrotnie kliknij nazwę drukarki, aby wyświetlić ustawienia drukarki. Informacje widoczne w polach **[Komentarz]**, **[Sterownik]** i **[Port]** zale‡ od systemu operacyjnego, modelu drukarki i portu.

 $\Box$  Kliknij [Port], a następnie przycisk [Dodaj].

### **[U]** Kliknij opcję [Standardowy port TCP/IP], a następnie kliknij przycisk [OK].

Skonfiguruj ustawienia standardowego portu TCP/IP, a jeśli port ten nie jest wy"wietlany - skorzystaj z Pomocy Windows (**[Standardowy port TCP/IP]**).

L **Kliknij przycisk [Dalej >] w oknie dialogowym [Kreator dodawania standardowego portu TCP/IP drukarki].**

**iE** Wpisz nazwę lub adres IP drukarki w polu [Nazwa drukarki lub adres IP].

Nazwa portu zostaje automatycznie wstawiona do pola tekstowego **[Nazwa portu**]. W razie potrzeby, należy ją zmienić.

W przypadku wyświetlenia ekranu wyboru urządzenia, należy wybrać opcję "RICOH NetworkPrinter Driver C Model".

N **Kliknij przycisk [Dalej >].**

#### **iE** Kliknij przycisk [Zakończ] w oknie [Kreator dodawania standardowego portu **drukarki TCP/IP].**

Okno dialogowe instalatora zostanie wyświetlone ponownie.

**W** Upewnij się, że port wybranej drukarki jest wyświetlony w polu [Port].

 $\mathbf \bar u$  Skonfiguruj drukarkę domyślną jeśli potrzeba.

# R **Kliknij przycisk [Dalej].**

Rozpocznie się proces instalacji sterownika drukarki.

#### $\mathbf E$  Po zakończeniu instalacji wybierz jedną z opcji w celu zrestartowania komputera od razu lub później, a następnie kliknij przycisk [Zakończ].

Zrestartuj komputer w celu dokończenia instalacji.

#### **Uwaga**

- **□** By przerwać instalację wybranego programu, kliknij przycisk **[Anuluj]** przed zakończeniem instalacji.
- $\Box$  Program Auto Run może nie działać przy pewnych ustawieniach systemu operacyjnego. W takim wypadku uruchom plik "Setup.exe" umieszczony w głównym katalogu płyty CD-ROM.

#### **ZajrzeÊ do instrukcji...**

Jeśli dostępna jest nowsza wersja zainstalowanego wcześniej sterownika drukarki, wy"wietlony zostaje odpowiedni komunikat. W takim przypadku nie można zainstalować drukarki przy pomocy funkcji Auto Run. Jeśli mimo to chesz zainstalować sterownik, zainstaluj go przy pomocy polecenia *[Dodaj drukarkę]*. Patrz podręcznik Rozwiązywanie problemów.

#### **Korzystanie z portu LPR**

W tej sekcji opisano sposób instalowania sterownika drukarki PCL lub RPCS przy użyciu portu LPR.

### **变Ważne**

❒ Zainstalowanie drukarki w systemie Windows 2000/XP Professional, Windows Server 2003 lub Windows NT 4.0 wymaga posiadania uprawnień do zarządzania drukarkami. Musisz się w tym celu zalogować w systemie jako Administrator lub zaawansowany Użytkownik.

**1**

Instalacja sterownika drukarki PCL lub RPCS A **Zamknij wszystkie uruchomione aplikacje. H** Włóż dysk CD-ROM do napędu. Instalator zostanie uruchomiony.  $\bf{B}$  Wybierz język, a następnie kliknij przycisk [OK]. Domyślnym językiem interfejsu jest angielski. D **Kliknij przycisk [Sterowniki drukarek PCL/RPCS].**  $\bf 5$  Umowa licencyjna oprogramowania pojawi się w oknie dialogowym **[Umowa Licencyjna].** Po przeczytaniu umowy, kliknij [Akceptuje warunki umowy.], a następnie kliknij **[Dalej >]**. F **Wybierz uÂywany sterownik drukarki w oknie dialogowym [Wybierz program].** Można wybrać kilka sterowników drukarki. **U** Wybierz właściwy model urządzenia. Nazwę drukarki można zmienić w polu [Zmień ustawienia dla 'Nazwa drukarki']. H **Kliknij przycisk [Dalej >].**  $\boldsymbol{\Sigma}$  Dwukrotnie kliknij nazwę drukarki, aby wyświetlić ustawienia drukarki. Informacje widoczne w polach **[Komentarz]**, **[Sterownik]** i **[Port]** zale‡ od systemu operacyjnego, modelu drukarki i portu.  $\Box$  Kliknij [Port], a następnie przycisk [Dodaj]. **ill** Kliknij opcję [Port LPR], a następnie kliknij przycisk [OK]. Jeśli **[Port LPR]** nie jest widoczny, zainstaluj go, korzystając z Pomocy Windows. L **Wprowad‰ adres IP drukarki w polu [Nazwa lub adres serwera dostarczania lpd]. iE** Wprowadź "lp" w polu **[Nazwa drukarki lub kolejka druku na tym serwerze],**  $a$  następnie kliknij przycisk <sup>[OK]</sup>. Port bedzie dodany. **W** Upewnij się, że port wybranej drukarki jest wyświetlony w polu [Port]. O **Skonfiguruj drukarkÍ domy"ln‡ je"li potrzeba.**

### P **Kliknij przycisk [Dalej].**

Rozpocznie się proces instalacji sterownika drukarki.

#### $\overline{u}$  Po zakończeniu instalacji wybierz jedną z opcji w celu zrestartowania **komputera od razu lub później, a następnie kliknij przycisk [Zakończ].**

Zrestartuj komputer w celu dokończenia instalacji.

### **Uwaga**

- **□** By przerwać instalację wybranego programu, kliknij przycisk **[Anuluj]** przed zakończeniem instalacji.
- □ Program Auto Run może nie działać przy pewnych ustawieniach systemu operacyjnego. W takim wypadku uruchom plik "Setup.exe" umieszczony w głównym katalogu płyty CD-ROM.

#### $\mathscr P$ Zajrzeć do instrukcji...

Jeśli dostępna jest nowsza wersja zainstalowanego wcześniej sterownika drukarki, wy"wietlony zostaje odpowiedni komunikat. W takim przypadku nie można zainstalować drukarki przy pomocy funkcji Auto Run. Jeśli mimo to chesz zainstalować sterownik, zainstaluj go przy pomocy polecenia **[Dodaj drukarke]**. Patrz podręcznik Rozwiązywanie problemów.

# **Korzystanie z urz‡dzenia jako drukarki sieciowej Windows**

W tej sekcji opisano sposÛb instalowania sterownika drukarki PCL lub RPCS w przypadku używania drukarki jako drukarki sieciowej w systemie Windows.

Aby korzystać z serwera druku, zainstaluj sterownik drukarki, wybierając opcję "Serwer drukarki sieciowej", a następnie Drukarka udostępniona w Windows 2000 / XP, Windows Server 2003 lub Windows NT 4.0.

W rozdziale tym przyjęto, że komputer-klient został już skonfigurowany do komunikacji z serwerem druku z Windows 2000/XP, Windows Server 2003 lub Windows NT 4.0. Poniższej procedury nie należy rozpoczynać dopóki komputer-klient nie zostanie zainstalowany i poprawnie skonfigurowany.

# **变Ważne**

- ❒ Zainstalowanie sterownika drukarki w systemie Windows 2000 / XP Professional, Windows Server 2003 lub Windows NT 4.0 wymaga posiadania uprawnień do zarządzania drukarkami. Musisz się w tym celu zalogować w systemie jako Administrator lub zaawansowany Użytkownik.
- $\Box$  Jeśli drukowanie z serwera druku odbywa się przez port SmartDeviceMonitor, funkcje drukowania z odzyskiem dokumentów i drukowania równoległego są niedostępne w komputerze-kliencie.
- ❒ W przypadku drukowania z serwerwa druku z Windows XP lub Windows Server 2003, funkcja powiadamiania programu SmartDeviceMonitor może być niedostępna w komputerze-kliencie.
- $\Box$  Jeśli drukowanie odbywa się z serwera druku z Windows NT 4.0, zainstaluj sterownik drukarki przed przyłączeniem serwera druku do urządzenia.
- $\Box$  W przypadku systemu operacyjnego Windows NT 4.0 należy pobrać sterownik drukarki dla systemu Windows NT 4.0 ze strony internetowej dostawcy.

**1**

### Instalacja sterownika drukarki PCL lub RPCS

- A **Zamknij wszystkie uruchomione aplikacje.**  $\mathbf{\mathcal{U}}$  Włóż dysk CD-ROM do napędu.
	- Instalator zostanie uruchomiony.
- $\bf{B}$  Wybierz język, a następnie kliknij przycisk [OK].

Domyślnym językiem interfejsu jest angielski.

- D **Kliknij przycisk [Sterowniki drukarek PCL/RPCS].**
- $\bm{\Xi}$  Umowa licencyjna oprogramowania pojawi się w oknie dialogowym **[Umowa Licencyjna].**

Po przeczytaniu umowy, kliknij [Akceptuje warunki umowy.], a następnie kliknij **[Dalej >]**.

F **W oknie dialogowym [Wybierz program], wybierz sterownik drukarki,**  którego chcesz używać.

Można wybrać kilka sterowników drukarki.

# G **Kliknij przycisk [Dalej >].**

 $\bf{B}$  Zaznacz pole wyboru [Nazwa drukarki], aby wybrać używane modele **drukarek.**

Nazwę drukarki można zmienić w polu [Zmień ustawienia dla 'Nazwa drukarki'].

- E Dwukrotnie kliknij nazwę drukarki, aby wyświetlić ustawienia drukarki. Informacje widoczne w polach **[Komentarz]**, **[Sterownik]** i **[Port]** zale‡ od systemu operacyjnego, modelu drukarki i portu.
- $\Box$  Kliknij [Port], a następnie przycisk [Dodaj].
- **K** Wybierz opcję [Drukarka sieciowa], a następnie kliknij przycisk [OK].
- **L** W oknie [Przeglądaj drukarki] dwukrotnie kliknij nazwę komputera, który ma pełnić rolę serwera druku.
- $E$  Wybierz pożądaną drukarkę i kliknij przycisk <sup>[OK]</sup>.

 $\blacksquare$  Upewnij się, że port wybranej drukarki jest wyświetlony w polu [Port].

 $\mathbf E$  W razie potrzeby, skonfiguruj kod użytkownika.

Jeśli instalowany jest sterownik drukarki RPCS, kod użytkownika można wprowadzić po zainstalowaniu sterownika. Informacje na temat kodu użytkownika zawiera Pomoc do sterownika drukarki.

#### **W** By ustawić drukarkę jako domyślną, zaznacz pole wyboru [Drukarka] **domy"lna].**

### Q **Kliknij przycisk [Dalej].**

Rozpocznie się proces instalacji sterownika drukarki.

#### $\mathbf E$  Po zakończeniu instalacji wybierz jedną z opcji w celu zrestartowania komputera od razu lub później, a następnie kliknij przycisk [Zakończ].

Zrestartuj komputer w celu dokończenia instalacji.

#### **Uwaga**

- ❒ By przerwaÊ instalacjÍ wybranego programu, kliknij przycisk **[Anuluj]** przed zakończeniem instalacji.
- □ Program Auto Run może nie działać przy pewnych ustawieniach systemu operacyjnego. W takim wypadku uruchom plik "Setup.exe" umieszczony w głównym katalogu płyty CD-ROM.

### $\mathscr P$ Zajrzeć do instrukcji...

Jeśli dostępna jest nowsza wersja zainstalowanego wcześniej sterownika drukarki, wy"wietlony zostaje odpowiedni komunikat. W takim przypadku nie można zainstalować drukarki przy pomocy funkcji Auto Run. Jeśli mimo to chesz zainstalować sterownik, zainstaluj go przy pomocy polecenia **[Dodaj drukarke]**. Patrz podręcznik Rozwiązywanie problemów.

# **Korzystanie z urz‡dzenia jako serwera druku NetWare / drukarki zdalnej**

W tej sekcji opisano sposób konfigurowania komputera z systemem Windows jako klienta NetWare.

# **变Ważne**

- ❒ Zainstalowanie drukarki w systemie Windows 2000/XP Professional, Windows Server 2003 lub Windows NT 4.0 wymaga posiadania uprawnień do zarządzania drukarkami. Musisz się w tym celu zalogować w systemie jako Administrator lub zaawansowany Użytkownik.
- □ W środowisku IPv6 nie można używać serwerów Netware.
- $\Box$  W przypadku systemu operacyjnego Windows NT 4.0 należy pobrać sterownik drukarki dla systemu Windows NT 4.0 ze strony internetowej dostawcy.

W punktach poniżej przyjęto, że oprogramowanie klienta NetWare zostało zainstalowane oraz że środowisko serwera NetWare jest prawidłowo skonfigurowane. Przed wykonaniem opisanych czynności należy zainstalować wszystkie niezbędne aplikacje-klientów.

Sterownik drukarki należy skonfigurować podczas rejestrowania się na serwerze plików NetWare.

W przykładzie zastosowano następujące wartości:

- System operacyjny: Windows 98
- $\bullet$  NetWare wersja: 4.1
- Nazwa serwera plików: CAREE
- Nazwa kolejki: R-QUEUE

# $\blacksquare$  Włóż dysk CD-ROM do napędu.

Instalator zostanie uruchomiony.

Program Auto Run może nie działać przy pewnych ustawieniach systemu operacyjnego. W takim wypadku uruchom plik "Setup.exe" umieszczony w głównym katalogu płyty CD-ROM.

# **El** Wybierz język, a następnie kliknij przycisk [OK].

Domyślnym językiem interfejsu jest angielski.

# C **Kliknij przycisk [Sterowniki drukarek PCL/RPCS].**

#### $\blacksquare$  Umowa licencyjna oprogramowania pojawi się w oknie dialogowym **[Umowa Licencyjna].**

Po przeczytaniu umowy, kliknij [Akceptuję warunki umowy.], a następnie kliknij **[Dalej >]**.

- E **W oknie dialogowym [Wybierz program], wybierz sterownik drukarki,**  którego chcesz używać. Można wybrać kilka sterowników drukarki. F **Kliknij przycisk [Dalej >].**  $\blacksquare$  Zaznacz pole wyboru [Nazwa drukarki], aby wybrać model drukarki, którego chcesz używać. Nazwę drukarki można zmienić w polu [Zmień ustawienia dla 'Nazwa drukarki'].  $\bf \emph{B}$  Dwukrotnie kliknij nazwę drukarki, aby wyświetlić ustawienia drukarki. Informacje widoczne w polach **[Komentarz]**, **[Sterownik]** i **[Port]** zale‡ od systemu operacyjnego, modelu drukarki i portu.  $\blacksquare$  Kliknij [Port], a następnie przycisk [Dodaj]. **i**U Wybierz opcję [Drukarka sieciowa], a następnie kliknij przycisk [OK]. **K** Dwukrotnie kliknij nazwę serwera plików NetWare na drzewie sieci. Utworzona kolejka zostaje wyświetlona.  $\mathbf{E}$  Kliknij kolejkę druku i przycisk  $[OK]$ . **E** Upewnij się, że port wybranej drukarki jest wyświetlony w polu [Port]. N **Kliknij przycisk [Dalej].** Rozpocznie się proces instalacji sterownika drukarki. **E** Kliknij przycisk [Zakończ] w oknie dialogowym [Wybierz program].  ${\bf U}$  Po zakończeniu instalacji wybierz jedną z opcji w celu zrestartowania komputera od razu lub później, a następnie kliknij przycisk [Zakończ]. Zrestartuj komputer w celu dokończenia instalacji. **W** Po zrestartowaniu komputera wyświetl okno [Drukarki], a następnie otwórz właściwości drukarki. Jeśli korzystasz z systemu Windows XP lub Windows Server 2003, otwórz okno W'a"ciwo"ci drukarki z okna **[Drukarki i faksy]**. *[C***] Na karcie [Ustawienia drukarki] usuń zaznaczenia pola wyboru [Wysuw stron]** *i* [Włącz stronę tytułową]. W systemie Windows 2000/XP, Windows Server 2003 lub Windows NT4.0, należy kliknąć kartę [Ustawienia NetWare]. Nie zaznaczaj tych pól wyboru, ponieważ zostaną one zaznaczone automatycznie przez sterownik drukarki. Jeśli zaznaczysz te pola, drukarka może funkcjonować nieprawidłowo.
- S **Kliknij przycisk [OK], by zamkn‡Ê okno dialogowe W'a"ciwo"ci drukarki.**

**1**

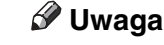

**1**

- **□** By przerwać instalację wybranego programu, kliknij przycisk **[Anuluj]** przed zakończeniem instalacji.
- $\Box$  Protokół zostaje domyślnie ustawiony jako nieaktywny. Włącz go przy pomocy programu Web Image Monitor lub Telnet.

# **Wysuw stron**

Funkcji wysuwu stron nie należy konfigurować przy pomocy systemu NetWare. Wysuwem stron kieruje sterownik drukarki w Windows. Jeśli skonfigurowano wysuw stron w systemie NetWare, drukarka może drukować nieprawid'owo.

Wyłącz funkcję wysuwu stron, postępując zgodnie z instrukcją poniżej (w zależności od systemu operacyjnego):

- W systemie Windows 95/98/Me usuń zaznaczenie pola wyboru **[Wysuw strony]** na karcie [Ustawienia drukarki] w oknie dialogowym właściwości drukarki.
- W Windows 2000/XP, Windows Server 2003 lub Windows NT 4.0, usuń zaznaczenie z pola wyboru **[Wysuw stron]** na karcie **[Ustawienia NetWare]** w oknie dialogowym Właściwości drukarki.

# **Strona tytu'owa (Banner page)**

Funkcji drukowania strony tytułowej nie należy konfigurować przy pomocy systemu NetWare.

Wyłącz funkcję drukowania strony tytułowej, postępując zgodnie z instrukcją poniżej (w zależności od systemu operacyjnego):

- W systemie Windows 95/98/Me usuń zaznaczenie pola wyboru **[Włącz transparent**] na karcie **[Ustawienia drukarki]** w oknie dialogowym właściwości drukarki.
- $\bullet~$  W Windows 2000/XP, Windows Server 2003 lub Windows NT 4.0, usuń zaznaczenie z pola wyboru **[Włącz stronę tytułową]** na karcie **[Ustawienia NetWare**] w oknie dialogowym Właściwości drukarki.

# **Drukowanie po zresetowaniu drukarki**

Połączenie pomiędzy drukarką i serwerem druku zostanie przywrócone po 30 -40 sekundach od zresetowania drukarki. Drukarka może w tym czasie przyjmować zadania (w zależności od specyfikacji NetWare), lecz nie może ich drukować.

By rozpocząć drukowanie po zresetowaniu drukarki skonfigurowanej jako drukarka zdalna, należy sprawdzić na serwerze druku, czy drukarka zdalna jest odłączona lub zaczekać dwie minuty przed próbą drukowania.

# **Instalacja sterownika drukarki przez interfejs USB**

Punkt ten zawiera instrukcję instalacji sterowników drukarki przyłączonej do komputera za pośrednictwem portu USB.

Przed rozpoczęciem instalacji sterownika, upewnij się, że w komputerze uruchomiony jest tylko system operacyjny i nie są realizowane żadne zadania drukowania.

Sterowniki drukarki można instalować z dysku CD-ROM dołączonego do urządzenia.

# **Windows Me - USB**

# **变Ważne**

- $\square$  Sterownika dla portu USB nie można zainstalować w Windows 95/98. Należy wykonać uaktualnienie do systemu Windows Me lub nowszego.
- □ Program USB Printing Support do systemu Windows Me należy pobrać ze strony internetowej dostawcy.

Przy pierwszym użyciu kabla USB uruchamiana jest funkcja "plug and play" i w zależności od systemu operacyjnego - wyświetlone zostaje okno dialogowe **[Znaleziono nowy sprzęt], [Kreator sterownika urządzenia] lub [Kreator dodawania nowego sprzętu]**.

Jeśli sterownik drukarki został już zainstalowany, funkcja plug and play zostaje uaktywniona, a ikona drukarki przyłączonej do portu "USB" zostaje dodana do okna **[Drukarki]**.

# A **Pobierz program USB Printing Support ze strony internetowej dostawcy.**

Wyszukaj nazwę modelu, a następnie pobierz program USB Printing Support ze strony internetowej dostawcy.

Zapisz go w miejscu umożliwiającym łatwe odszukanie.

# B Podłączanie urządzenia do komputera za pomocą kabla USB.

Dobrze umocuj wtyki w gniazdach portów USB.

 $\mathbf{\Sigma}$  Na ekranie Kreator znajdowania nowego sprzętu kliknij opcję [Wyszukaj **odpowiedni sterownik dla tego urządzenia [zalecane]], a następnie kliknij przycisk [Dalej >].**

#### $\blacksquare$  Zaznacz pole wyboru [Określ lokalizację:], a następnie kliknij przycisk **[Przegl‡daj...].**

Wy"wietlone zostaje okno dialogowe **[Szukaj foldera]**.

**1**

#### **E** Wskaż lokalizację programu USB Printing Support i kliknij przycisk **[Dalej >].**

### $\bigcup$  Sprawdź lokalizację, a następnie kliknij przycisk [Dalej >].

Program USB Printing Support zostanie teraz zainstalowany.

# $\blacksquare$  Kliknij przycisk [Zakończ].

Jeśli sterownik drukarki został już zainstalowany, funkcja plug and play zostaje uaktywniona, a ikona drukarki przyłączonej do portu "USB001" zostaje dodana do okna **[Drukarki]**.

H **Zainstaluj sterownik drukarki. Kliknij przycisk [Wyszukaj najlepszy sterownik dla urz‡dzenia. [Zalecane]], a nastÍpnie przycisk [Dalej >].**

 $\boldsymbol{\Sigma}$  Zaznacz pole wyboru [Określ lokalizację:], a następnie kliknij przycisk **[Przegl‡daj...].**

Wy"wietlone zostaje okno dialogowe **[Szukaj foldera]**.

#### **W** Włóż dysk CD-ROM do napędu.

### **Uwaga**

- □ Po włączeniu się funkcji Auto Run, kliknij przycisk **[Wyjście]**.
- □ By wyłączyć funkcję Auto Run, naciśnij klawisz **[Shift]**, wkładając dysk CD-ROM do stacji i przytrzymaj klawisz do chwili zakończenia odczytywania dysku przez komputer.

#### **W** Określ lokalizację plików źródłowych sterownika drukarki i kliknij **przycisk [Dalej >].**

Jeśli oznaczeniem stacji CD-ROM jest litera D, pliki źródłowe sterownika drukarki zapisane są w następującej lokalizacji:

- $\cdot$  RPCS D:\DRIVERS\RPCS\WIN9X\_ME\(Język)\DISK1
- $\bullet$  PCL 5e D:\DRIVERS\PCL5E\WIN9X\_ME\(Język)\DISK1
- $\bullet$  PCL 6 D:\DRIVERS\PCL6\WIN9X\_ME\(Język)\DISK1
- PostScript 3 (dysk CD ROM "Printer Drivers and Utilities") D:\DRIVERS\PS\WIN9X\_ME\(Język)\DISK1

L **Sprawd‰ lokalizacjÍ, a nastÍpnie kliknij przycisk [Dalej >].** Uruchomiony zostanie Kreator dodawania drukarki.

# $E$  Kliknij przycisk **[Zakończ]**.

Instalacja została zakończona. Jeśli instalacja zakończyła się pomyślnie, ikona drukarki przyłączonej do portu "USB001" została dodana do okna *[Drukarki]*.

# **Uwaga**

- □ Numer portu "USB" zależy od liczby przyłączonych drukarek.
- **□** Jeśli program USB Printing Support został zainstalowany, ponowna instalacja programu USB Printing Support nie jest konieczna w przypadku przyłączenia innej drukarki do portu USB.
- $\Box$  Po zainstalowaniu programu USB Printing Support jeśli sterownik drukarki nie został zainstalowany - należy postępować zgodnie z wyświetlanymi przez komputer instrukcjami funkcji plug and play drukarki.

# **Windows 2000 - USB**

# **变Ważne**

 $\Box$  Instalowanie sterownika drukarki wymaga uprawnień administratora. Należy zalogować się jako użytkownik z uprawnieniami administratora.

Po pierwszym użyciu portu USB uruchomiony zostanie Kreator znajdowania nowego sprzętu, a program USB Printing Support zostanie zainstalowany automatycznie.

Jeśli sterownik drukarki został już zainstalowany, funkcja plug and play zostaje uaktywniona, a ikona drukarki przyłączonej do portu "USB" zostaje dodana do okna **[Drukarki]**.

Jeśli sterownik drukarki nie został zainstalowany, należy postępować zgodnie z wyświetlanymi instrukcjami funkcji plug and play drukarki w celu zainstalowania sterownika z dołączonego dysku CD-ROM.

### $\blacksquare$  Podłaczanie urządzenia do komputera za pomocą kabla USB.

Dobrze umocuj wtyki w gniazdach portów USB.

 $\mathbf{B}$  Na ekranie Kreator znajdowania nowego sprzętu kliknij opcję [Wyszukaj **odpowiedni sterownik dla tego urządzenia [zalecane]], a następnie kliknij przycisk [Dalej >].**

 $\bf{E}$  Zaznacz pole wyboru [Określ lokalizację], a następnie kliknij przycisk [Dalej >].

# **L' Włóż dysk CD-ROM do napędu.**

Po włączeniu się funkcji Auto Run, kliknij przycisk **[Wyjście]**.

By wyłączyć funkcję Auto Run, naciśnij lewy klawisz **[Shift]**, wkładając dysk CD-ROM do stacji i przytrzymaj klawisz do chwili zakończenia odczytywania dysku przez komputer.

**1**

# $\boldsymbol{\mathrm{B}}$  Wskaż ścieżkę do plików źródłowych sterownika drukarki.

Jeśli oznaczeniem stacji CD-ROM jest litera D, pliki źródłowe sterownika drukarki zapisane są w następującej lokalizacji:

- $\cdot$  RPCS D:\DRIVERS\RPCS\WIN2K\_XP\(Język)\DISK1
- $\bullet$  PCL 5e D:\DRIVERS\PCL5E\WIN2K\_XP\(Język)\DISK1
- $\bullet$  PCL 6 D:\DRIVERS\PCL6\WIN2K\_XP\(Język)\DISK1
- PostScript 3 (dysk CD ROM "Printer Drivers and Utilities") D:\DRIVERS\PS\WIN2K\_XP\(Język)\DISK1

# $\bigcup$  Sprawdź lokalizację sterownika drukarki i kliknij przycisk [OK].

# G **Kliknij przycisk [Dalej >].**

### $\bf{E}$ **Kliknij przycisk [Zakończ].**

Jeśli sterownik drukarki został już zainstalowany, funkcja plug and play zostaje uaktywniona, a ikona drukarki przyłączonej do portu "USB001" zostaje dodana do okna **[Drukarki]**.

### **Uwaga**

□ Numer portu "USB" zależy od liczby przyłączonych drukarek.

# **Windows XP, Windows Server 2003 - USB**

# **悲Ważne**

 $\Box$  Instalowanie sterownika drukarki wymaga uprawnień administratora. Należy zalogować się jako użytkownik z uprawnieniami administratora.

Po pierwszym użyciu portu USB uruchomiony zostanie Kreator znajdowania nowego sprzętu, a program USB Printing Support zostanie zainstalowany automatycznie.

Jeśli sterownik drukarki został już zainstalowany, funkcja plug and play zostaje uaktywniona, a ikona drukarki przyłączonej do portu "USB" zostaje dodana do okna **[Drukarki]**.

Sterowniki drukarki można instalować z dysku CD-ROM dołączonego do urzadzenia.

Jeśli sterownik drukarki nie został zainstalowany, należy postępować zgodnie z wyświetlanymi instrukcjami funkcji plug and play drukarki w celu zainstalowania sterownika z dołączonego dysku CD-ROM.

# $\blacksquare$  Podłączanie urządzenia do komputera za pomocą kabla USB.

Dobrze umocuj wtyki w gniazdach portów USB.

#### $\mathbf{B}$  Na ekranie Kreator znajdowania nowego sprzętu kliknij opcję [Wyszukaj **odpowiedni sterownik dla tego urządzenia [zalecane]], a następnie kliknij przycisk [Dalej >].**

# $\bf{E}$  Włóż dysk CD-ROM do napędu.

Jeśli włączy się Auto Run, kliknij przycisk [Anuluj], a następnie [Wyjście].

By wyłączyć funkcję Auto Run, naciśnij lewy klawisz [Shift], wkładając dysk CD-ROM do stacji i przytrzymaj klawisz do chwili zakończenia odczytywania dysku przez komputer.

#### $\blacksquare$  Zaznacz pole wyboru [Uwzględnij tę lokalizację w wyszukiwaniu] w polu **[Wyszukaj najlepszy sterownik w tej lokalizacji], a nastÍpnie kliknij przycisk [Przeglądaj]**, by wybrać lokalizację sterownika drukarki.

Jeśli oznaczeniem stacji CD-ROM jest litera D, pliki źródłowe sterownika drukarki zapisane są w następującej lokalizacji:

- RPCS D:\DRIVERS\RPCS\WIN2K\_XP\(Język)\DISK1
- $\bullet$  PCL 5e D:\DRIVERS\PCL5E\WIN2K\_XP\(Język)\DISK1
- $\bullet$  PCL 6 D:\DRIVERS\PCL6\WIN2K\_XP\(Język)\DISK1
- PostScript 3 (dysk CD ROM "Printer Drivers and Utilities") D:\DRIVERS\PS\WIN2K\_XP\(Jezyk)\DISK1

**E** Potwierdź lokalizację sterownika drukarki, a następnie kliknij przycisk **[Dalej >].**

# F **Kliknij przycisk [Kontynuuj].**

### $\blacksquare$  Kliknij przycisk [Zakończ].

Jeśli instalacja zakończyła się pomyślnie, ikona drukarki podłączonej do portu ìUSB001î zosta'a dodana do okna **[Drukarki i faksy]**.

# **Uwaga**

□ Numer portu "USB" zależy od liczby przyłączonych drukarek.

**1**

# **Drukowanie przez port równoległy**

W tej sekcji opisano sposób instalowania sterownika drukarki PCL lub RPCS w przypadku korzystania z portu równoległego.

Jeśli drukarka przyłączona jest do portu równoległego, wybierz opcję [LPT1:] podczas instalacji sterownika drukarki.

### **变Ważne**

- ❒ Zainstalowanie drukarki w systemie Windows 2000/XP Professional, Windows Server 2003 lub Windows NT 4.0 wymaga posiadania uprawnień do zarządzania drukarkami. Musisz się w tym celu zalogować w systemie jako Administrator lub zaawansowany Użytkownik.
- $\Box$  W przypadku systemu operacyjnego Windows NT 4.0 należy pobrać sterownik drukarki dla systemu Windows NT 4.0 ze strony internetowej dostawcy.

Instalacja sterownika drukarki PCL lub RPCS

# A **Zamknij wszystkie uruchomione aplikacje.**

# $\boldsymbol{B}$  Włóż dysk CD-ROM do napędu.

Instalator zostanie uruchomiony.

# $\bf{E}$  Wybierz język, a następnie kliknij przycisk [OK].

Domyślnym językiem interfejsu jest angielski.

D **Kliknij przycisk [Sterowniki drukarek PCL/RPCS].**

 $\bf{E}$  Umowa licencyjna oprogramowania pojawi się w oknie dialogowym **[Umowa Licencyjna].**

Po przeczytaniu umowy, kliknij [Akceptuję warunki umowy.], a następnie kliknij **[Dalej >]**.

#### F **W oknie dialogowym [Wybierz program], wybierz sterownik drukarki,**  którego chcesz używać.

Można wybrać kilka sterowników drukarki.

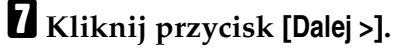

 $\bf{B}$  Zaznacz pole wyboru [Nazwa drukarki], aby wybrać model drukarki, którego chcesz używać.

NazwÍ drukarki moÂna zmieniÊ w polu **[ZmieÒ ustawienia dla íNazwa drukarkií]**.

 $\Omega$  Dwukrotnie kliknij nazwę drukarki, aby wyświetlić ustawienia drukarki.

Informacje widoczne w polach **[Komentarz]**, **[Sterownik]** i **[Port]** zale‡ od systemu operacyjnego, modelu drukarki i portu.

 $\blacksquare$  Upewnij się, że w polu [Port] widoczna jest pozycja [LPT1:].

 $\blacksquare$  By ustawić drukarkę jako domyślną, zaznacz pole wyboru **[Drukarka domy"lna].**

#### $E$  Kliknij przycisk [Zakończ].

Rozpocznie się proces instalacji sterownika drukarki.

**M** Po zakończeniu instalacji wybierz jedną z opcji w celu zrestartowania komputera od razu lub później, a następnie kliknij przycisk [Zakończ].

Zrestartuj komputer w celu dokończenia instalacji.

### **Uwaga**

- ❒ By przerwaÊ instalacjÍ wybranego programu, kliknij przycisk **[Anuluj]** przed zakończeniem instalacji.
- $\Box$  Program Auto Run może nie działać przy pewnych ustawieniach systemu operacyjnego. W takim wypadku uruchom plik "Setup.exe" umieszczony w głównym katalogu płyty CD-ROM.

### $\mathscr P$ Zajrzeć do instrukcji...

Jeśli dostępna jest nowsza wersja zainstalowanego wcześniej sterownika drukarki, wyświetlony zostaje odpowiedni komunikat. W takim przypadku nie można zainstalować drukarki przy pomocy funkcji Auto Run. Jeśli mimo to chesz zainstalować sterownik, zainstaluj go przy pomocy polecenia **[Dodaj drukarke]**. Patrz podręcznik Rozwiązywanie problemów.

# **Drukowanie przez interfejs Bluetooth**

W tej sekcji opisano sposób drukowania za pomocą urządzeń Bluetooth.

# **Obs'ugiwane profile**

Poniżej omówiono obsługiwane profile, za pomocą których można nawiązać połączenie Bluetooth.

#### ❖ **SPP, HCRP**

- Do drukarki można przez interfejs Bluetooth przyłączyć maksymalnie dwa adaptery Bluetooth lub dwa komputery z interfejsami Bluetooth: jeden przez SPP, a drugi przez HCRP.
- $\bullet$  W przypadku łączenia się z kilkoma komputerami wyposażonymi w adaptery Bluetooth lub wbudowane interfejsy Bluetooth, wybrany zostaje pierwszy komputer, z którym uda się nawiązać połączenie. By połączyć się z innymi urządzeniami, należy najpierw przerwać istniejące połączenie.
- $\bullet$  Połączenie w trybie SPP nie obsługuje komunikacji dwukierunkowej.
- Połączenie w trybie HCRP obsługuje komunikację dwukierunkową.

#### ❖ **BIP**

- Połączenie w trybie BIP wymaga zainstalowania w drukarce modułu obsługującego PostScript 3.
- W trybie BIP można przyłączyć tylko jeden komputer wyposażony w adapter lub wbudowany interfejs Bluetooth.
- $\bullet$  W trybie BIP można drukować tylko obrazy w formacie JPEG.
- Kody użytkowników nie są stosowane w trybie BIP. Jeśli dostęp do funkcji drukowania został ograniczony, drukowanie nie jest możliwe.
- Niektóre drukarki nie obsługują trybu BIP.

# **Uwaga**

 $\Box$  W tym podręczniku instrukcje odnoszą się do drukowania w trybie SPP. Informacje na temat drukowania w trybie HCRP lub BIP można znaleźć w Pomocy dołączonej do używanego adaptera Bluetooth.

**1**

# **Drukowanie przez interfejs Bluetooth**

By zainstalować sterownik drukarki, wykonaj te same czynności, co w przypadku instalacji sterownika dla portu równoległego.

### **悲Ważne**

- ❒ Zainstalowanie sterownika drukarki w systemie Windows 2000/XP Professional lub Windows Server 2003 wymaga posiadania uprawnień do zarządzania drukarkami. Musisz się w tym celu zalogować w systemie jako Administrator lub zaawansowany Użytkownik.
- A **Uruchom program 3Com Bluetooth Connection Manager.**

 $\boldsymbol{B}$  Upewnij się, że drukarka, którą chcesz użyć widoczna jest w oknie **programu 3Com Bluetooth Connection Manager.**

**E** Kliknij polecenie [Port COM] w menu [Narzędzia].

- **L** Upewnij się, że w polu Porty klientów wyświetlony został komunikat: "Klient szeregowy interfejsu Bluetooth (COMx)". (X oznacza numer portu **COM wykorzystywanego przez Bluetooth.)**
- E **Kliknij przycisk [Zamknij].**
- $\mathbf{\Omega}$  Z menu [Start] wybierz opcję [Ustawienia], a następnie kliknij polecenie **[Drukarki].**

Pojawi się okno [**Drukarki**].

 $\blacksquare$  Kliknij ikonę drukarki, która będzie używana.

 $\bf{C}$  W menu [Plik] kliknij polecenie [Właściwości].

- $\blacksquare$  Kliknij kartę [Porty].
- J **W polu [Port] zaznacz pole wyboru [COMx:]. X oznacza numer portu COM wykorzystywany przez Bluetooth.**

K **Kliknij przycisk [OK].**

Zamknij okno dialogowe **[Drukarki]**.

### **Uwaga**

- ❒ Je"li zawsze stosowana jest ta sama drukarka, zaznacz pole wyboru **[Stosuj zawsze dla tego połączenia**].
- ❒ Wymagania systemowe zale‡ od standardu i specyfikacji interejsu Bluetooth. Szczegółowe informacje zawierają podręczniki dołączone do poszczególnych produktów.
- ❒ Informacje na temat konfigurowania interfejsu Bluetooth w innych systemach operacyjnych lub dla innych urządzeń zawierają odpowiednie podręczniki systemów operacyjnych lub urządzeń.
- $\Box$  Jeśli podczas przesyłania zadania wydruku wyświetlone zostanie okno dialogowe, ponownie nawiąż połączenie:
	- A Wybierz po‡dan‡ drukarkÍ w polu **[Drukarki i faksy]**.
	- B Kliknij przycisk **[Po'‡cz]**.

#### **ZajrzeÊ do instrukcji...**

Szczegółowe informacje zawierają podręczniki dołączone do adaptera Bluetooth lub komputera wyposażonego w ten interfejs.

# Konfigurowanie ustawień trybu ochrony

W tej sekcji opisano sposób konfigurowania ustawień trybu ochrony.

A **Uruchom program 3Com Bluetooth Connection Manager.**

# **E** Kliknij polecenie [Tryb ochrony] w menu [Narzędzia].

Zostanie wy"wietlone okno dialogowe **[Tryb ochrony]**.

# $\bf{E}$  Wybierz opcję bezpieczeństwa z listy [Tryb ochrony:].

W przypadku wybrania opcji **[Wysokie]** lub **[Niestandardowe]** i wybrania  $\mu$ stawienia [Łącze] w oknie dialogowym [Ustawienia niestandardowe], należy wprowadziÊ has'o interfejsu Bluetooth. Informacje na temat wprowadzania hasła przedstawiono na str. 53 "Drukowanie w trybie trybie ochrony".

W przypadku wybrania innych trybów ochrony i ustawień niestandardowych, has'o nie jest wymagane.

Informacje na temat każdego z trybów zawierają podręczniki dołączone do urządzenia.

# D **Kliknij przycisk [OK].**

Zamknij okno dialogowe **[Tryb ochrony]**.

### **ZajrzeÊ do instrukcji...**

Szczegółowe informacje na temat trybu ochrony zawiera Pomoc do programu 3Com Bluetooth Connection Manager. Szczegółowe informacje na temat wpisywania haseł wymaganych do przesyłania zadań wydruku przedstawiono na str. 53 "Drukowanie w trybie trybie ochrony".

**1**

# <span id="page-58-0"></span>**Drukowanie w trybie trybie ochrony**

W tej sekcji opisano sposób drukowania w trybie ochrony.

### A **Wy"lij zadanie wydruku do aktywnej drukarki.**

W zależności od konfiguracji komputera, może zostać wyświetlone okno dialogowe [Połącz]. Należy wówczas nawiązać połączenie sieciowe z drukarka.

# $\bf{Z}$  Zostanie wyświetlone okno dialogowe [Autoryzacja].

# C **Wpisz has'o interfejsu Bluetooth i kliknij przycisk [OK].**

Jako hasło interfejsu Bluetooth wprowadź 4 ostatnie cyfry numeru seryjnego drukarki. Numer seryjny urządzenia można odczytać z etykiety umieszczonej na jego tylnej ścianie. Na przykład, jeśli numerem seryjnym jest 00A0-001234, hasiem interfejsu Bluetooth są cyfry 1234.

# D **Zadanie wydruku zostaje przes'ane.**

### **Uwaga**

 $\Box$  Hasło interfejsu Bluetooth jest inne dla każdego urządzenia i nie można go zmienić.

# **Konfigurowanie wyposażenia opcjonalnego drukarki**

Wyposażenie opcjonalne drukarki należy skonfigurować w sterowniku drukarki przy wyłączonej komunikacji dwukierunkowej.

#### **ZajrzeÊ do instrukcji...**

Szczegółowe informacje na temat konfigurowania urządzeń opcjonalnych drukarki przedstawiono na str. 56 "Jeśli komunikacja dwukierunkowa jest wyłączona".

# **Warunki komunikacji dwukierunkowej**

Komunikacja dwukierunkowa umożliwia automatyczne przesłanie do drukarki informacji o rozmiarze i kierunku wprowadzania papieru. Na komputerze można również sprawdzić aktualny stan drukarki.

- Transmisja dwukierunkowa jest obsługiwana w systemach Windows 95/98/Me/2000/XP, Windows Server 2003 i Windows NT 4.0.
- Jeśli stosowany jest sterownik drukarki RPCS przy włączonej transmisji dwukierunkowej w systemie Windows 2000, opcje na karcie **[Zmiana akcesoriów]** są niedostępne.

# **Uwaga**

- □ Sterownik drukarki RPCS obsługuje transmisję dwukierunkową oraz automatycznie aktualizuje stan drukarki.
- □ Sterownik drukarki PCL obsługuje komunikację dwukierunkową. Informacje o stanie drukarki można zaktualizować ręcznie.

Komunikacja dwukierunkowa obsługiwana jest po spełnieniu następujących warunków:

#### **❖ Połączenie przez port równoległy**

- $\bullet$  Komputer musi obsługiwać komunikację dwukierunkową.
- Drukarka musi obsługiwać komunikację dwukierunkową.
- $\bullet~$  Kabel interfejsu musi obsługiwać transmisję dwukierunkową.
- Drukarka musi być przyłączona do komputera za pośrednictwem standardowego kabla i złączy interfejsu równoległego.
- W systemie Windows 2000, opcja **[Włącz obsługę dwukierunkowa]** musi być zaznaczona, a opcja *[Włącz buforowanie drukarek]* nie może być zaznaczona na karcie **[Porty]** sterownika drukarki RPCS.

#### **❖ Połączenie przez sieć**

- Drukarka musi obsługiwać komunikację dwukierunkową.
- Zainstalowany musi być DeskTopBinder Lite lub należy używać standardowego portu TCP/IP.
- W systemie Windows 2000, opcja **[Włącz obsługę dwukierunkową]** musi być zaznaczona, a opcja **[Włącz buforowanie drukarek]** nie może być zaznaczona na karcie **[Porty]** sterownika drukarki RPCS.

Jeśli standardowy port TCP/IP nie jest używany, oprócz powyższych dwóch warunków musi być również spełniony jeden z następujących:

- Musi zostać użyty port SmartDeviceMonitor for Client i protokół TCP/IP.
- Standardowy port  $TCP/IP$  używany jest bez zmiany domyśnej nazwy (w systemach Windows 2000/XP i Windows Server 2003).
- Adres IP dla usługi drukowania Microsoft  $TCP/IP$  musi być aktywny (w Windows NT 4.0).
- $\bullet$  W przypadku użycia protokołu IPP ze sterownikiem drukarki PCL nazwa portu IPP musi zawierać adres IP.

#### **❖ Połączenie przez port USB**

Drukarka musi być podłączona do portu USB komputera za pomocą kabla interfejsu USB.

Komputer musi obsługiwać komunikację dwukierunkową.

# **Uwaga**

 $\Box$  Zainstaluj program SmartDeviceMonitor for Client z dołączonego dysku CD-ROM.

**1**

# <span id="page-61-0"></span>Jeśli komunikacja dwukierunkowa jest wyłączona

Wyposażenie opcjonalne należy konfigurować przy wyłączonej komunikacji dwukierunkowej.

### **藝Ważne**

- ❒ Zmiana w'a"ciwo"ci drukarki w folderze **[drukarki]** w systemie Windows 2000/XP i Windows Server 2003, wymaga posiadania przez użytkownika uprawnień do zarządzania drukarkami. Musisz się w tym celu zalogować w systemie jako Administrator lub zaawansowany Użytkownik.
- □ W systemie Windows NT 4.0 zmiana właściwości drukarki w folderze **[Drukarki]** (Windows 2000) lub **[Drukarki i faksy]** (Windows XP/Windows Server 2003) wymaga uprawnień typu Pełna kontrola. Musisz się w tym celu zalogować w systemie jako Administrator lub zaawansowany Użytkownik.

#### $\blacksquare$  **Z** menu [Start] wybierz opcję [Ustawienia], a następnie kliknij polecenie **[Drukarki].**

Pojawi się okno **[Drukarki]**.

W systemie Windows XP lub Windows Server 2003 wybierz polecenie **[Ustawienia]** w menu [Start], a następnie kliknij polecenie [Drukarki i faksy]. Wy"wietlone zostaje okno **[Drukarki i faksy]**.

Kliknij ikonę drukarki, która będzie używana.

 $\bf{E}$  W menu [Plik] kliknij polecenie [Właściwości].

# $\blacksquare$  Kliknij kartę [Zmiana akcesoriów].

Jeśli opcje na karcie *[Zmiana akcesoriów]* są niedostępne, oznacza to, że aktywne jest połączenie dwukierunkowe. W tym przypadku, zmienianie ustawień wyposażenia opcjonalnego drukarki nie jest konieczne.

Jeśli używany jest sterownik drukarki RPCS, należy kliknąć kartę **[Zmiana akcesoriów**].

**E** Wybierz zainstalowane wyposażenie opcjonalne w polu [Opcje], a następnie wprowadź niezbędne ustawienia.

**I** Jeśli w drukarce zainstalowany został opcjonalny moduł SDRAM, wybierz  $\epsilon$ całkowitą ilość pamięci w polu [Całkowita pamięć:].

**L** Zaznacz i podświetl kasetę której chcesz użyć w [Ustawienia kasety na papier:], a następnie wybierz jej rozmiar, pozycję i typ. Zaznacz pole wyboru [Nie **używaj Auto. wybór kasety**], aby wyłączyć kasetę z grupy kaset dostępnych do **automatycznego wybierania.**

 $\bf{B}$  Kliknij przycisk [OK], by zamknąć okno dialogowe Właściwości drukarki.

# **Instalowanie programu Font Manager 2000**

# **变Ważne**

- ❒ W systemie Windows 2000/XP, Windows Server 2003 lub Windows NT 4.0, instalacja oprogramowania przy użyciu funkcji Auto Run wymaga posiadania uprawnień administratora. By zainstalować sterownik drukarki przy użyciu funkcji Auto Run, należy zalogować się na koncie z uprawnieniami administratora.
- A **Zamknij wszystkie uruchomione aplikacje.**

# $\boldsymbol{B}$  Włóż dysk CD-ROM do napędu.

Instalator zostanie uruchomiony.

- C **Kliknij przycisk [Font Manager 2000].**
- $\blacksquare$  Postępuj zgodnie z instrukcjami wyświetlanymi na ekranie.

# **Korzystanie z programu Adobe PageMaker w wersji 6.0, 6.5 lub 7.0**

Jeśli drukarka pracuje w systemie Windows 95/98/Me, Windows 2000/XP, Windows Server 2003 lub Windows NT 4.0 i korzysta zprogramu Adobe PageMaker, należy skopiować pliki PPD do folderu programu PageMaker.

Pliki PPD mają rozszerzenie .ppd. Są one zapisane w folderze "DRIVERS\PS\WIN9X\_ME\(Jezyk)\DISK1<sup>\*</sup>" na dysku CD-ROM.

Folder "WIN9X\_ME" w folderze "PS" przeznaczony jest dla systemu Windows 95/98/Me. Użyj znajdującego się na tym poziomie foldera odpowiedniego dla systemu operacyjnego.

Nazwa trzeciego foldera "(Język)" może być zastąpiona nazwą odpowiedniego języka.

Plik .ppd należy skopiować do folderu programu PageMaker.

- **Domyślna instalacja programu PageMaker 6,0** Katalog nosi nazwę "C:\PM6\RSRC\PPD4".
- $\bullet$  Domyślna instalacja programu PageMaker 6.5 Katalog nosi nazwę "C:\PM65\RSRC\USENGLISH\PPD4". Nazwa foldera "USENGLISH" może się różnić zależnie od wybranego języka.
- $\bullet$  Domyślna instalacja programu PageMaker 7,0 Katalog nosi nazwę "C:\PM7\RSRC\USENGLISH\PPD4". Nazwa foldera "USENGLISH" może się różnić zależnie od wybranego języka.

### **Uwaga**

- $\Box$  Jeśli sterownik nie zostanie poprawnie ustawiony po przekopiowaniu pliku ".ppd", drukowanie może przebiegać niewłaściwie.
- ❒ Podczas korzystania z programu PageMaker, opcjonalne funkcje sterownika drukarki nie będą aktywne. W poniższej procedurze opisano sposób aktywacji opcjonalnych funkcji drukarki.
	- A W menu **[Plik]** kliknij polecenie **[Drukuj]**. Zostanie wy"wietlone okno dialogowe **[Drukowanie dokumentu]**.
	- B Dokonaj niezbÍdnych ustawieÒ w polu **[Funkcje]**.

# **2. Konfigurowanie sterownika drukarki**

# **PCL - otwieranie okna dialogowego**  Właściwości drukarki

# Windows 95/98/Me - otwieranie okna dialogowego Właściwości **drukarki**

Okno dialogowe Właściwości drukarki można otworzyć na dwa sposoby.

#### **Wprowadzanie domy"lnych ustawieÒ drukarki**

By zmienić domyślne ustawienia drukarki, należy najpierw otworzyć okno dialogowe W'a"ciwo"ci drukarki z okna **[Drukarki]**.

# **1**Ważne

- $\Box$  Nie można zmienić domyślnych ustawień drukarki dla pojedynczego użytkownika. Ustawienia wprowadzone w oknie dialogowym Właściwości dotyczą wszystkich użytkowników.
- $\Box$  **Z** menu [Start] wybierz opcję [Ustawienia], a następnie kliknij polecenie **[Drukarki].**

Pojawi się okno *[Drukarki]*.

- $\boldsymbol{\beta}$  Kliknij ikonę drukarki, która będzie używana.
- $\mathbf{E}$  W menu [Plik] kliknij polecenie [Właściwości].
- D **Skonfiguruj wymagane ustawienia i kliknij przycisk [OK].**

# **Uwaga**

 $\Box$  W przypadku niektórych aplikacji zamiast ustawień sterownika drukarki są używane domyślne ustawienia tych aplikacji.

# $\mathscr P$ Zajrzeć do instrukcji...

#### **Wprowadzanie ustawieÒ drukarki z poziomu aplikacji**

Można wprowadzić ustawienia drukarki dotyczące konkretnych aplikacji.

By wprowadzić ustawienia drukarki dla danej aplikacji, otwórz okno dialogowe Właściwości drukarki w tej aplikacji. W poniższym przykładzie opisano sposób wprowadzania ustawień dla aplikacji WordPad dostarczanej z systemem Windows 95/98/Me.

# A **W menu [Plik] kliknij polecenie [Drukuj].**

Zostanie wy"wietlone okno dialogowe **[Drukowanie]**.

 $\mathbf{B}$  W polu listy [Nazwa] zaznacz drukarkę, która ma być używana, a następnie  $k$ liknij przycisk [Właściwości].

Zostanie wyświetlone okno dialogowe Właściwości drukarki.

C **Skonfiguruj wymagane ustawienia i kliknij przycisk [OK].**

 $\blacksquare$  Kliknij przycisk [OK], aby rozpocząć drukowanie.

#### **Uwaga**

- $\Box$  Rzeczywiste procedury otwierania okna dialogowego właściwości drukarki mogą różnić się w zależności od aplikacji. Szczegółowe informacje zawierają podręczniki dołączone do poszczególnych aplikacji.
- □ W przypadku niektórych aplikacji zamiast ustawień sterownika drukarki są używane domyślne ustawienia tych aplikacji.
- $\Box$  Wszelkie ustawienia wprowadzone w poniższej procedurze obowiązują tylko dla bieżącej aplikacji.
- $\Box$  Zwykli użytkownicy mogą zmieniać właściwości wyświetlone w oknie dialogowym [Drukuj] aplikacji. Wprowadzone tu ustawienia stają się ustawieniami domyślnymi drukowania dla tej aplikacji.

#### **ZajrzeÊ do instrukcji...**

# Windows 2000 - otwieranie okna dialogowego Właściwości **drukarki**

#### Wprowadzanie domyślnych ustawień drukarki - właściwości drukarki

### **悲Ważne**

- $\Box$  By zmienić ustawienia domyślne drukarki, a w tym ustawienia wyposażenia opcjonalnego, użytkownik musi się zalogować w systemie na konto z uprawnieniami do zarządzania drukarkami. Administratorzy i grupy użytkowników zaawansowanych mają domyślnie przyznane prawa do zarządzania drukarkami.
- $\Box$  Nie można zmienić domyślnych ustawień drukarki dla pojedynczego użytkownika. Ustawienia wprowadzone w oknie dialogowym Właściwości dotyczą wszystkich użytkowników.
- $\blacksquare$  **Z** menu [Start] wybierz opcję [Ustawienia], a następnie kliknij polecenie **[Drukarki].**

Pojawi się okno [**Drukarki**].

 $\boldsymbol{B}$  Kliknij ikonę drukarki, która będzie używana.

# $\bf{B}$  W menu [Plik] kliknij polecenie [Właściwości].

Zostanie wyświetlone okno dialogowe Właściwości drukarki.

D **Skonfiguruj wymagane ustawienia i kliknij przycisk [OK].**

#### **Uwaga**

 $\Box$  Wprowadzone ustawienia będą używane jako ustawienia domyślne dla wszystkich aplikacji.

#### $\mathscr P$ Zajrzeć do instrukcji...

#### Konfigurowanie domyślnych ustawień drukarki - preferencje drukowania

#### **悲Ważne**

□ Nie można zmienić domyślnych ustawień drukarki dla pojedynczego użytkownika. Ustawienia wprowadzone w oknie dialogowym Właściwości dotyczą wszystkich użytkowników.

#### $\blacksquare$  **Z** menu [Start] wybierz opcję [Ustawienia], a następnie kliknij polecenie **[Drukarki].**

Pojawi się okno [Drukarki].

 $\boldsymbol{B}$  Kliknij ikonę drukarki, która będzie używana.

# C **W menu [Plik] kliknij polecenie [Preferencje drukowania...].**

Zostanie wy"wietlone okno dialogowe **[Preferencje drukowania]**.

D **Skonfiguruj wymagane ustawienia i kliknij przycisk [OK].**

#### **Uwaga**

 $\Box$  Wprowadzone ustawienia będą używane jako ustawienia domyślne dla wszystkich aplikacji.

### **ZajrzeÊ do instrukcji...**

#### **Wprowadzanie ustawieÒ drukarki z poziomu aplikacji**

Można wprowadzić ustawienia drukarki dotyczące konkretnych aplikacji.

By wprowadzić ustawienia dla określonej aplikacji, należy w tej aplikacji otworzyć okno dialogowe **[Preferencje drukowania]**. W poniższym przykładzie opisano sposób wprowadzania ustawień dla aplikacji WordPad dostarczanej z systemiem Windows 2000.

A **W menu [Plik] kliknij polecenie [Drukuj...].**

Zostanie wy"wietlone okno dialogowe **[Drukowanie]**.

 $\bf{B}$  Wybierz pożądaną drukarkę w polu [Wybierz drukarkę].

 $\bf{E}$  Wprowadź wymagane ustawienia i kliknij przycisk [Drukuj], aby rozpocząć **drukowanie.**

#### **Uwaga**

- ❒ Rzeczywiste procedury otwierania okna dialogowego **[Preferencje drukowania**] mogą różnić się w zależności od aplikacji. Szczegółowe informacje zawierają podręczniki dołączone do poszczególnych aplikacji.
- $\Box$  Wszelkie ustawienia wprowadzone w poniższej procedurze obowiązują tylko dla bieżącej aplikacji.
- $\Box$  Zwykli użytkownicy mogą zmieniać właściwości wyświetlone w oknie dialogowym [Drukuj] aplikacji. Wprowadzone tu ustawienia stają się ustawieniami domyślnymi drukowania dla tej aplikacji.

### $\mathscr P$ Zajrzeć do instrukcji...

# **Windows XP i Windows Server 2003 - otwieranie okna**  dialogowego Właściwości drukarki

#### Wprowadzanie domyślnych ustawień drukarki - właściwości drukarki

### **藝Ważne**

- $\Box$  By zmienić ustawienia domyślne drukarki, a w tym ustawienia wyposażenia opcjonalnego, użytkownik musi się zalogować w systemie na konto z uprawnieniami do zarządzania drukarkami. Administratorzy i użytkownicy zaawansowani mają domyślnie przyznane prawa do zarządzania drukarkami.
- $\Box$  Nie można zmienić domyślnych ustawień drukarki dla pojedynczego użytkownika. Ustawienia wprowadzone w oknie dialogowym Właściwości dotyczą wszystkich użytkowników.

#### A **W menu [Start] kliknij polecenie [Drukarki i faksy].** Wy"wietlone zostaje okno **[Drukarki i faksy]**.

 $\boldsymbol{\Omega}$  Kliknij ikonę drukarki, która będzie używana.

# $\bf{E}$  W menu [Plik] kliknij polecenie [Właściwości].

Zostanie wyświetlone okno dialogowe Właściwości drukarki.

# D **Skonfiguruj wymagane ustawienia i kliknij przycisk [OK].**

#### **Uwaga**

□ Wprowadzone ustawienia będą używane jako ustawienia domyślne dla wszystkich aplikacji.

#### $\mathscr P$ Zajrzeć do instrukcji...

#### Konfigurowanie domyślnych ustawień drukarki - preferencje drukowania

### **悲Ważne**

□ Nie można zmienić domyślnych ustawień drukarki dla pojedynczego użytkownika. Ustawienia wprowadzone w oknie dialogowym Właściwości dotyczą wszystkich użytkowników.

A **W menu [Start] kliknij polecenie [Drukarki i faksy].** Wy"wietlone zostaje okno **[Drukarki i faksy]**.

 $\boldsymbol{\beta}$  Kliknij ikonę drukarki, która będzie używana.

C **W menu [Plik] kliknij polecenie [Preferencje drukowania...].** Zostanie wy"wietlone okno dialogowe **[Preferencje drukowania]**.

D **Skonfiguruj wymagane ustawienia i kliknij przycisk [OK].**

### **Uwaga**

□ Wprowadzone ustawienia będą używane jako ustawienia domyślne dla wszystkich aplikacji.

### $\mathscr P$ Zajrzeć do instrukcji...

#### **Wprowadzanie ustawieÒ drukarki z poziomu aplikacji**

Można wprowadzić ustawienia drukarki dotyczące konkretnych aplikacji.

By wprowadzić ustawienia dla określonej aplikacji, należy w tej aplikacji otworzyć okno dialogowe **[Preferencje drukowania]**. W poniższym przykładzie opisano sposób wprowadzania ustawień dla aplikacji WordPad dostarczanej z systemem Windows XP.

# A **W menu [Plik] kliknij polecenie [Drukuj...].**

Zostanie wy"wietlone okno dialogowe **[Drukowanie]**.

 $\bf{B}$  Wybierz pożądaną drukarkę w polu [Wybierz drukarkę].

 $\bf{B}$  Wprowadź wymagane ustawienia i kliknij przycisk [Drukuj], aby rozpocząć **drukowanie.**

#### **Uwaga**

- ❒ Rzeczywiste procedury otwierania okna dialogowego **[Preferencje drukowania**] mogą różnić się w zależności od aplikacji. Szczegółowe informacje zawierają podręczniki dołączone do poszczególnych aplikacji.
- $\Box$  Wszelkie ustawienia wprowadzone w poniższej procedurze obowiązują tylko dla bieżącej aplikacji.
- $\Box$  Zwykli użytkownicy mogą zmieniać właściwości wyświetlone w oknie dialogowym [Drukuj] aplikacji. Wprowadzone tu ustawienia stają się ustawieniami domyślnymi drukowania dla tej aplikacji.

#### $\mathscr P$ Zajrzeć do instrukcji...
## Windows NT 4.0 - otwieranie okna dialogowego Właściwości **drukarki**

#### Wprowadzanie domyślnych ustawień drukarki - właściwości drukarki

#### **悲Ważne**

- $\Box$  By zmienić ustawienia domyślne drukarki, a w tym ustawienia wyposażenia opcjonalnego, użytkownik musi się zalogować w systemie na konto z uprawnieniami typu "pe'na kontrola". Administratorzy, operatorzy serwerów, operatorzy drukarek i użytkownicy zaawansowani mają domyślnie przyznane prawa do pełnej kontroli.
- $\Box$  Nie można zmienić domyślnych ustawień drukarki dla pojedynczego użytkownika. Ustawienia wprowadzone w oknie dialogowym Właściwości dotyczą wszystkich użytkowników.
- $\blacksquare$  **Z** menu [Start] wybierz opcję [Ustawienia], a następnie kliknij polecenie **[Drukarki].**

Pojawi się okno [**Drukarki**].

 $\boldsymbol{B}$  Kliknij ikonę drukarki, która będzie używana.

## $\bf{B}$  W menu [Plik] kliknij polecenie [Właściwości].

Zostanie wyświetlone okno dialogowe Właściwości drukarki.

D **Skonfiguruj wymagane ustawienia i kliknij przycisk [OK].**

#### **Uwaga**

 $\Box$  Wprowadzone ustawienia będą używane jako ustawienia domyślne dla wszystkich aplikacji.

#### $\mathscr P$ Zajrzeć do instrukcji...

#### Wprowadzanie domyślnych ustawień drukarki - domyślne

#### **餐Ważne**

 $\Box$  By zmienić ustawienia domyślne drukarki, a w tym ustawienia wyposażenia opcjonalnego, użytkownik musi się zalogować w systemie na konto z uprawnieniami typu "pe'na kontrola". Administratorzy, operatorzy serwerów, operatorzy drukarek i użytkownicy zaawansowani mają domyślnie przyznane prawa do pełnej kontroli.

 $\Box$  Nie można zmienić domyślnych ustawień drukarki dla pojedynczego użytkownika. Ustawienia wprowadzone w oknie dialogowym Właściwości dotyczą wszystkich użytkowników.

 $\blacksquare$  **Z** menu [Start] wybierz opcję [Ustawienia], a następnie kliknij polecenie **[Drukarki].**

Pojawi się okno [**Drukarki**].

 $\boldsymbol{B}$  Kliknij ikonę drukarki, która będzie używana.

 $\bf{E}$  W menu [Plik] kliknij polecenie [Domyślne ustawienia dokumentu].

Zostanie wyświetlone okno dialogowe **[Ustawienia domyślne**].

D **Skonfiguruj wymagane ustawienia i kliknij przycisk [OK].**

#### **Uwaga**

 $\Box$  Wprowadzone ustawienia będą używane jako ustawienia domyślne dla wszystkich aplikacji.

#### **ZajrzeÊ do instrukcji...**

#### **Wprowadzanie ustawieÒ drukarki z poziomu aplikacji**

Można wprowadzić ustawienia drukarki dotyczące konkretnych aplikacji.

By wprowadzić ustawienia drukarki dla danej aplikacji, otwórz okno dialogowe Właściwości drukarki w tej aplikacji. W poniższym przykładzie opisano sposób wprowadzania ustawień dla aplikacji WordPad dołączonej do systemu Windows NT 4.0.

A **W menu [Plik] kliknij polecenie [Drukuj].**

Zostanie wy"wietlone okno dialogowe **[Drukowanie]**.

 $\mathbf{B}$  W polu listy [Nazwa] zaznacz drukarkę, która ma być używana, a następnie  $k$ liknij przycisk [Właściwości].

Zostanie wyświetlone okno dialogowe Właściwości drukarki.

C **Skonfiguruj wymagane ustawienia i kliknij przycisk [OK].**

 $\blacksquare$  Kliknij przycisk [OK], aby rozpocząć drukowanie.

#### **Uwaga**

- $\Box$  Rzeczywiste procedury otwierania okna dialogowego właściwości drukarki mogą różnić się w zależności od aplikacji. Szczegółowe informacje zawierają podręczniki dołączone do poszczególnych aplikacji.
- $\Box$  W przypadku niektórych aplikacji zamiast ustawień sterownika drukarki są używane domyślne ustawienia tych aplikacji.
- $\Box$  Wszelkie ustawienia wprowadzone w poniższej procedurze obowiązują tylko dla bieżącej aplikacji.
- $\Box$  Zwykli użytkownicy mogą zmieniać właściwości wyświetlone w oknie dialogowym [Drukuj] aplikacji. Wprowadzone tu ustawienia stają się ustawieniami domyślnymi drukowania dla tej aplikacji.

#### **ZajrzeÊ do instrukcji...**

## **RPCS - otwieranie okna dialogowego W'a"ciwo"ci drukarki**

## Windows 95/98/Me - otwieranie okna dialogowego Właściwości **drukarki**

Występują dwa typy okna dialogowego Właściwości drukarki.

W tym podręczniku jako przykład przedstawiono okno z "wieloma kartami". Szczegółowe informacje na temat zmieniania typów oknien dialogowych zawiera Pomoc do sterownika drukarki.

#### ❖ **Okno z wieloma kartami**

Okno tego typu przeznaczone jest dla użytkowników często zmieniających ustawienia drukowania.

#### ❖ **Ustawienia niestandardowe**

Ten typ okna przeznaczony jest dla użytkowników rzadko zmieniających ustawienia drukowania. Typ okna dialogowego zależy od zainstalowanego wyposażenia opcjonalnego.

#### **Wprowadzanie domy"lnych ustawieÒ drukarki**

By zmienić domyślne ustawienia drukarki, należy najpierw otworzyć okno dialogowe W'a"ciwo"ci drukarki z okna **[Drukarki]**.

## **藝Ważne**

**2**

 $\Box$  Nie można zmienić domyślnych ustawień drukarki dla pojedynczego użytkownika. Ustawienia wprowadzone w oknie dialogowym Właściwości dotyczą wszystkich użytkowników.

#### $\blacksquare$  **Z** menu [Start] wybierz opcję [Ustawienia], a następnie kliknij polecenie **[Drukarki].**

Pojawi się okno *[Drukarki]*.

 $\boldsymbol{B}$  Kliknij ikonę drukarki, która będzie używana.

## $\bf{B}$  W menu [Plik] kliknij polecenie [Właściwości].

Po pierwszym otwarciu okna dialogowego Właściwości drukarki po zainstalowaniu sterownika drukarki RPCS wyświetlone zostanie okno z potwierdzeniem. Po kliknięciu przycisku **[OK]** wyświetlone zostanie okno dialogowe Właściwości drukarki.

## D **Skonfiguruj wymagane ustawienia i kliknij przycisk [OK].**

### **Uwaga**

 $\Box$  W przypadku niektórych aplikacji zamiast ustawień sterownika drukarki są używane domyślne ustawienia tych aplikacji.

#### **ZajrzeÊ do instrukcji...**

Szczegółowe informacje zawiera Pomoc do sterownika drukarki.

#### **Wprowadzanie ustawieÒ drukarki z poziomu aplikacji**

Można wprowadzić ustawienia drukarki dotyczące konkretnych aplikacji.

By wprowadzić ustawienia drukarki dla danej aplikacji, otwórz okno dialogowe Właściwości drukarki w tej aplikacji. W poniższym przykładzie opisano sposób wprowadzania ustawień dla aplikacji WordPad dostarczanej z systemem Windows 95/98/Me.

#### A **W menu [Plik] kliknij polecenie [Drukuj].**

Zostanie wy"wietlone okno dialogowe **[Drukowanie]**.

**El** W polu listy [Nazwa] zaznacz drukarkę, która ma być używana, a następnie  $k$ liknij przycisk [Właściwości].

Zostanie wyświetlone okno dialogowe Właściwości drukarki.

## C **Skonfiguruj wymagane ustawienia i kliknij przycisk [OK].**

 $\blacksquare$  Kliknij przycisk [OK], aby rozpocząć drukowanie.

## **Uwaga**

- $\Box$  Rzeczywiste procedury otwierania okna dialogowego właściwości drukarki mogą różnić się w zależności od aplikacji. Szczegółowe informacje zawierają podręczniki dołączone do poszczególnych aplikacji.
- $\Box$  W przypadku niektórych aplikacji zamiast ustawień sterownika drukarki są używane domyślne ustawienia tych aplikacji.
- $\Box$  Wszelkie ustawienia wprowadzone w poniższej procedurze obowiązują tylko dla bieżącej aplikacji.
- $\Box$  Zwykli użytkownicy mogą zmieniać właściwości wyświetlone w oknie dialogowym [Drukuj] aplikacji. Wprowadzone tu ustawienia stają się ustawieniami domyślnymi drukowania dla tej aplikacji.

#### $\mathscr P$ Zajrzeć do instrukcji...

## Windows 2000 - otwieranie okna dialogowego Właściwości **drukarki**

W tej sekcji opisano sposób wyświetlania właściwości sterownika drukarki.

#### Wprowadzanie domyślnych ustawień drukarki - właściwości drukarki

#### **書Ważne**

- $\Box$  By zmienić ustawienia domyślne drukarki, a w tym ustawienia wyposażenia opcjonalnego, użytkownik musi się zalogować w systemie na konto z uprawnieniami do zarządzania drukarkami. Administratorzy i użytkownicy zaawansowani mają domyślnie przyznane prawa do zarzadzania drukarkami.
- $\Box$  Nie można zmienić domyślnych ustawień drukarki dla pojedynczego użytkownika. Ustawienia wprowadzone w oknie dialogowym Właściwości dotyczą wszystkich użytkowników.
- $\blacksquare$  **Z** menu [Start] wybierz opcję [Ustawienia], a następnie kliknij polecenie **[Drukarki].**

Pojawi się okno **[Drukarki]**.

 $\boldsymbol{B}$  Kliknij ikonę drukarki, która będzie używana.

## $\bf{B}$  W menu [Plik] kliknij polecenie [Właściwości].

Zostanie wyświetlone okno dialogowe Właściwości drukarki.

Po pierwszym otwarciu okna dialogowego Właściwości drukarki po zainstalowaniu sterownika drukarki RPCS wyświetlone zostanie okno z potwierdzeniem. Po kliknięciu przycisku **[OK]** wyświetlone zostanie okno dialogowe Właściwości drukarki.

## D **Skonfiguruj wymagane ustawienia i kliknij przycisk [OK].**

## **Uwaga**

 $\Box$  Wprowadzone ustawienia będą używane jako ustawienia domyślne dla wszystkich aplikacji.

## **ZajrzeÊ do instrukcji...**

#### **Konfigurowanie domy"lnych ustawieÒ drukarki - preferencje drukowania**

#### **悲Ważne**

□ Nie można zmienić domyślnych ustawień drukarki dla pojedynczego użytkownika. Ustawienia wprowadzone w oknie dialogowym Właściwości dotyczą wszystkich użytkowników.

#### $\blacksquare$  Z menu [Start] wybierz opcję [Ustawienia], a następnie kliknij polecenie **[Drukarki].**

Pojawi się okno *[Drukarki]*.

 $\boldsymbol{B}$  Kliknij ikonę drukarki, która będzie używana.

## C **W menu [Plik] kliknij polecenie [Preferencje drukowania...].**

Zostanie wy"wietlone okno dialogowe **[Preferencje drukowania]**.

D **Skonfiguruj wymagane ustawienia i kliknij przycisk [OK].**

#### **Uwaga**

□ Wprowadzone ustawienia będą używane jako ustawienia domyślne dla wszystkich aplikacji.

#### $\mathscr P$ Zajrzeć do instrukcji...

Szczegółowe informacje zawiera Pomoc do sterownika drukarki.

**2**

#### **Wprowadzanie ustawieÒ drukarki z poziomu aplikacji**

Można wprowadzić ustawienia drukarki dotyczące konkretnych aplikacji.

By wprowadzić ustawienia dla określonej aplikacji, należy w tej aplikacji otworzyć okno dialogowe **[Preferencje drukowania]**. W poniższym przykładzie opisano sposób wprowadzania ustawień dla aplikacji WordPad dostarczanej z systemiem Windows 2000.

## A **W menu [Plik] kliknij polecenie [Drukuj...].**

Zostanie wy"wietlone okno dialogowe **[Drukowanie]**.

 $\bf{B}$  Wybierz pożądaną drukarkę w polu [Wybierz drukarkę].

 $\bf{B}$  Wprowadź wymagane ustawienia i kliknij przycisk [Drukuj], aby rozpocząć **drukowanie.**

#### **Uwaga**

- ❒ Rzeczywiste procedury otwierania okna dialogowego **[Preferencje drukowania**] mogą różnić się w zależności od aplikacji. Szczegółowe informacje zawierają podręczniki dołączone do poszczególnych aplikacji.
- $\Box$  Wszelkie ustawienia wprowadzone w poniższej procedurze obowiązują tylko dla bieżącej aplikacji.
- $\Box$  Zwykli użytkownicy mogą zmieniać właściwości wyświetlone w oknie dialogowym [Drukuj] aplikacji. Wprowadzone tu ustawienia stają się ustawieniami domyślnymi drukowania dla tej aplikacji.

#### $\mathscr P$ Zajrzeć do instrukcji...

## **Windows XP i Windows Server 2003 - otwieranie okna**  dialogowego Właściwości drukarki

#### Wprowadzanie domyślnych ustawień drukarki - właściwości drukarki

#### **餐Ważne**

- $\Box$  By zmienić ustawienia domyślne drukarki, a w tym ustawienia wyposażenia opcjonalnego, użytkownik musi się zalogować w systemie na konto z uprawnieniami do zarządzania drukarkami. Administratorzy i użytkownicy zaawansowani mają domyślnie przyznane prawa do zarządzania drukarkami.
- $\Box$  Nie można zmienić domyślnych ustawień drukarki dla pojedynczego użytkownika. Ustawienia wprowadzone w oknie dialogowym Właściwości dotyczą wszystkich użytkowników.

## A **W menu [Start] kliknij polecenie [Drukarki i faksy].**

Wy"wietlone zostaje okno **[Drukarki i faksy]**.

 $\boldsymbol{\Omega}$  Kliknij ikonę drukarki, która będzie używana.

## $\bf{E}$  W menu [Plik] kliknij polecenie [Właściwości].

Zostanie wyświetlone okno dialogowe Właściwości drukarki.

Po pierwszym otwarciu okna dialogowego Właściwości drukarki po zainstalowaniu sterownika drukarki RPCS wyświetlone zostanie okno z potwierdzeniem. Po kliknięciu przycisku **[OK]** wyświetlone zostanie okno dialogowe Właściwości drukarki.

## D **Skonfiguruj wymagane ustawienia i kliknij przycisk [OK].**

#### **Uwaga**

 $\Box$  Wprowadzone ustawienia będą używane jako ustawienia domyślne dla wszystkich aplikacji.

#### **ZajrzeÊ do instrukcji...**

#### Konfigurowanie domyślnych ustawień drukarki - preferencje drukowania

#### **悲Ważne**

- □ Nie można zmienić domyślnych ustawień drukarki dla pojedynczego użytkownika. Ustawienia wprowadzone w oknie dialogowym Właściwości dotyczą wszystkich użytkowników.
- A **W menu [Start] kliknij polecenie [Drukarki i faksy].** Wy"wietlone zostaje okno **[Drukarki i faksy]**.

- $\boldsymbol{\beta}$  Kliknij ikonę drukarki, która będzie używana.
- C **W menu [Plik] kliknij polecenie [Preferencje drukowania...].** Zostanie wy"wietlone okno dialogowe **[Preferencje drukowania]**.
- D **Skonfiguruj wymagane ustawienia i kliknij przycisk [OK].**

#### **Uwaga**

□ Wprowadzone ustawienia będą używane jako ustawienia domyślne dla wszystkich aplikacji.

#### $\mathscr P$ Zajrzeć do instrukcji...

#### **Wprowadzanie ustawieÒ drukarki z poziomu aplikacji**

Można wprowadzić ustawienia drukarki dotyczące konkretnych aplikacji.

By wprowadzić ustawienia dla określonej aplikacji, należy w tej aplikacji otworzyć okno dialogowe **[Preferencje drukowania]**. W poniższym przykładzie opisano sposób wprowadzania ustawień dla aplikacji WordPad dostarczanej z systemem Windows XP.

A **W menu [Plik] kliknij polecenie [Drukuj...].**

Zostanie wy"wietlone okno dialogowe **[Drukowanie]**.

 $\bf{B}$  Wybierz pożądaną drukarkę w polu [Wybierz drukarkę].

 $\bf{E}$  Wprowadź wymagane ustawienia i kliknij przycisk [Drukuj], aby rozpocząć **drukowanie.**

#### **Uwaga**

- ❒ Rzeczywiste procedury otwierania okna dialogowego **[Preferencje drukowania**] mogą różnić się w zależności od aplikacji. Szczegółowe informacje zawierają podręczniki dołączone do poszczególnych aplikacji.
- $\Box$  Wszelkie ustawienia wprowadzone w poniższej procedurze obowiązują tylko dla bieżącej aplikacji.
- $\Box$  Zwykli użytkownicy mogą zmieniać właściwości wyświetlone w oknie dialogowym [Drukuj] aplikacji. Wprowadzone tu ustawienia stają się ustawieniami domyślnymi drukowania dla tej aplikacji.

#### $\mathscr P$ Zajrzeć do instrukcji...

## Windows NT 4.0 - otwieranie okna dialogowego Właściwości **drukarki**

#### Wprowadzanie domyślnych ustawień drukarki - właściwości drukarki

#### **餐Ważne**

- $\Box$  By zmienić ustawienia domyślne drukarki, a w tym ustawienia wyposażenia opcjonalnego, użytkownik musi się zalogować w systemie na konto z uprawnieniami typu "pe'na kontrola". Administratorzy, operatorzy serwerów, operatorzy drukarek i użytkownicy zaawansowani mają domyślnie przyznane prawa do pełnej kontroli.
- $\Box$  Nie można zmienić domyślnych ustawień drukarki dla pojedynczego użytkownika. Ustawienia wprowadzone w oknie dialogowym Właściwości dotyczą wszystkich użytkowników.

#### $\blacksquare$  **Z** menu [Start] wybierz opcję [Ustawienia], a następnie kliknij polecenie **[Drukarki].**

Pojawi się okno **[Drukarki]**.

 $\boldsymbol{B}$  Kliknij ikonę drukarki, która będzie używana.

## $\bf{B}$  W menu [Plik] kliknij polecenie [Właściwości].

Zostanie wyświetlone okno dialogowe Właściwości drukarki.

Po pierwszym otwarciu okna dialogowego Właściwości drukarki po zainstalowaniu sterownika drukarki RPCS wyświetlone zostanie okno z potwierdzeniem. Po kliknięciu przycisku **[OK]** wyświetlone zostanie okno dialogowe Właściwości drukarki.

#### D **Skonfiguruj wymagane ustawienia i kliknij przycisk [OK].**

#### **Uwaga**

 $\Box$  Wprowadzone ustawienia będą używane jako ustawienia domyślne dla wszystkich aplikacji.

#### $\mathcal P$ Zajrzeć do instrukcji...

#### Wprowadzanie domyślnych ustawień drukarki - domyślne

#### **餐Ważne**

 $\Box$  By zmienić ustawienia domyślne drukarki, a w tym ustawienia wyposażenia opcjonalnego, użytkownik musi się zalogować w systemie na konto z uprawnieniami typu "pe'na kontrola". Administratorzy, operatorzy serwerów, operatorzy drukarek i użytkownicy zaawansowani mają domyślnie przyznane prawa do pełnej kontroli.

 $\Box$  Nie można zmienić domyślnych ustawień drukarki dla pojedynczego użytkownika. Ustawienia wprowadzone w oknie dialogowym Właściwości dotyczą wszystkich użytkowników.

 $\blacksquare$  **Z** menu [Start] wybierz opcję [Ustawienia], a następnie kliknij polecenie **[Drukarki].**

Pojawi się okno **[Drukarki]**.

 $\boldsymbol{B}$  Kliknij ikonę drukarki, która będzie używana.

**E** W menu [Plik] kliknij polecenie [Domyślne ustawienia dokumentu...].

Zostanie wyświetlone okno dialogowe **[Ustawienia domyślne**].

D **Skonfiguruj wymagane ustawienia i kliknij przycisk [OK].**

#### **Uwaga**

 $\Box$  Wprowadzone ustawienia będą używane jako ustawienia domyślne dla wszystkich aplikacji.

#### $\mathscr P$ Zajrzeć do instrukcji...

#### **Wprowadzanie ustawieÒ drukarki z poziomu aplikacji**

Można wprowadzić ustawienia drukarki dotyczące konkretnych aplikacji.

By wprowadzić ustawienia drukarki dla danej aplikacji, otwórz okno dialogowe Właściwości drukarki w tej aplikacji. W poniższym przykładzie opisano sposób wprowadzania ustawień dla aplikacji WordPad dołączonej do systemu Windows NT 4.0.

## A **W menu [Plik] kliknij polecenie [Drukuj].**

Zostanie wy"wietlone okno dialogowe **[Drukowanie]**.

 $\mathbf{B}$  W polu listy [Nazwa] zaznacz drukarkę, która ma być używana, a następnie  $k$ liknij przycisk [Właściwości].

Zostanie wyświetlone okno dialogowe Właściwości drukarki.

C **Skonfiguruj wymagane ustawienia i kliknij przycisk [OK].**

 $\blacksquare$  Kliknij przycisk [OK], aby rozpocząć drukowanie.

#### **Uwaga**

- $\Box$  Rzeczywiste procedury otwierania okna dialogowego właściwości drukarki mogą różnić się w zależności od aplikacji. Szczegółowe informacje zawierają podręczniki dołączone do poszczególnych aplikacji.
- □ W przypadku niektórych aplikacji zamiast ustawień sterownika drukarki są używane domyślne ustawienia tych aplikacji.
- $\Box$  Wszelkie ustawienia wprowadzone w poniższej procedurze obowiązują tylko dla bieżącej aplikacji.
- $\Box$  Zwykli użytkownicy mogą zmieniać właściwości wyświetlone w oknie dialogowym [Drukuj] aplikacji. Wprowadzone tu ustawienia stają się ustawieniami domyślnymi drukowania dla tej aplikacji.

#### **ZajrzeÊ do instrukcji...**

# **3. Inne funkcje drukowania**

## **Bezpośrednie drukowanie pliku PDF**

Pliki PDF mogą być bezpośrednio wysłane do drukarki w celu ich wydrukowania bez konieczności otwierania aplikacji do obróbki PDF.

#### **变Ważne**

- $\Box$  Ta funkcja może być użyta wyłącznie z oryginalnymi plikami Adobe PDF.
- $\square$  Ta funkcja obsługuje wersje 1.3, 1.4 oraz 1.5 plików PDF.
- □ Pliki PDF utworzone z użyciem funkcji przeźroczystości wersji 1.4 formatu plików PDF mogą nie zostać wydrukowane.
- $\Box$  Pliki PDF utworzone z użyciem filtra kryptograficznego i/lub funkcją 16bitowego obrazu kolorowego wersji 1.5 formatu plików PDF mogą nie zostać wydrukowane.
- ❒ Pliki PDF w wersji 1.6 (Acrobat 7.0) utworzone bez uÂycia Âadnej z funkcji dostępnych wyłącznie w wersji 1.6 formatu plików PDF mogą być drukowane.
- $\Box$  Niektóre typy plików PDF o wysokiej kompresji mogą nie zostać wydrukowane. Informacje na temat obsługiwanych typów plików można uzyskać od przedstawiciela handlowego.

#### **Uwaga**

❒ Podczas drukowania na papierze o niestandardowym rozmiarze mog‡ wystąpić błędy rozmiaru papieru.

## **Metoda drukowania**

W poniższych procedurach objaśniono dwie metody bezpośredniego drukowania plików PDF — za pomocą programu Auto Document Link lub przez wprowadzanie poleceń.

## **UÂywanie DeskTopBinder Lite**

#### Instalowanie programu DeskTopBinder Lite

Instalowanie programu DeskTopBinder Lite odbywa się zgodnie z poniższą procedurą.

## A **Zamknij wszystkie uruchomione aplikacje.**

## $\boldsymbol{B}$  Włóż dysk "Scanner Driver and Utilities" CD-ROM do napędu.

Instalator zostanie uruchomiony.

Funkcja Auto Run może nie działać przy pewnych ustawieniach systemu operacyjnego. W takim wypadku uruchom plik "Setup.exe" umieszczony w głównym katalogu dysku CD-ROM.

 $\bf{E}$  Wybierz język, a następnie kliknij przycisk [OK].

#### D **Kliknij przycisk [DeskTopBinder Lite].**

 $\blacksquare$  Postępuj z instrukcjami wyświetlanymi podczas instalacji programu **DeskTopBinder Lite.**

Jeśli po zainstalowaniu programu DeskTopBinder Lite jest wymagane zrestartowanie komputera, wykonaj tę czynność i kontynuuj konfigurację.

#### Rozszerzenia programu DeskTopBinder Lite

W celu bezpośredniego drukowania plików PDF należy wykonać procedurę rozszerzeń programu DeskTopBinder Lite.

A **W menu [Start] kliknij kolejno polecenia [Programy], [DeskTopBinder] i [Kreator funkcji rozszerzonych (Extended Features Wizard)].**

 $\bf{B}$  Gdy zostanie wyświetlony ekran [Kreator funkcji rozszerzonych (Extended **Features Wizard)**, wybierz opcję **[Start]**, a następnie klikaj przycisk **[Następny**] **do momentu wy"wietlenia ekranu [Funkcje drukowania 2].**

C **Na ekranie [Funkcje drukowania 2] kliknij przycisk [Dodawanie...], aby**   $w$ yświetlić okno [Właściwości wydruku PDF].

 $\blacksquare$  Wybierz opcję Sterownik tego urządzenia, kliknij przycisk [OK], a następnie klikaj przycisk [Następny] do momentu wyświetlenia przycisku **[ZakoÒcz].**

Kliknij przycisk **[Zakończ]**.

#### Paleta funkcji (Function Palette)

Paleta funkcji zawiera przyciski odpowiadające funkcjom, które są już skonfigurowane dzięki rozszerzeniom programu DeskTopBinder Lite. Przyciski te umożliwiają drukowanie plików z systemu Windows, podglądanie wydruków, konwertowanie obrazów oraz rejestrowanie skanerów dokumentów bez konieczności otwierania programu DeskTopBinder Lite. Ponadto aby użyć wybranej funkcji, wystarczy przeciągnąć i upuścić plik docelowy na przycisk odpowiadający tej funkcji.

#### A **W menu [Start] kliknij kolejno polecenia [Programy], [DeskTopBinder] i [Function Palette].**

Ikona palety funkcji zostanie dodana do paska zadań, wyświetlanego w prawym dolnym rogu ekranu.

 $\boldsymbol{B}$  Kliknij prawym przyciskiem myszy ikonę dodaną do paska zadań, a następnie kliknij polecenie **[Właściwości:]**, aby wyświetlić ekran Właściwości.

 $E$ *Kliknij kartę [Zawartość], zaznacz środkowe pole wyboru [Bezpośredni druk* **PDF**], a następnie kliknij przycisk [OK].

Ekran [Właściwości:] zostanie zamknięty, a ikona [Bezpośredni druk PDF] zostanie dodana do palety.

#### Bezpośredni druk PDF

Poniżej opisano metodę bezpośredniego drukowania plików PDF.

**L** Przeciągnij plik PDF przeznaczony do wydrukowania na ikonę bezpośredniego druku PDF, a następnie upuść go.

#### **Zostanie wyświetlone okno [Lista plików wyj.-Bezpośredni druk PDF].**

Podświetl plik PDF, który chcesz wydrukować, a następnie kliknij przycisk **[OK]**.

Plik PDF zostanie wydrukowany.

**3**

#### Drukowanie dokumentów PDF chronionych hasłem

Drukowanie plików PDF chronionych hasłem odbywa się zgodnie z poniższą procedurą.

A **W menu [Start] systemu Windows kliknij kolejno polecenia [Programy], [DeskTopBinder] i [Kreator funkcji rozszerzonych (Extended Features Wizard)].**

**2** Po wyświetleniu [Kreator funkcji rozszerzonych (Extended Features Wizard)]  $x$  wybierz [Start], a następnie kliknij [Następny].

**E** Na ekranie [Funkcje drukowania 2] kliknij przycisk [Właściwości:], aby  $w$ yświetlić okno [Właściwości wydruku PDF].

 $\blacksquare$  Zaznacz pole wyboru [Użyj hasła PDF] na dole, po prawej stronie ekranu, **a** następnie kliknij [OK].

Klikaj przycisk [Następny] do momentu wyświetlania przycisku [Zakończ].

Kliknij przycisk **[Zakończ]**, aby zamknąć ekran **[Kreator funkcji rozszerzonych (Extended Features Wizard)]**.

 $\blacksquare$  Przeciągnij plik PDF przeznaczony do wydrukowania na ikonę bezpośredniego druku PDF na palecie, a następnie upuść go.

 $\bf{C}$  Zostanie wyświetlone okno [Lista plików wyj.-Bezpośredni druk PDF]. Wybierz plik PDF, których chcesz wydrukować, aby spowodować odwrócenie obrazu, a następnie kliknij przycisk <sup>[OK]</sup>.

## $\blacksquare$  Zostanie otworzony ekran [Właściwości wydruku PDF].

W polu **[Has'o PDF]**, na dole po prawej stronie ekranu, wpisz has'o dla pliku PDF, który chcesz wydrukować, a następnie kliknij **[OK**].

Plik PDF chroniony has'em zostanie wydrukowany.

#### **Uwaga**

 $\Box$  Przed wydrukowaniem pliku PDF chronionego hasłem należy wykonać jedną z następujących czynności:

- Wprowadzić hasło PDF na ekranie właściwości bezpośredniego druku PDF.
- **•** Określić hasło PDF, wybierając opcję **[Zmień hasło PDF]** w **[Menu PDF]** na panelu operacyjnym urządzenia.

 $\Box$  Jeśli w programie DeskTopBinder Lite lub na panelu operacyjnym urz‡dzenia przypisano **[Has'o grupy PDF]** do **[Menu PDF]**, to samo has'o grupy należy przypisać w drugim miejscu.

#### Właściwości bezpośredniego druku PDF

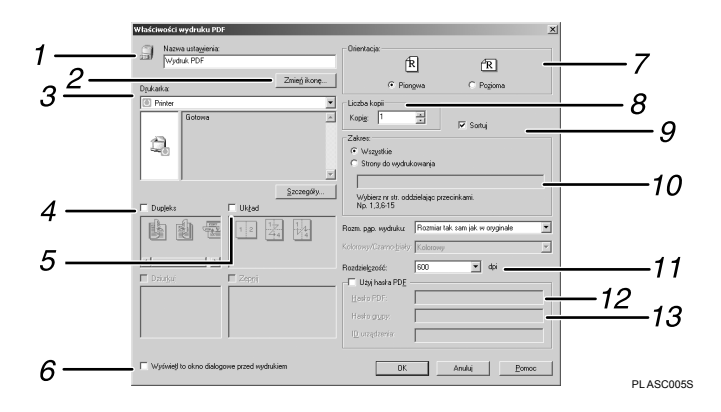

#### *1.* **Nazwa ustawienia:**

Pokazuje nazwę konfiguracji plug-in (do 63 znaków jednobajtowych)

#### 2. Zmień ikonę...

Umożliwia zmianę ikony wyświetlanej na pasku narzędzi.

#### *3.* **Drukarka:**

Pokazuje listę sterowników RPCS obsługujących bezpośredni druk PDF.

#### *4.* **Dupleks**

Umożliwia drukowanie na obu stronach arkusza.

#### *5.* **Uk'ad**

Umożliwia drukowanie wielu stron na jednym arkuszu.

#### *6.* **Wy"wietla to okno dialogowe przed drukowaniem**

Zaznaczenie tego pola powoduje wyświetlenie tego okna dialogowego w trybie bezpośredniego druku PDF.

#### *7.* **Orientacja**

Określa orientację oryginału.

#### *8.* **Liczba kopii**

Określa liczbę drukowanych kopii.

#### *9.* **Sortowanie**

Sortuje wydrukowane arkusze.

*10.* **Zakres** Określ strony, które chcesz wydrukować.

#### **11.** Rozdzielczość

Określa rozdzielczość drukowania.

#### *12.* **Has'o PDF**

Jeśli plik PDF jest chroniony hasłem, w tym polu należy wprowadzić hasło. W przeciwnym razie nie można wydrukować pliku.

#### *13.* **Has'o grupy**

Jeśli do programu DeskTopBinder Lite i do urządzenia przypisane jest hasło grupy, w tym polu należy wprowadzić has'o grupy. W przeciwnym razie drukowanie nie rozpocznie się.

## **Korzystanie z poleceń**

Pliki PDF można drukować bezpośrednio za pomocą poleceń takich jak "ftp", "sftp" i "lpr".

## **ZajrzeÊ do instrukcji...**

Więcej informacji na temat poleceń systemu UNIX zawiera Podręcznik sieciowy.

## **Kontrola nieautoryzowanego kopiowania**

Aby zapobiec nieautoryzowanemu kopiowaniu dokumentu, można wstawić wzór i tekst pod wydrukiem. Do użycia tej funkcji nie jest potrzebny specjalny typ papieru. Jeśli papier z tekstem lub wzorami obrazów będzie kopiowany na kopiarce lub drukarce wielofunkcyjnej, wzory zostaną wydrukowane przejrzyście lub kopia będzie wyszarzona w celu ochrony informacji na oryginale przed ujawnieniem. Aby drukować z ochroną przed nieautoryzowanym kopiowaniem, naleÂy uÂyÊ przycisku **[Ochrona danych przed kopiowaniem]** i **[Typ maski:]**.

## **悲**Ważne

- $\Box$  Ta funkcja ma na celu zniechęcić do kopiowania poufnych dokumentów; nie chroni przed niepowo'anym korzystaniem z informacji.
- $\Box$  Należy zainstalować Moduł ochrony danych przed kopiowaniem (Copy Data Security Unit), aby wyszarzać pliki chronione przez Ochronę danych przed kopiowaniem przechowywane na serwerze dokumentów lub drukowane. Nie trzeba instalować tego modułu w celu drukowania plików chronionych przez Ochronę danych przed kopiowaniem.
- $\Box$  Można użyć tego urządzenia do drukowania plików chronionych przez moduł ochrony danych przed kopiowaniem. Jeśli nie można zainstalować modułu Ochrony danych przed kopiowaniem w tym urządzeniu, kopie plików nie będą mogły zostać wyszarzone w przypadku użycia modułu ochrony danych przed kopiowaniem.
- □ Moduł ochrony danych przed kopiowaniem nie może być użyty razem z funkcją oszczędzania toneru.
- $\Box$  Należy użyć następujących ustawień, aby bardziej uwidocznić wzór lub tekst uniemożliwiający nieautoryzowane kopiowanie:
	- ï W opcji **[Funkcje kopiarki]**, **[Ustawienia typu orygina'u]** ustaw **[Typ orygina'u 1 (Tekst)]** na **[Tryb Specjalny 1]**.
	- Należy zwrócić uwagę, że po wprowadzeniu tego ustawienia obrazy w skali szarości w dokumentach nie zawierających osadzonych wzorów lub tekstu mogą nie zostać skopiowane prawidłowo.
- $\Box$  Aby korzystać z funkcji Kontrola nieautoryzowanego kopiowania, należy skonfigurować ustawienia sterownika drukarki RPCS w sposób pokazany poniżej. Funkcji tej nie można wybrać, jeśli zastosowano inne ustawienia.
	- Na liście **[Typ pap.:]** należy wybrać pozycję **[Zwykły/Ekologiczny]**.

Otwieranie okna Kontrola nieautoryzowanego kopiowania

 $\blacksquare$  W sterowniku drukarki RPCS otwórz okno [Preferencje drukowania].

B **Kliknij przycisk [Dodaj/zmieÒ ustawienia niestandardowe...].**

C **Zaznacz pole wyboru [Nieautoryz. kopiow.].**

 $L$ **Kliknij przycisk [Kontrola ustawień...].** 

Zostanie wyświetlone okno Kontrola nieautoryzowanego kopiowania.

#### **Uwaga**

❒ SzczegÛ'owe informacje zawiera Pomoc do sterownika drukarki.

## **Używanie [Ochrona danych przed kopiowaniem]**

Jeśli podczas drukowania dokumentu używany jest moduł ochroniony danych przed kopiowaniem, dokument zostanie skopiowany lub zapisany w skrzynce dokumentów kopiarki lub drukarki wielofunkcyjnej wyposażonej moduł chrony danych przed kopiowaniem, kopia lub zapisany plik zostaną wyszarzone. W tej sekcji objaśniono, jak określić ustawienia sterownika drukarki do drukowania za pomoc‡ **[Ochrona danych przed kopiowaniem]**.

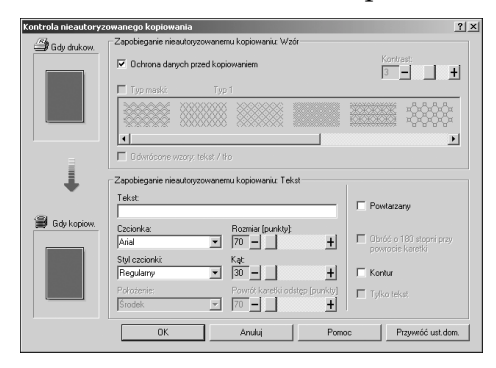

- ❖ **Ustawienia [Ochrona danych przed kopiowaniem] w sterowniku drukarki**
	- $\bullet$  Zaznacz pole wyboru **[Ochrona danych przed kopiowaniem]**. Można także wpisać tekst w polu **[Tekst:]**.
	- **•** Nie można jednocześnie zaznaczyć pola **[Typ maski:]**.
	- Aby wydrukować dokument zabezpieczony szarym nadrukiem, drukarkę należy prawidłowo skonfigurować. Skontaktuj się z Administratorem.

**❖ Drukowanie za pomoca funkcji [Ochrona danych przed kopiowaniem]** 

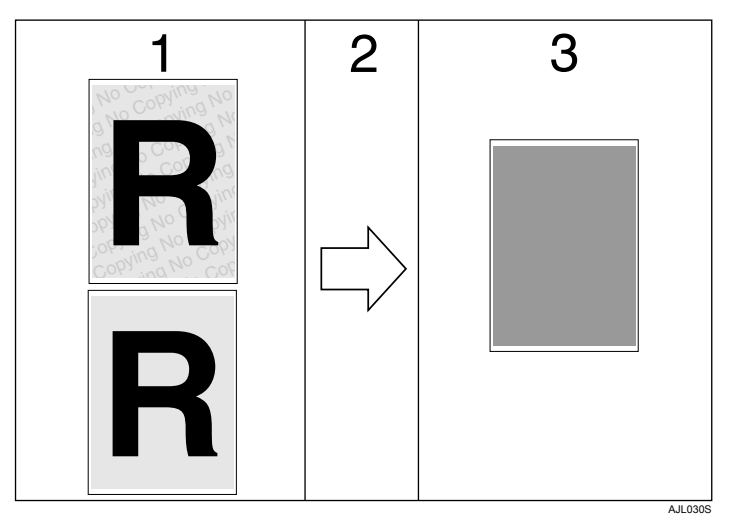

*1.* **Drukowany jest ustawiony wzór i tekst.**

```
3. Dokument jest pusty 
w przypadku szarego nadruku.
```
*2.* **Dokument jest kopiowany lub zapisywany w kopiarkach/urz‡dzeniach**  wielofunkcyjnych, w których

**zainstalowano Modu' ochrony danych przed kopiowaniem (Copy Data Security Unit).**

## **Uwaga**

- $\square$  To urządzenie może drukować tylko w sposób opisany w kroku 1.
- ❒ Obs'ugiwany jest wy'‡cznie sterownik drukarki RPCS.
- $\Box$  Wzoru i tekstu nie można osadzać w dokumencie częściowo.
- ❒ Korzystaj z papieru o rozmiarze 182 × 257 mm (71/4 × 101/2 cala) lub większym.
- □ Używaj papieru zwykłego lub ekologicznego o stopniu białości co najmniej 70%.
- $\Box$  Drukowanie dwustronne może kolidować z tą funkcją w wyniku widocznego przez papier tekstu i wzoru.
- $\Box$  Drukowanie ze wzorem i tekstem w tle może być spowolnione w stosunku do drukowania w warunkach normalnych.

#### $\mathscr P$ Zajrzeć do instrukcji...

Więcej informacji na temat ustawienia **[Ochrona danych przed kopiowaniem]** zawiera Pomoc do sterownika drukarki.

## **UÂywanie [Typ maski:]**

Można osadzić wzór i tekst w dokumencie, korzystając z ustawień sterownika drukarki, aby zapobiec przed niepowołanym kopiowaniem dokumentu.

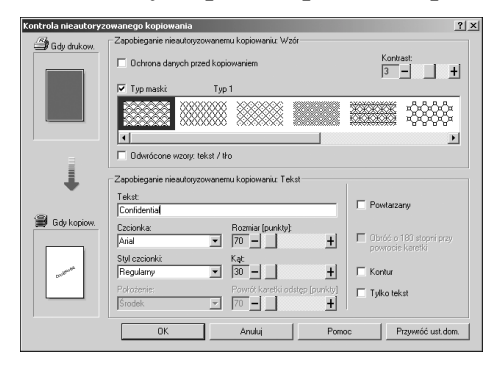

- ❖ **Ustawienia [Typ maski:] w sterowniku drukarki**
	- Zaznacz wzór w **[Typ maski:]**, a następnie wpisz tekst w polu **[Tekst:]**.

#### **Uwaga**

- □ Można ustawić tylko opcję **[Tekst:]**, ale opcje **[Typ maski:]** i **[Tekst:]** muszą być ustawione razem.
- □ Aby przełączyć tekst i wzory tła, zaznacz pole wyboru **[Odwrócone wzory: tekst / t'o]**.
- ❖ **Drukowanie za pomoc‡ funkcji [Typ maski:]**

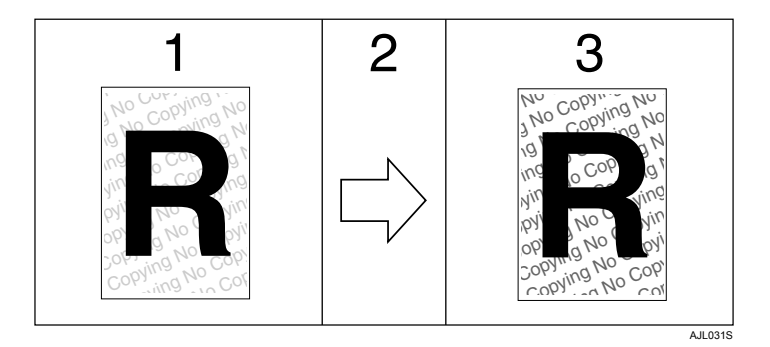

*1.* **Ustawiony wzÛr i tekst jest drukowany w bladym odcieniu.**

*2.* **Dokument jest kopiowany, skanowany lub zapisywany w kopiarkach/urz‡dzeniach wielofunkcyjnych.**

*3.* **Ustawiony wzÛr i tekst ma wyra‰nie widaÊ.**

## **Uwaga**

- ❒ Obs'ugiwany jest wy'‡cznie sterownik drukarki RPCS.
- $\Box$  Wzorów i ciągów tekstu nie można osadzać w dokumencie częściowo.
- $\Box$  Aby osadzony wzór był wyraźny, znaki powinny mieć rozmiar co najmniej 50 pkt. (najlepiej 70 do 80 pkt,) oraz kąt z zakresu od 30 do 40 stopni.
- $\Box$  Ze względu na dokonane ustawienia wyniki drukowania, skanowania i zapisywania dokumentów na serwerze dokumentów mogą się między sobą różnić w zależności od modelu urządzenia i ustawionych warunków.
- $\Box$  Drukowanie ze wzorem i tekstem w tle może być spowolnione w stosunku do drukowania w warunkach normalnych.

## **ZajrzeÊ do instrukcji...**

Więcej informacji na temat ustawienia **[Typ maski:]** zawiera Pomoc do sterownika drukarki.

## Ważna uwaga

- $\bullet$  Dostawca nie udziela gwarancji dotyczącej wyglądu drukowanego wzoru oraz innych funkcji ochrony przed kopiowaniem. Pojawiający się podczas drukowania wzór i działanie funkcji Kontrola nieautoryzowanego kopiowania mogą się różnić w zależności od jakości użytego papieru oraz modelu urządzenia i ustawień.
- Dostawca nie ponosi odpowiedzialności za powstałe szkody związane z użyciem lub niemożnością użycia wzorów drukowanych przy użyciu funkcji Kontrola nieautoryzowanego kopiowania.

## **Wysuw stron**

Rozdział ten zawiera instrukcje dotyczące postępowania w przypadku, gdy urządzenie nie jest wyposażone w kasetę na wybrany rozmiar lub typ papieru, lub jeśli papier załadowany do urządzenia wyczerpał się.

## **变Ważne**

 $\Box$  Zmiana kasety nie jest możliwa, jeśli ustawiono następujące funkcje:

• Druk dwustronny w przypadku kasety, która nie obsługuje funkcji druku dwustronnego

#### **Uwaga**

- □ Jeśli wysuw strony wybrany został dla kasety z następującymi ustawieniami, kasetę można zmienić przez anulowanie tych ustawień:
	- Druk dwustronny
- $\Box$  Jeżeli wybrana jest opcja Automatyczna kontynuacja, następna podana strona jest drukowana po up'ywie ustawionego czasu oczekiwania. Patrz Podręcznik ustawień ogólnych.

## **Drukowanie z wybranej kasety**

Jeśli urządzenie nie jest wyposażone w kasetę na wybrany rozmiar lub typ papieru albo jeśli papier załadowany do urządzenia wyczerpał się, wyświetlony zostanie komunikat ostrzeżenia. W razie wyświetlenia tego komunikatu należy wykonać poniższą procedurę.

## $\blacksquare$  Po wyświetleniu komunikatu naciśnij przycisk [Wysuw s.].

Zmień Kaseta 1 na nast. Ustaw.: A3□Zwykły/Ekolog. |ResetZad|Wysuw s.

 $\mathbf{\mathcal{B}}$  Na ekranie potwierdzenia naciśnij przycisk [OK].

```
Następuj. wysuwy strony:
Document.rtf
                      OK
         Anuluj
```
Aby zatrzymaÊ drukowanie, naci"nij przycisk **[Anuluj]**.

#### $\bf{B}$  Za pomocą przycisku  $[∇]$  lub  $[Δ]$  wybierz kasetę do podawania papieru spośród kaset widniejących na wyświetlaczu, a następnie naciśnij przycisk {**OK**}**.**

Aby rozpocząć druk po dodaniu papieru do kasety, wybierz kasetę po za'adowaniu odpowiedniego papieru.

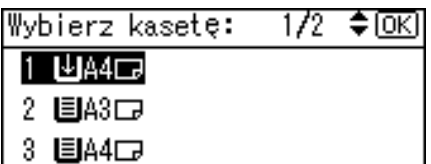

Urządzenie będzie drukowało przy użyciu wskazanej kasety.

#### **Uwaga**

 $\Box$  W przypadku wybrania kasety zawierającej papier o mniejszym rozmiarze zadanie drukowania może zostać przerwane lub mogą pojawić się inne problemy.

## **Anulowanie zadania wydruku**

Poniższą procedurę powodującą anulowanie zadania drukowania należy wykonać, jeśli zostanie wyświetlony komunikat z poleceniem wysuwu strony.

## $\blacksquare$  Naciśnij przycisk [ResetZad].

Zmień Kaseta 1 na nast. Ustaw.: A3⊡Zwykły/Ekolog. |ResetZad|Wysuw s.

## $\blacksquare$  Naciśnij przycisk [Aktual.].

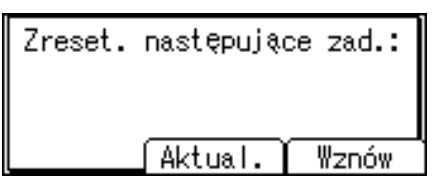

Zostanie wyświetlone potwierdzenie.

Aby wznowić zadania drukowania, naciśnij przycisk [Wznów].

## $\mathbf{E}$  Naciśnij przycisk [Tak], aby anulować zadanie wydruku.

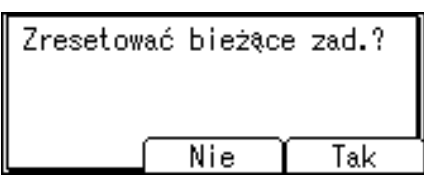

Naciśnij przycisk **[Nie]**, aby powrócić do poprzedniego ekranu.

#### **Uwaga**

- □ Jeśli urządzenie drukuje zadania z wielu komputerów, należy zachować ostrożność, aby przypadkowo nie anulować zadania innego użytkownika.
- □ W systemie Windows, jeśli urządzenie jest podłączone do komputera przez kabel równoległy, wysłane zadania drukowania można anulować przez naciśnięcie przycisku [ResetZad] w czasie, gdy na panelu operacyjnym jest widoczny komunikat "Oczekiwanie...". Po upływie czasu ustawionego jako **[Limit czasu wej/wyj:]** w oknie Funkcje drukarki do urządzenia można przesłać następne zadanie wydruku. Zadanie przes'ane z innego komputera klienta nie zostanie w takim przypadku anulowane.
- $\Box$  Nie można zatrzymać drukowania danych, któr zostały już przetworzone. Z tego powodu po naciśnięciu przycisku **[ResetZad]** wydrukowanych może zostać jeszcze kilka stron.
- $\Box$  Zatrzymanie zadania drukowania zawierającego dużą ilość danych może wymagać dużo czasu.

#### **ZajrzeÊ do instrukcji...**

Aby uzyskać więcej informacji, zobacz str. 95 "Anulowanie zadania wydruku".

## <span id="page-100-0"></span>**Anulowanie zadania wydruku**

W tej sekcji podano instrukcje dotyczące zatrzymywania drukowania przy użyciu komputera lub panelu operacyjnego.

## Anulowanie zadania drukowania za pomocą panelu **operacyjnego**

Wyświetlony zostaje komunikat z żądaniem potwierdzenia.

 $\Box$  Naciśnij przycisk [ResetZad] na panelu operacyjnym.

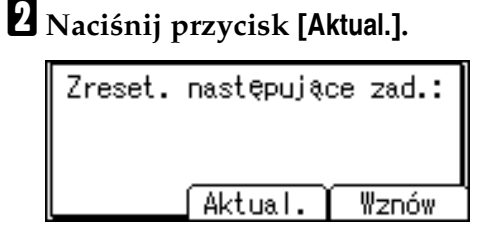

Aby wznowić zadania drukowania, naciśnij przycisk **[Wznów]**.

 $\mathbf{\hat{B}}$  Naciśnij przycisk [Tak], aby anulować zadanie wydruku.

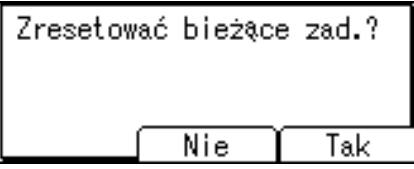

Naciśnij przycisk *[Nie]*, aby powrócić do poprzedniego ekranu.

## Windows - anulowanie zadania drukowania za pomocą **komputera**

Zadanie drukowania można anulować za pomocą komputera, jeśli przesyłanie zadania nie zostało zakończone.

 $\blacksquare$  Na pasku zadań systemu Windows dwukrotnie kliknij ikonę drukarki. Zostanie wyświetlone okno przedstawiające wszystkie zadania drukowania aktualnie oczekujące w kolejce na wydrukowanie. Sprawdź aktualny status zadania, które ma zostać anulowane.

## **El** Wybierz nazwę zadania, które ma zostać anulowane.

## C **W menu [Dokument] kliknij polecenie [Anuluj drukowanie].**

 $\blacksquare$  Naciśnij przycisk [Drukarka] na panelu operacyjnym urządzenia.

#### **Uwaga**

- $\Box$  Jeśli urządzenie drukuje zadania z wielu komputerów, należy zachować ostrożność, aby przypadkowo nie anulować zadania innego użytkownika.
- □ Jeśli urządzenie jest podłączone do komputera za pośrednictwem kabla równoległego, wysłane zadania drukowania można anulować przez naciśnięcie przycisku [ResetZad] w czasie, gdy na panelu operacyjnym jest widoczny komunikat "Oczekiwanie...". Po upływie czasu ustawionego jako **[Limit czasu wej/wyj:]** w oknie Funkcje drukarki do urządzenia można przesłać następne zadanie wydruku. Zadanie przesłane z innego komputera klienta nie zostanie w takim przypadku anulowane.
- ❒ W systemie Windows XP, Windows Server 2003 i Windows NT kliknij polecenie **[Anuluj]** w menu **[Dokument]**.
- $\square$  W systemie Windows 95/98/Me/2000 i Windows NT 4.0 można również otworzyć okno kolejki zadań drukowania. W tym celu w oknie [Drukarki] należy dwukrotnie kliknąć ikonę urządzenia (w systemie Windows XP i Windows Server 2003 okno to nosi nazwę [**Drukarki i faksy**]).
- $\Box$  Nie można zatrzymać drukowania danych, któr zostały już przetworzone. Z tego powodu po naciśnięciu przycisku [ResetZad] wydrukowanych może zostać jeszcze kilka stron.
- $\Box$  Zatrzymanie zadania drukowania zawierającego dużą ilość danych może wymagać dużo czasu.

## Sprawdzanie dziennika błędów

Jeśli pliki nie mogły zostać zapisane z powodu błędów w drukowaniu, przyczynę tych błędów można rozpoznać, sprawdzając dziennik błędów na panelu operacyjnym.

## **变Ważne**

- □ W dzienniku błędów zapisywanych jest ostatnie 30 błędów. Jeśli w dzienniku jest już 30 błędów, to przy dodaniu następnego błędu, najstarszy błąd jest usuwany.
- □ Wyłączenie głównego przełącznika zasilania spowoduje skasowanie zawartości dziennika.

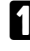

## $\blacksquare$  Naciśnij przycisk [Drukarka], aby wyświetlić ekran drukarki.

## $\mathbf{B}$  Naciśnij przycisk [Menu].

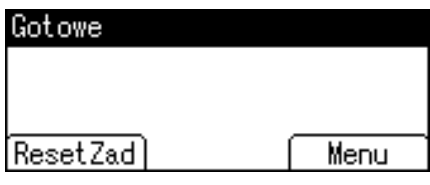

 $\bf{E}$  Naciśnij przycisk [Wyświetl dziennik błędów], a następnie naciśnij przycisk {**OK**}**.**

**∐** Za pomocą przycisku [▼] lub [▲] wybierz dziennik błędów, który chcesz sprawdzić.

```
\frac{8}{8}€
Dzien.
       bł.
    5
        ********
 ******** 25 Maj 18:45
 ▶Błąd autoryzacji
```
Wyświetla się szczegółowy dziennik błędów.

## **Uwaga**

- ❒ Po sprawdzeniu dziennika naci"nij przycisk {**Escape**} do momentu wyświetlenia ekranu Drukarka.
- $\Box$  By wydrukować pliki wymienione w dzienniku błędów, wyślij je ponownie po wydrukowaniu lub usunięciu zapisanych plików.

## **Sortowanie**

W przypadku drukowania wielu dokumentów, na przykład materiałów prezentacyjnych na zebranie, można je podzielić na kolejne zestawy. Ta funkcja jest znana pod nazwą "Sortowanie". Sortowanie zapisywanych danych przesłanych z komputera do pamięci. Poniżej opisano dwa rodzaje sortowania:

## **様Ważne**

- ❒ Sortowanie z obrotem nie jest moÂliwe w przypadku podawania papieru z tacy ręcznej.
- □ Jeśli ustawiono zadania zawierające strony o różnych rozmiarach, sortowanie z obrotem nie bedzie działać.

#### ❖ **Sortowanie**

Wydruki są kolejno łączone w zestawy.

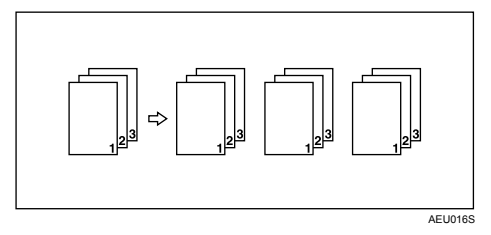

#### ❖ **Sortowanie z obrotem**

Co drugi zestaw jest obracany o 90 stopni  $\Box$ .

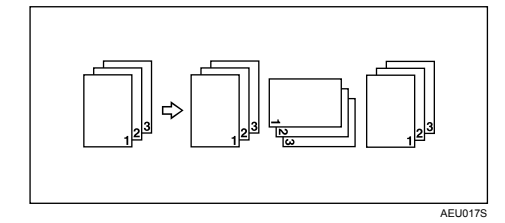

**3**

#### **Uwaga**

- $\Box$  Funkcję Sortowanie można ustawić w sterowniku drukarki RPCS.
- $\Box$  Jeśli w pierwszym zestawie zostanie użyta opcja Automatyczna kontynuacja, funkcja Sortowanie zostanie anulowana.
- $\Box$  Jeśli w pierwszym zestawie wystąpi drukowanie wymuszone, funkcja Sortowanie zostanie anulowana.
- $\Box$  Jeśli zostanie określony dokument o różnych rozmiarach papieru lub rozmiarach większych niż A4 i  $8<sup>1</sup>/2 \times 11$ , możliwe jest tylko jego sortowanie, nawet w przypadku wybrania opcji Sortowanie z obrotem.
- $\Box$  Jeśli wybrano opcję Sortowanie z obrotem, szybkość drukowania będzie niższa niż w przypadku innych funkcji sortowania.
- $\Box$  Gdy ustawienia sortowania są konfigurowane w sterowniku drukarki, należy się upewnić, że opcja sortowania nie jest zaznaczona w ustawieniach drukowania w aplikacji. Jeśli w aplikacji włączona jest opcja sortowania, wydruk będzie niezgodny z oczekiwaniami.
- ❒ Funkcja Sortowanie z obrotem wymaga obecno"ci dwÛch kaset zawierających papier o tych samych rozmiarach, lecz różnych orientacjach.

#### $\mathscr F$ Zajrzeć do instrukcji...

Informacje na temat rozmiarów papieru i liczby zestawów, dla których można używać funkcji Sortowanie i Sortowanie z obrotem w poszczegÛlnych opcjach, zawiera Poradnik kopiowania.

Informacje na temat metod drukowania zawiera Pomoc do sterownika drukarki.

# **4. Funkcje i ustawienia urz‡dzenia**

## **Urz‡dzenie w wersji podstawowej**

Podręcznik sieciowy, Dodatek PostScript 3 i Dodatek UNIX dotyczą wszystkich modeli, a więc również wszystkich ich funkcji i ustawień. Rozdział ten zawiera opis funkcji i ustawień służących do konfigurowania modelu urządzenia zakupionego przez użytkownika.

#### $\mathscr P$ Zajrzeć do instrukcji...

Więcej informacji o funkcjach i ustawieniach zawiera Podręcznik sieciowy, Dodatek PostScript 3 i Dodatek UNIX.

## **Funkcje**

Urządzenie posiada następujące funkcje:

- Kopiarka
- Drukarka
- Skaner
- $\bullet$  Faks

#### **Uwaga**

❒ Funkcja drukowania lub skanowania dostÍpna jest po zainstalowaniu zespołu drukarki/skanera.

## **Interfejs**

Urządzenie może obsługiwać następujące interfejsy:

- Ethernet (100BASE-TX / 10BASE-T)
- $\bullet$  USB (2.0)
- $\bullet$  IEEE 1284 (równoległy)(opcja)
- $\bullet$  IEEE 802.11b (bezprzewodowa sieć LAN)(opcja)
- Bluetooth(opcjonalny)

## **Uwaga**

- $\Box$  Aby korzystać z interfejsu IEEE 1284, IEEE 802.11b (bezprzewodowa sieć LAN) lub Bluetooth, urządzenie musi być wyposażone w moduł odpowiedni dla tego interfejsu.
- $\Box$  Urządzenie nie może korzystać w tym samym czasie z interfejsów IEEE 1284, IEEE 802.11b (bezprzewodowa sieć LAN) oraz Bluetooth.

## **Lista konfigurowalnych pozycji**

## **Web Image Monitor**

W poniższych tabelach przedstawiono ustawienia programu Web Image Monitor, które można wyświetlać lub modyfikować w zależności od wybranego trybu w przeglądarce internetowej.

W celu zalogowania się do programu Web Image Monitor należy wybrać jeden z następujących trybów:

- Tryb użytkownika: logowanie się jako użytkownik
- Tryb administratora: logowanie się jako administrator

#### **❖ Strona główna**

• Stan

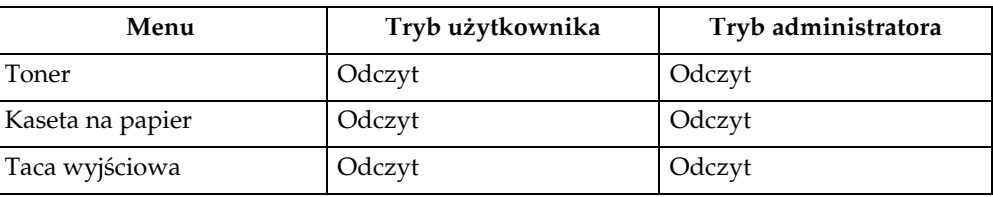

• Informacje o urządzeniu

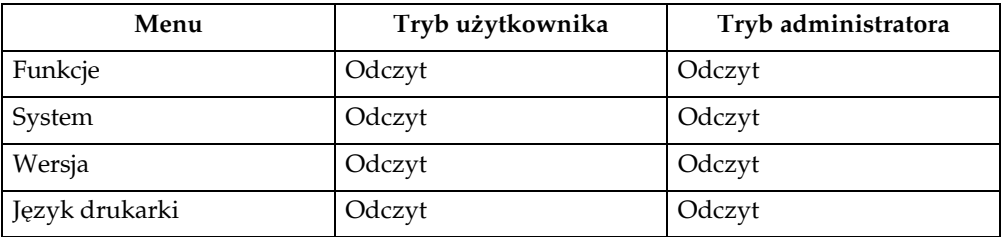

• Licznik

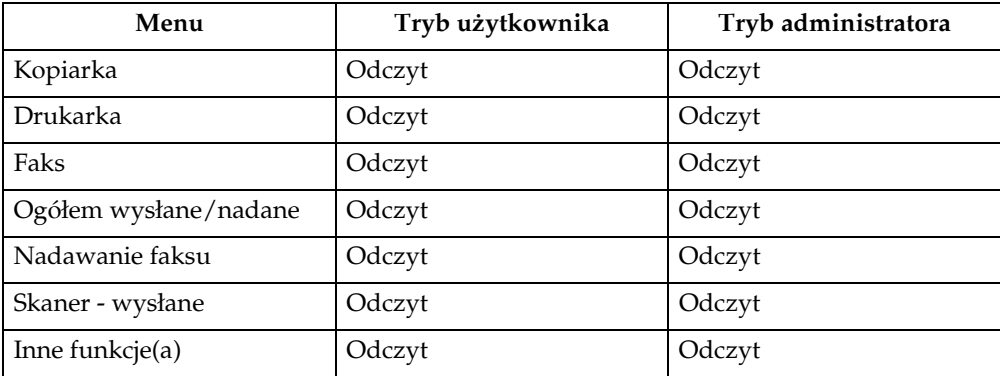
#### ❖ **Zadanie**

• ListaZad

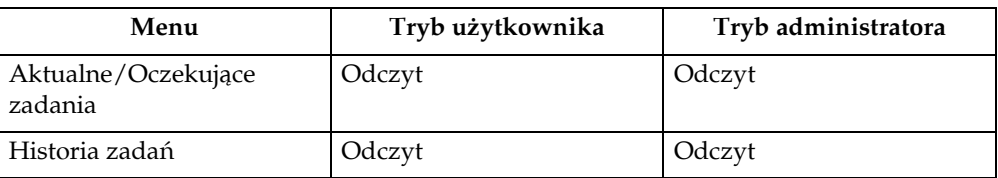

#### • Drukarka

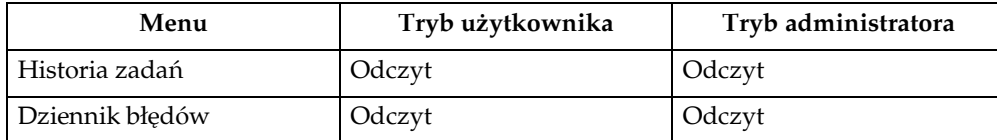

#### • Historia faksu

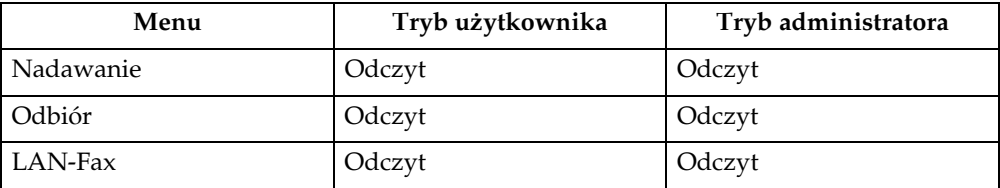

# **❖ Książka adresowa**

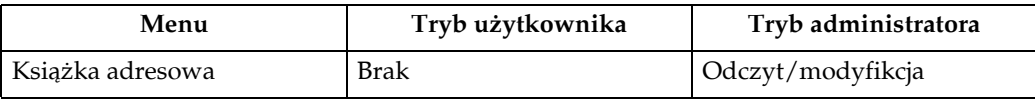

#### ❖ **Konfiguracja**

• Ustawienia urządzenia

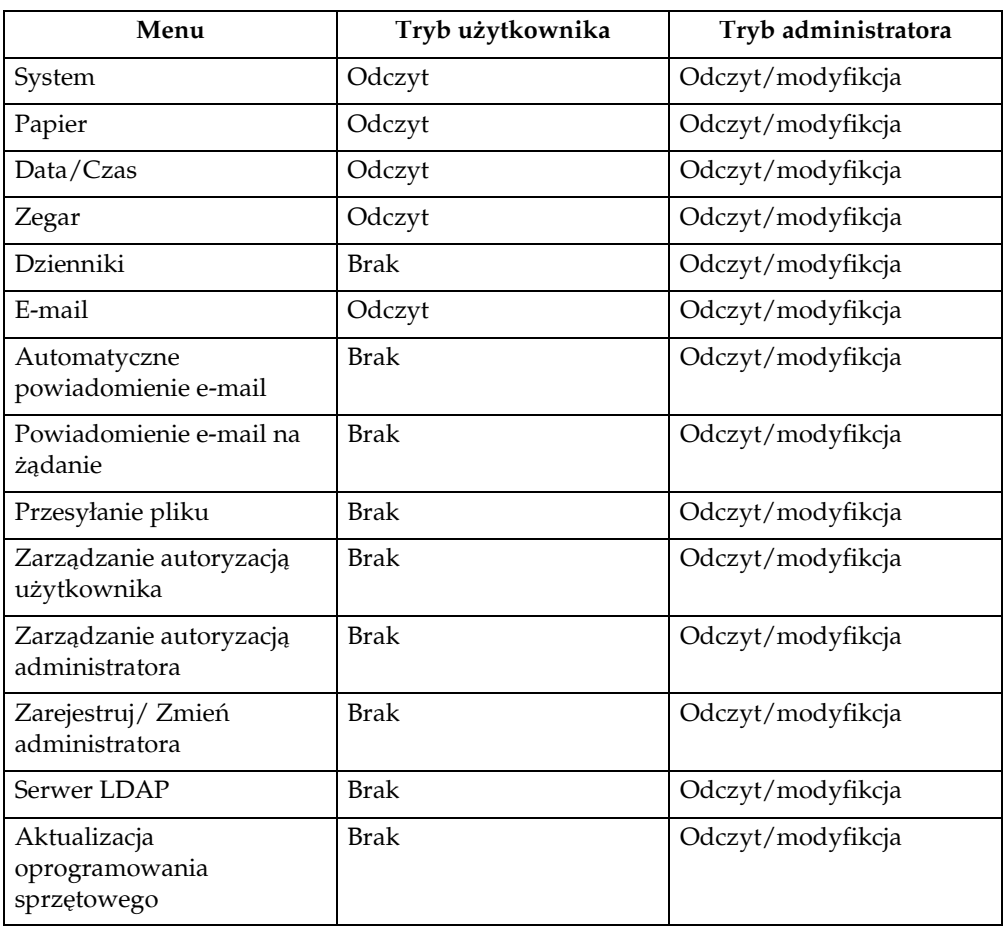

#### • Drukarka

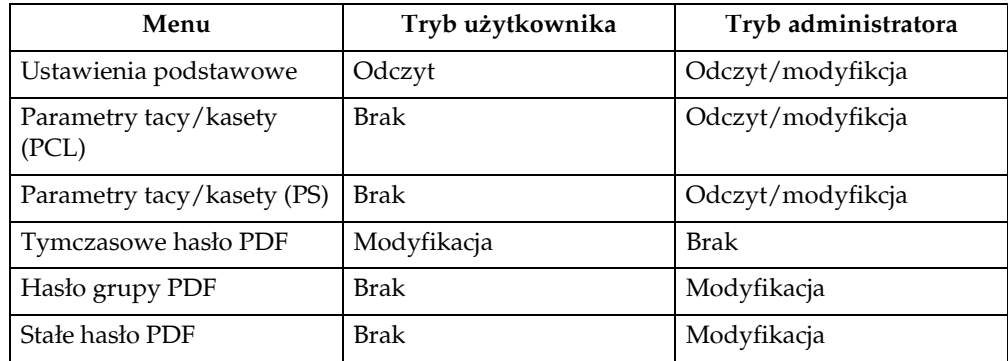

#### $\bullet$  Faks

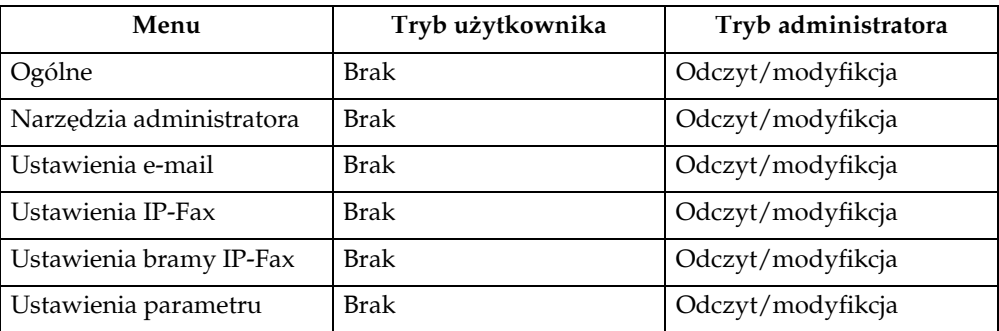

#### • Interfejs

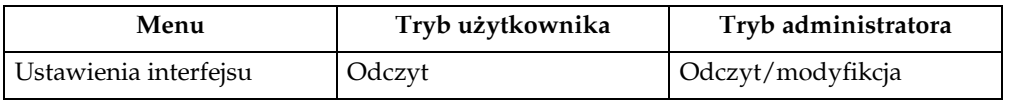

#### • Sieć

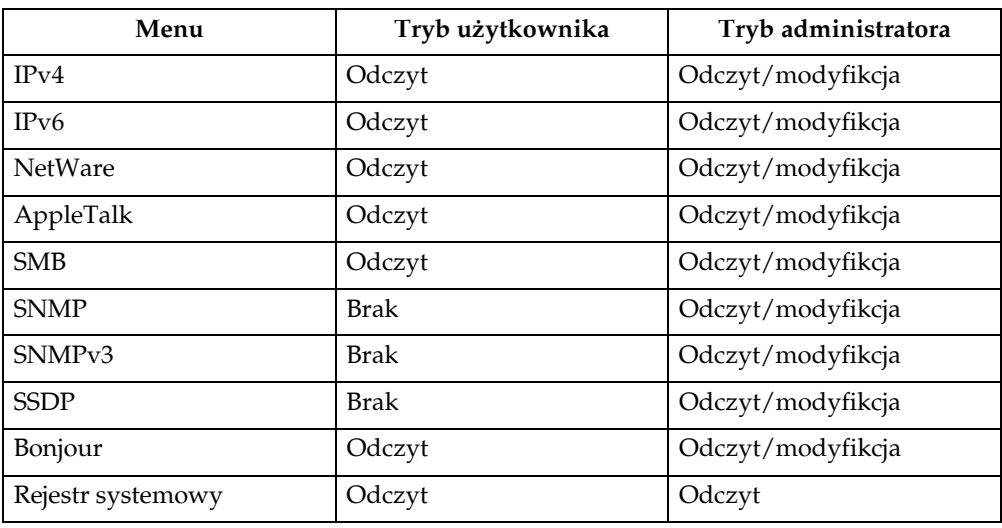

#### • Ochrona

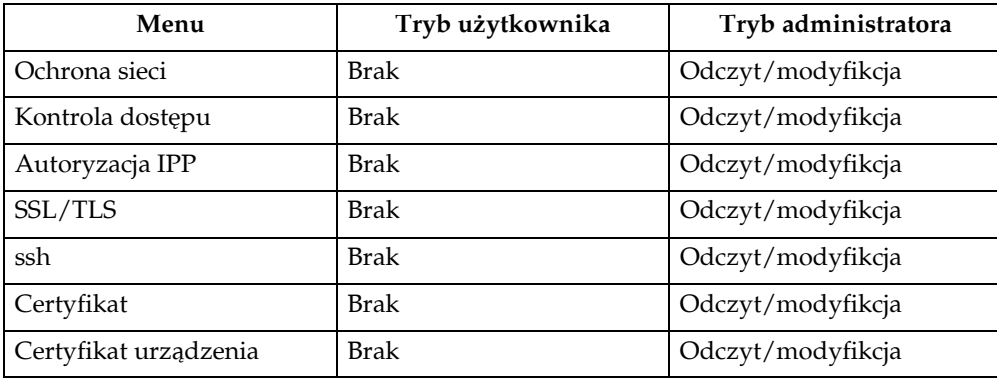

#### • RC Gate

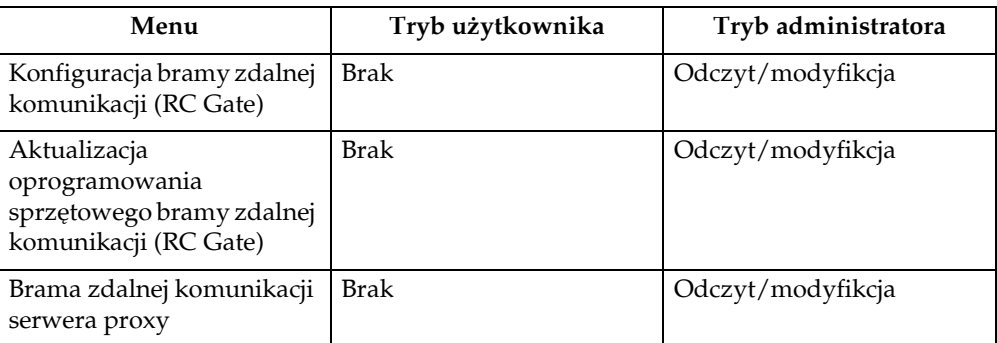

#### • Strona Web

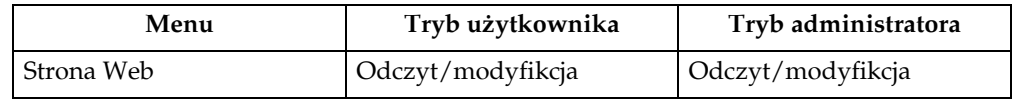

#### • Ustawienia funkcji rozszerzonych

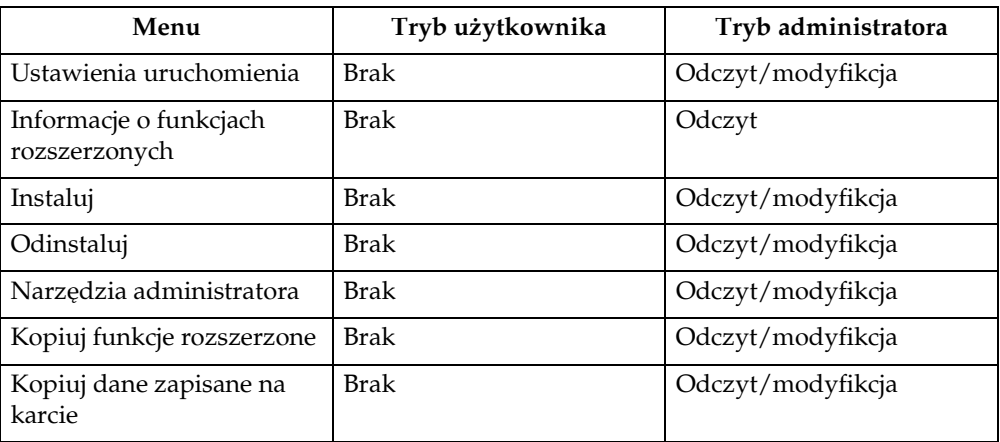

## **Uwaga**

 $\Box$  W zależności od ustawień bezpieczeństwa niektóre pozycje nie są wyświetlane.

# **telnet**

Urządzenie obsługuje następujące polecenia telnet:

access, appletalk, authfree, autonet, bonjour (rendezvous), btconfig, devicename, dhcp, diprint, dns, domainname, help, hostname, ifconfig, info, ipp, ipv6, lpr, netware, passwd, prnlog, route, set, show, slp, smb, snmp, sntp, ssdp, ssh, status, syslog, upnp, web, wiconfig, wins

# **Ustawienia dostępne dla języka PostScript 3**

Urządzenie obsługuje następujące ustawienia języka PostScript 3:

### **Uwaga**

□ W zależności od typu sterowników drukarki, mogą być wyświetlane różne elementy.

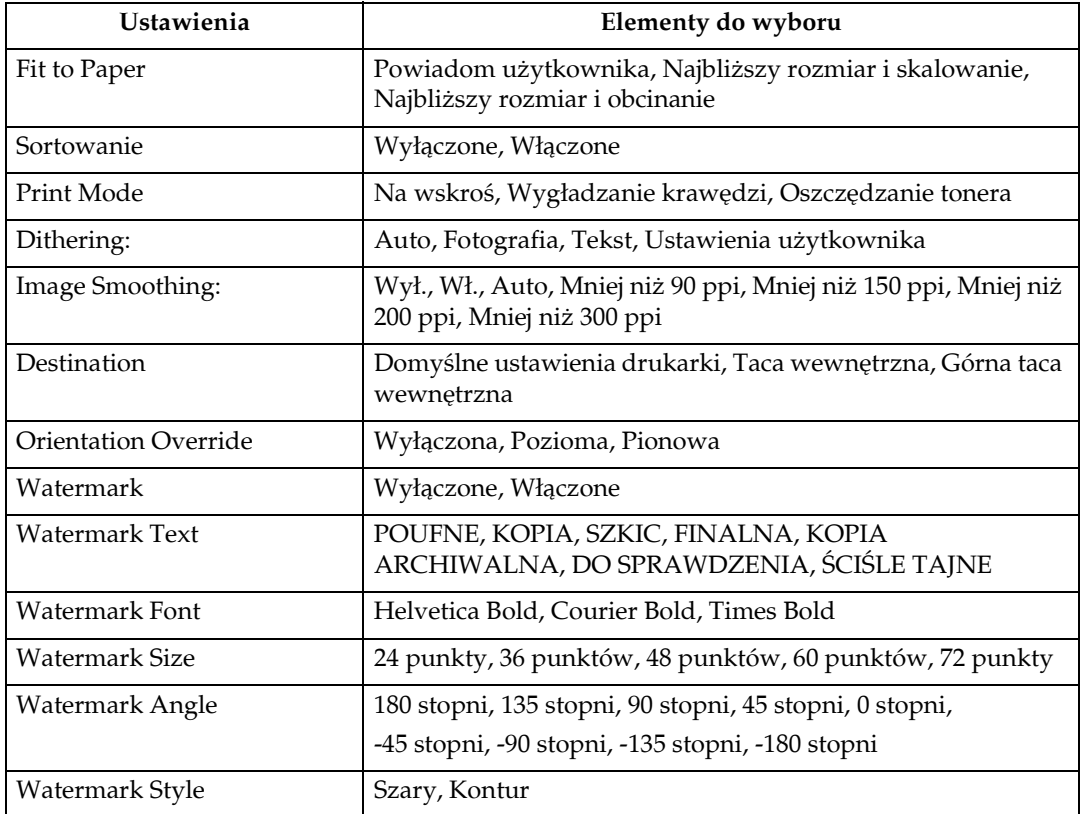

# <span id="page-114-0"></span>5. Załącznik

# **Dane techniczne**

Sekcja ta zawiera informacje o elektrycznych i sprzętowych danych technicznych urządzenia, w tym informacje o opcjach.

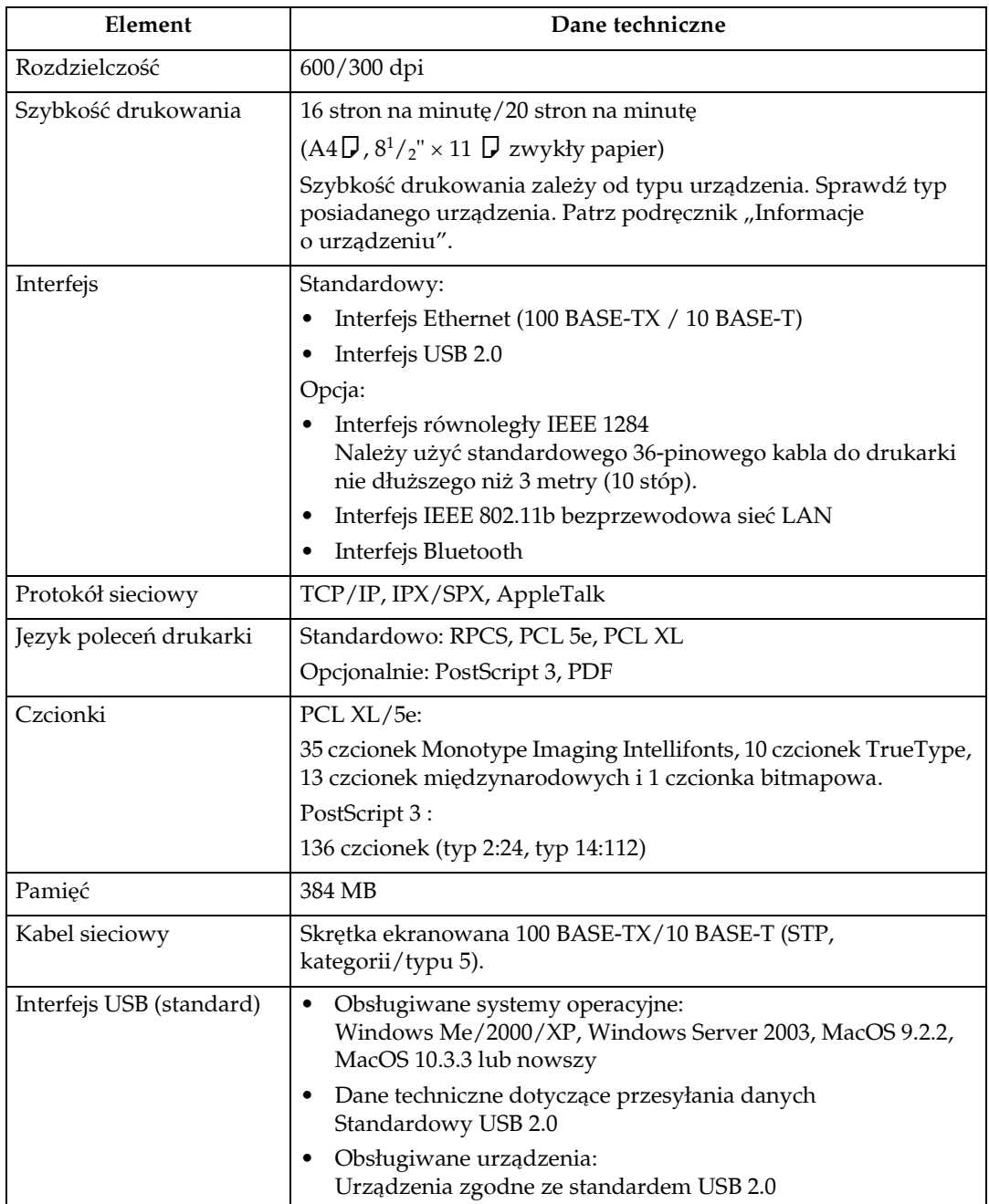

### **ØUwaga**

- $\Box$  Jeśli używany jest system MacOS, należy korzystać tylko z interfejsu USB. Opcjonalna karta interfejsu USB nie jest obsługiwana.
- □ Jeśli interfejs USB (standard) jest używany z systemem MacOS 9.2.2, obsługiwany jest tylko standardowy USB 1.1.
- $\Box$  Jeśli interfejs USB (standardowy) jest używany z systemem Windows Me, należy zainstalować obsługę drukowania przez USB. System Windows Me obsługuje tylko szybkość USB 1.1.

# <span id="page-115-2"></span>Wyposażenie opcjonalne

## <del>套</del>Ważne

□ Zespół interfejsu IEEE 802.11b, interfejs IEEE 1284 i zespół interfejsu Bluetooth nie mogą być zainstalowane równocześnie.

#### <span id="page-115-1"></span>IEEE 1284 Interface Board Type A

- ❖ Dane techniczne dotyczące przesyłania danych: **IEEE 1284**
- ❖ Wymagany kabel:

<span id="page-115-0"></span>Standardowy, zgodny z normą IEEE 1284 typu Micro Centronics 36-pinowy kabel

#### IEEE 802.11b Interface Unit Type H

#### ❖ Dane techniczne dotyczące przesyłania danych:

Oparte na protokole IEEE 802.11b (bezprzewodowa sieć LAN)

#### ❖ Protokół:

TCP/IP, IPX/SPX, AppleTalk

#### **Ø** Uwaga

□ Obsługiwane są programy SmartDeviceMonitor i Web Image Monitor.

#### ❖ Szybkość przesyłania danych:

Automatyczne wybieranie spośród poniższych szybkości 1 Mbps, 2 Mbps, 5,5 Mbps, 11 Mbps

#### ❖ Zakres częstotliwości:

- System calowy: 2412-2462 MHz (1-11 kanałów)
- System metryczny: 2412-2472 MHz (1-13 kanałów)

#### **❖ Odległość przesyłania:**

1 Mbps 400 m 2 Mbps 270 m 5,5 Mbps 200 m 11 Mbps 140 m

#### **Uwaga**

❒ S‡ to wytyczne dla przesy'ania poza pomieszczeniami. Zasadniczo odległość przesyłania w pomieszczeniach zamkniętych wynosi 10- 100 m, zależnie od otoczenia.

#### ❖ **Tryb przesy'ania:**

<span id="page-116-0"></span>Tryb ad hoc i infrastruktura

#### **Bluetooth Interface Unit Type 3245**

#### ❖ **Obs'ugiwane profile:**

- SPP (Serial Port Profile)
- HCRP (Hardcopy Cable Replacement Profile)
- BIP (Basic Imaging Profile)

#### ❖ Zakres częstotliwości:

Pasmo ISM 2,45 GHz

**❖ Szybkość transmisji danych:** 

723 kbps

#### **Uwaga**

 $\Box$  Szybkość transmisji zależy od takich czynników, jak odległość i przeszkody między urządzeniami, jakość sygnału radiowego i adapter Bluetooth.

#### $\triangleleft$  Maksymalny zasięg:

10 m

# **INDEKS**

#### **A**

Anulowanie zadania *Windows*, [95](#page-100-0)

#### **B**

Bezpośredni druk PDF, [81](#page-86-0) Bezpośrednie drukowanie pliku PDF *Bezpo"redni druk PDF*, [81](#page-86-0) Bluetooth Interface Unit Type 3245, [111](#page-116-0)

#### **C**

Czcionki, [109](#page-114-0)

#### **D**

Dane techniczne, [109](#page-114-0) Drukowanie przez interfejs Bluetooth *Windows*, [50](#page-55-0) Drukowanie przez port równoległy *Windows 2000*, [48](#page-53-0) Dziennik błędów, [97](#page-102-0)

#### **F**

Font Manager 2000, [57](#page-62-0)

#### **G**

Gruby papier *drukowanie, taca ręczna,* [15](#page-20-0)

#### **I**

Instalacja sterownika drukarki przez interfejs USB, [43](#page-48-0) Instalowanie sterownika drukarki *Szybka instalacja*, [23](#page-28-0) Interfejs, [109](#page-114-0)

#### **J**

Jak korzystać z tego podręcznika, [1](#page-6-0) Język poleceń drukarki, [109](#page-114-0)

#### **K**

Kabel sieciowy, [109](#page-114-0) Karta IEEE 802.11b Typ H, [110](#page-115-0) Karta interfejsu IEEE 1284 typ A, [110](#page-115-1) Kontrola nieautoryzowanego kopiowania, [87](#page-92-0) *typ maski*, [90](#page-95-0) *zabezpiecza dane przed kopiowaniem*, [88](#page-93-0) Koperta *drukowanie, taca ręczna,* [15](#page-20-0) Korzystanie z poleceń, [86](#page-91-0)

#### **M**

Menu Funkcje drukarki, [4](#page-9-0) Metoda drukowania *Bezpo"redni druk PDF*, [81](#page-86-1)

#### **P**

PageMaker, [58](#page-63-0) Pamięć, [109](#page-114-0) Panel operacyjny *ustawienia drukarki*, [4](#page-9-0) Papier o niestandardowym rozmiarze  $drukowanie, taca reczna, 8$  $drukowanie, taca reczna, 8$ Papier o rozmiarze niestandardowym, [13](#page-18-0) Podręczn[i](#page-2-0)ki do tego urządzenia, i Protokół sieciowy, [109](#page-114-0) Przyciski sterujące, [3](#page-8-0)

#### **R**

Rozdzielczość, [109](#page-114-0)

#### **S**

Sortowanie, [98](#page-103-0) System operacyjny, [109](#page-114-0) Szybkość drukowania, [109](#page-114-0)

#### **T**

Taca reczna, [8](#page-13-0) *ustawianie rozmiaru papieru*, [11](#page-16-0) Twardy dysk, [109](#page-114-0)

Windows *anulowanie zadania*, [95](#page-100-0) Windows 2000 *w'a"ciwo"ci drukarki, PCL*, [61](#page-66-0) *w'a"ciwo"ci drukarki, RPCS*, [72](#page-77-0) Windows 95/98/Me *w'a"ciwo"ci drukarki, PCL*, [59](#page-64-0) *w'a"ciwo"ci drukarki, RPCS*, [70](#page-75-0) Windows NT 4.0 domyślne ustawienia dokumentów, *PCL*, [68](#page-73-0) *domy"lne ustawienia dokumentu, RPCS*, [79](#page-84-0) *w'a"ciwo"ci drukarki, PCL*, [67](#page-72-0) *w'a"ciwo"ci drukarki, RPCS*, [78](#page-83-0) Windows Server 2003 *w'a"ciwo"ci drukarki, PCL*, [64](#page-69-0) *w'a"ciwo"ci drukarki, RPCS*, [75](#page-80-0) Windows XP *w'a"ciwo"ci drukarki, PCL*, [64](#page-69-0) *w'a"ciwo"ci drukarki, RPCS*, [75](#page-80-0) Wyposażenie opcjonalne, [110](#page-115-2) Wyświetlacz, [2](#page-7-0)

# $\epsilon$

Deklaracja zgodności

"Niniejszy produkt odpowiada wymogom Dyrektywy kompatybilności elektromagnetycznej 89/336/EEC wraz z dyrektywami uzupełniającymi oraz Dyrektywy niskiego napięcia 73/23/EEC wraz dyrektywami uzupełniającymi."

Zgodnie z normą IEC 60417 w tym urządzeniu używane są nastepujące oznaczenia dla głównego wyłacznika zasilania:

#### | oznacza ZASILANIE WŁĄCZONE.

O oznacza ZASILANIE WYŁĄCZONE.

#### Znaki towarowe

Microsoft<sup>®</sup>, Windows® i Windows NT® są zastrzeżonymi znakami towarowymi firmy Microsoft Corporation w Stanach Zjednoczonych i/lub w innych krajach.

Adobe®, PostScript®, Acrobat®, PageMaker® oraz Adobe Type Manager są zastrzeżonymi znakami towarowymi firmy Adobe Systems Incorporated.

PCL<sup>®</sup> jest zastrzeżonym znakiem towarowym firmy Hewlett-Packard Company.

Apple, AppleTalk, EtherTalk, Macintosh, Mac OS i TrueType są zastrzeżonymi znakami towarowymi firmy Apple Computer, Inc w Stanach Zjednoczonych i innych krajach.

Bonjour™ jest znakiem towarowym firmy Apple Computer Inc.

IPS-PRINT™ Printer Language Emulation Copyright<sup>©</sup> 2000, Oak Technology, Inc. Wszelkie prawa zastrzeżone

UNIX jest zastrzeżonym znakiem towarowym w Stanach Zjednoczonych i innych krajach, objetym wyłączną licencją przez X/Open Company Limited.

Znak Bluetooth® i logo są własnością firmy Bluetooth SIG, Inc. i każde użycie tych znaków przez firme Ricoh Company, Ltd. odbywa się na podstawie licencji.

NetWare jest zastrzeżonym znakiem towarowym firmy Novell, Inc.

UPnP jest znakiem handlowym firmy UPnP Implementers Corporation.

Nazwy innych produktów występujące w tym podręczniku są używane wyłącznie w celu identyfikacji i mogą być znakami towarowymi odpowiednich firm. Autorzy tego dokumentu nie roszczą żadnych praw do tych znaków.

Nazwy własne systemów operacyjnych Windows brzmią następująco:

Nazwa produktu Windows® 95 to Microsoft® Windows® 95

Nazwa produktu Windows® 98 to Microsoft® Windows® 98

Nazwa produktu Windows® Me jest Microsoft® Windows® Millennium Edition (Windows Me)

Nazwy produktu Windows<sup>®</sup> 2000 są następujące:

Microsoft<sup>®</sup> Windows<sup>®</sup> 2000 Professional

Microsoft<sup>®</sup> Windows<sup>®</sup> 2000 Server

Microsoft® Windows® 2000 Advanced Server

Nazwy produktu Windows<sup>®</sup> XP są następujące:

Microsoft<sup>®</sup> Windows<sup>®</sup> XP Home Edition

Microsoft<sup>®</sup> Windows<sup>®</sup> XP Professional

Nazwy produktu Windows Server™ 2003 są następujące:

Microsoft<sup>®</sup> Windows Server<sup>™</sup> 2003 Standard Edition

Microsoft<sup>®</sup> Windows Server<sup>™</sup> 2003 Enterprise Edition

Microsoft<sup>®</sup> Windows Server<sup>™</sup> 2003 Web Edition

Nazwy produktu Windows NT® 4.0 są następujące:

Microsoft® Windows NT® Workstation 4.0

Microsoft<sup>®</sup> Windows NT<sup>®</sup> Server 4.0

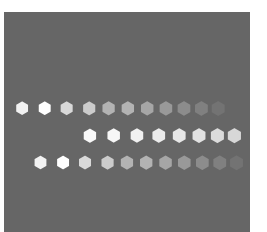

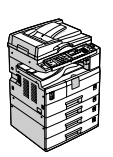

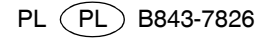